Instrukcja obsługi Komputer przenośny HP © Copyright 2011 Hewlett-Packard Development Company, L.P.

Bluetooth jest znakiem towarowym należącym do jego właściciela i używanym przez firmę Hewlett-Packard Company w ramach licencji. Intel jest znakiem towarowym firmy Intel Corporation w Stanach Zjednoczonych i innych krajach. Microsoft i Windows są zastrzeżonymi w Stanach Zjednoczonych znakami towarowymi firmy Microsoft Corporation. Logo SD jest znakiem towarowym należącym do jego właściciela.

Informacje zawarte w niniejszym dokumencie mogą zostać zmienione bez powiadomienia. Jedyne warunki gwarancji na produkty i usługi firmy HP są ujęte w odpowiednich informacjach o gwarancji towarzyszących tym produktom i usługom. Żadne z podanych tu informacji nie powinny być uznawane za jakiekolwiek gwarancje dodatkowe. Firma HP nie ponosi odpowiedzialności za błędy techniczne lub wydawnicze ani pominięcia, jakie mogą wystąpić w tekście.

Wydanie pierwsze: Sierpień 2011

Numer katalogowy dokumentu: 657632-241

#### **Uwagi dotyczące produktu**

Niniejsza instrukcja opisuje funkcje występujące w większości modeli. Niektóre z funkcji mogą być niedostępne w danym komputerze.

#### **Warunki użytkowania oprogramowania**

Instalowanie, kopiowanie lub pobieranie preinstalowanego na tym komputerze produktu programowego bądź używanie go w jakikolwiek inny sposób oznacza wyrażenie zgody na objęcie zobowiązaniami wynikającymi z postanowień Umowy Licencyjnej Użytkownika Oprogramowania HP (EULA). Jeżeli użytkownik nie akceptuje postanowień tej umowy, jedynym rozwiązaniem jest zwrócenie całego nieużywanego produktu (sprzętu i oprogramowania) w miejscu zakupu w ciągu 14 dni od daty zakupu w celu odzyskania pełnej kwoty wydanej na jego zakup.

Dodatkowe informacje oraz procedurę odzyskania pełnej kwoty wydatkowanej na zakup komputera można uzyskać w punkcie, w którym został on zakupiony (u sprzedawcy).

### **Uwagi dotyczące bezpieczeństwa**

**OSTRZEŻENIE!** Aby zmniejszyć ryzyko oparzeń lub przegrzania komputera, nie należy umieszczać go bezpośrednio na kolanach ani blokować otworów wentylacyjnych. Należy używać komputera tylko na twardej, płaskiej powierzchni. Nie należy dopuszczać, aby przepływ powietrza został zablokowany przez inną twardą powierzchnię, na przykład przez znajdującą się obok opcjonalną drukarkę, lub miękką powierzchnię, na przykład przez poduszki, koce czy ubranie. Nie należy także dopuszczać, aby pracujący zasilacz prądu przemiennego dotykał skóry lub miękkiej powierzchni, na przykład poduszek, koców czy ubrania. Komputer i zasilacz spełniają ograniczenia dotyczące temperatury powierzchni dostępnych dla użytkownika, zdefiniowane w normie International Standard for Safety of Information Technology Equipment (IEC 60950).

# Spis treści

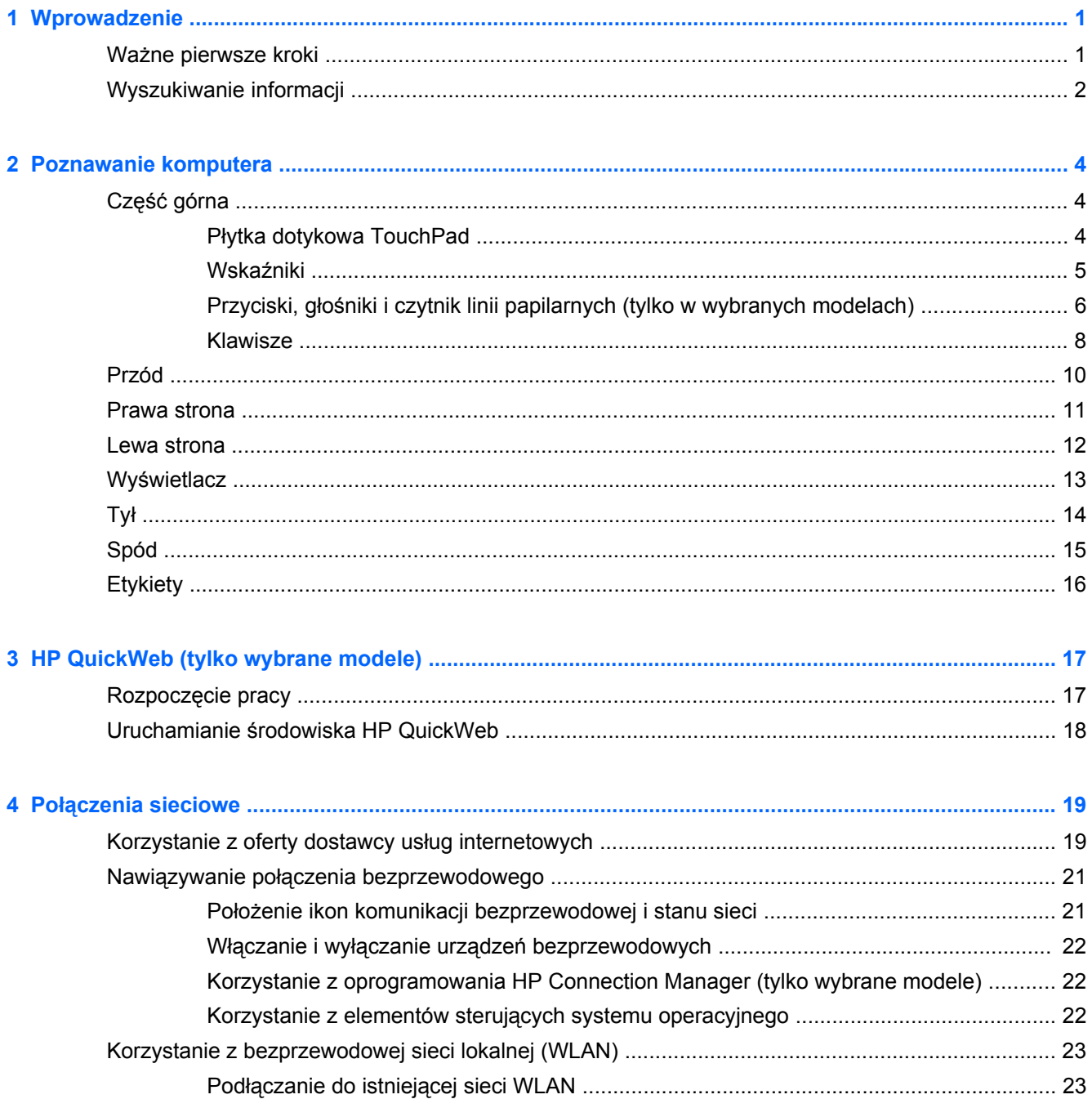

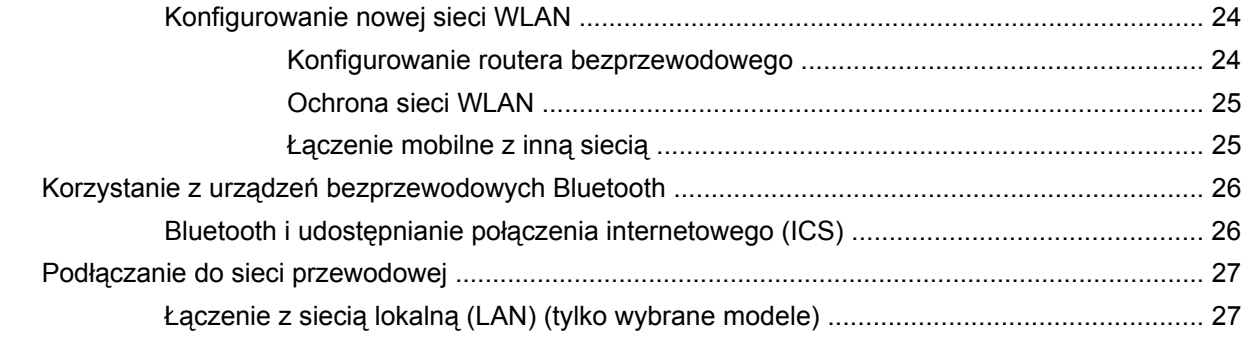

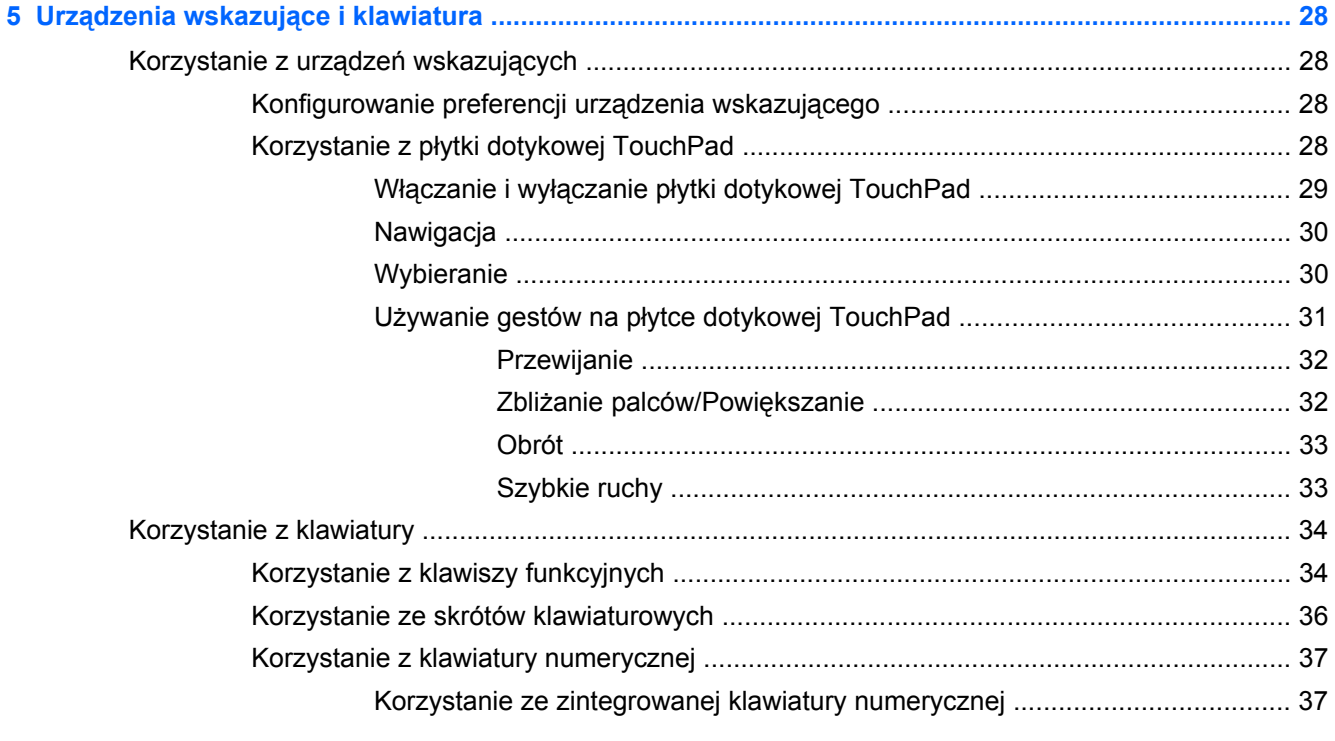

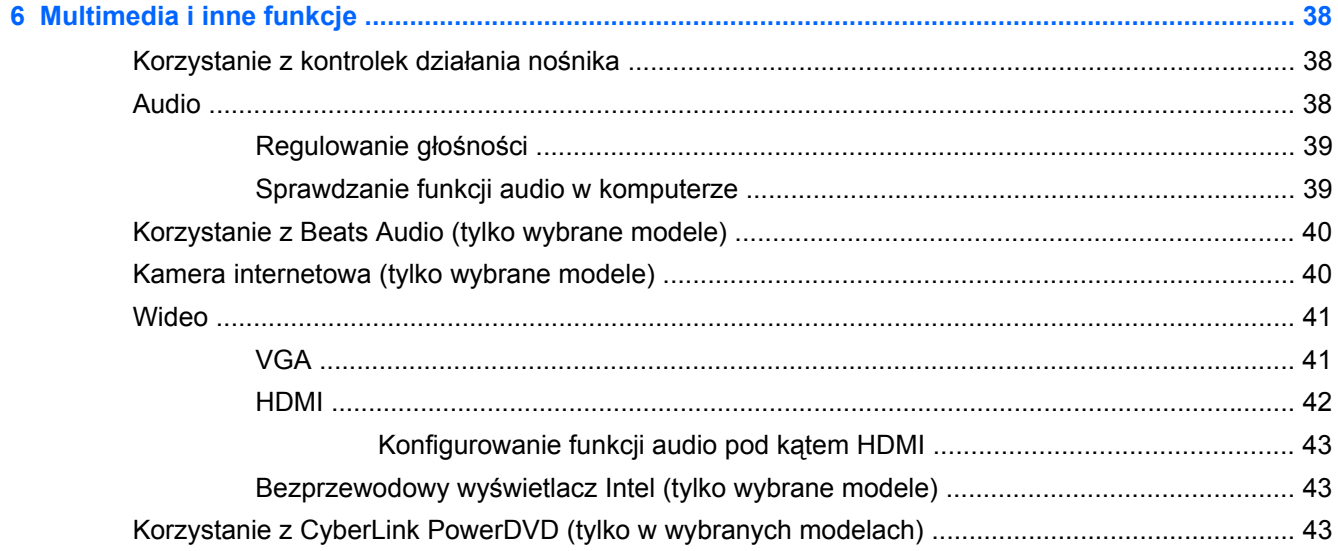

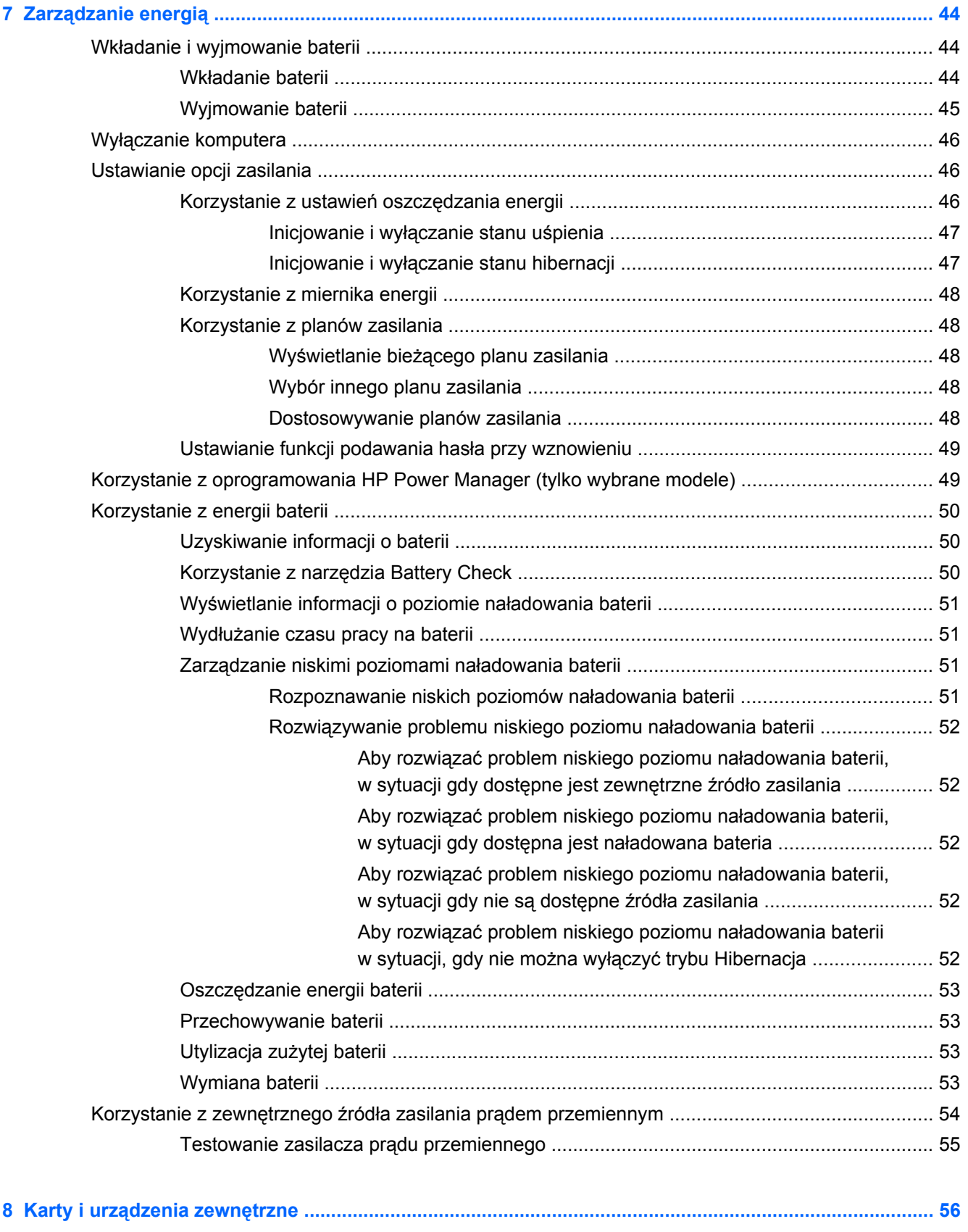

Korzystanie z kart wkładanych do gniazda noś[ników cyfrowych \(tylko wybrane modele\) ................. 56](#page-65-0)

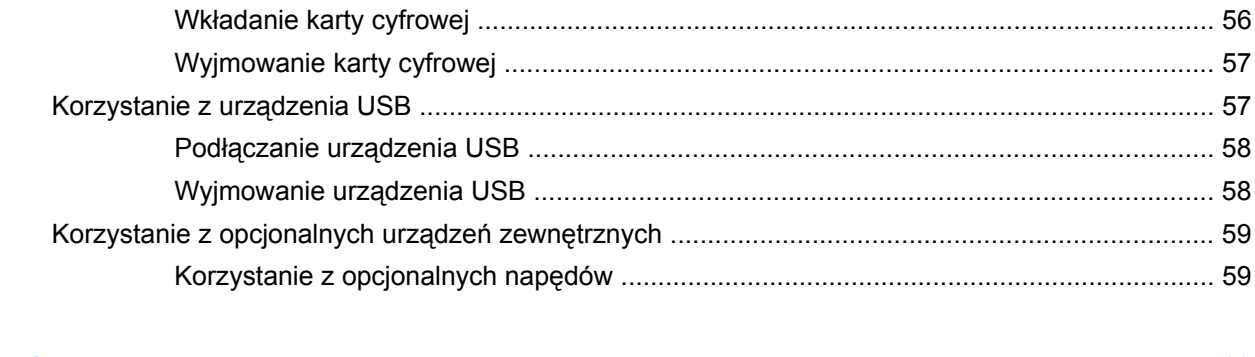

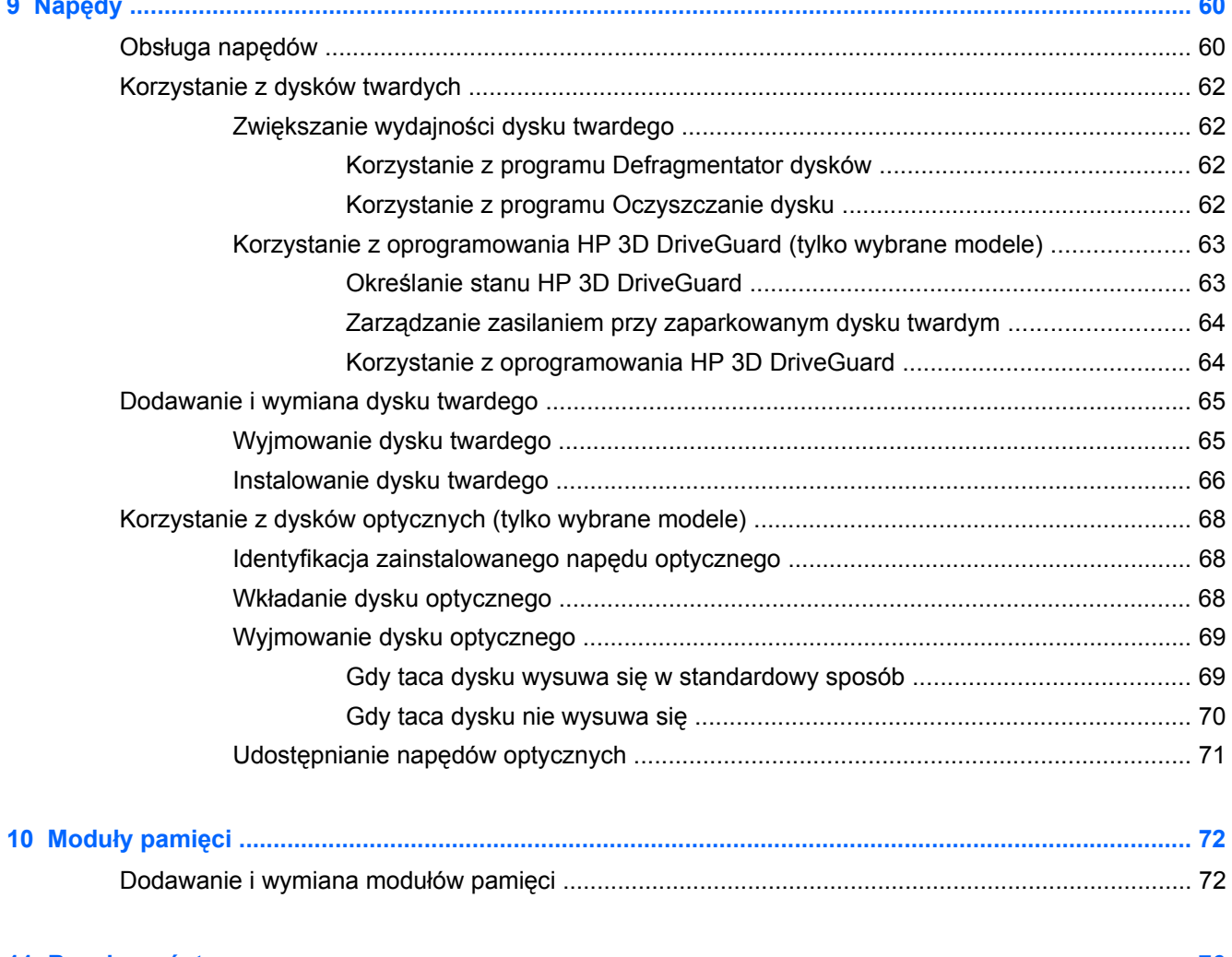

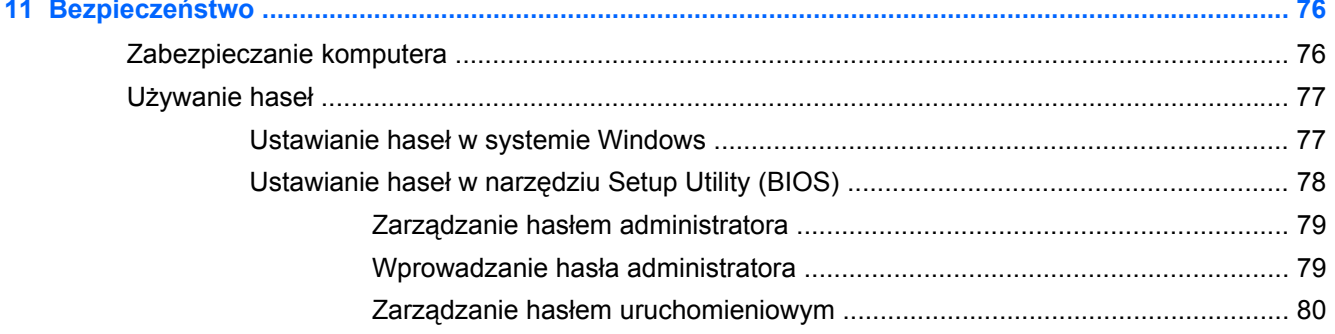

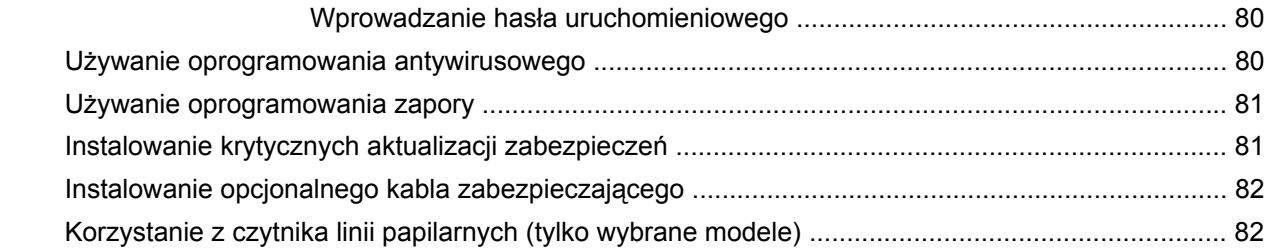

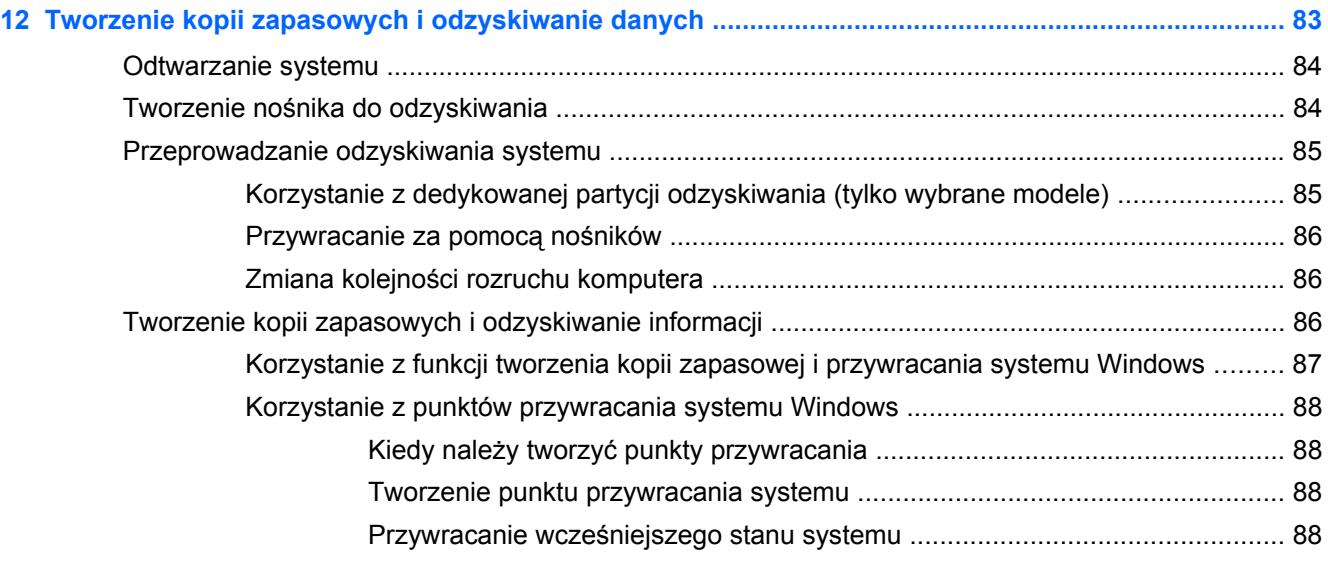

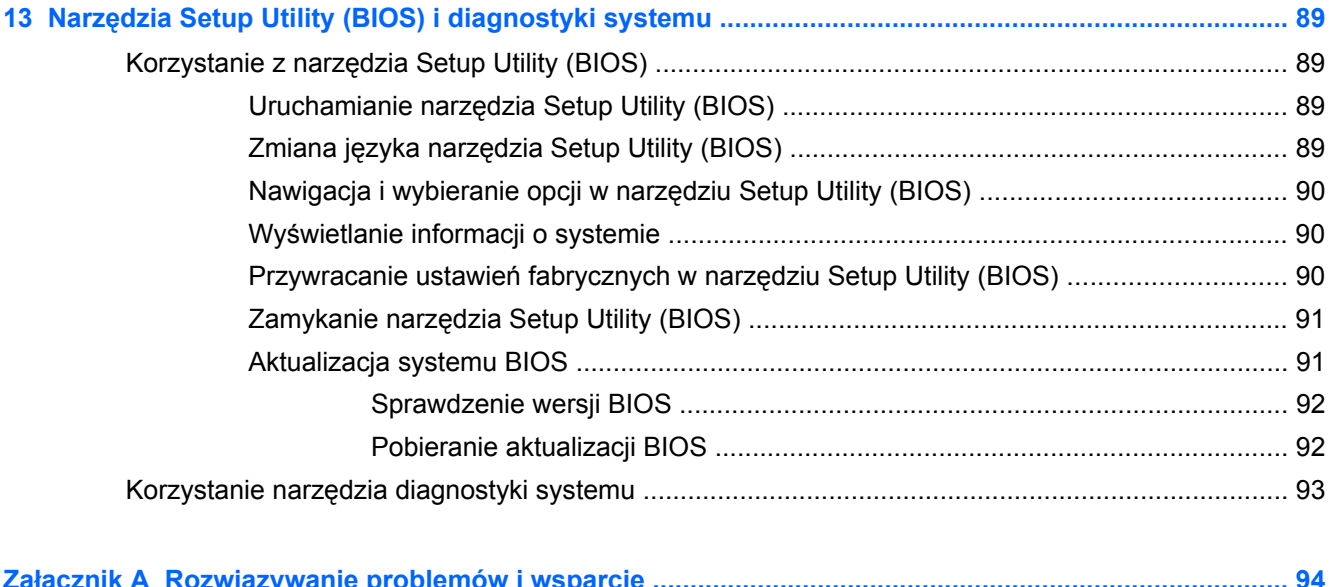

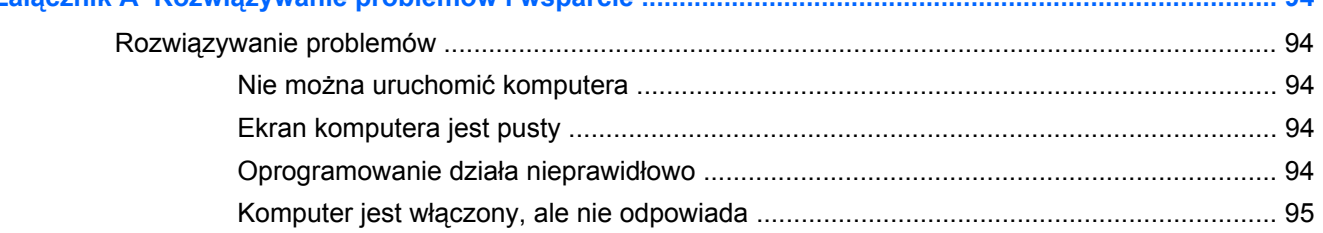

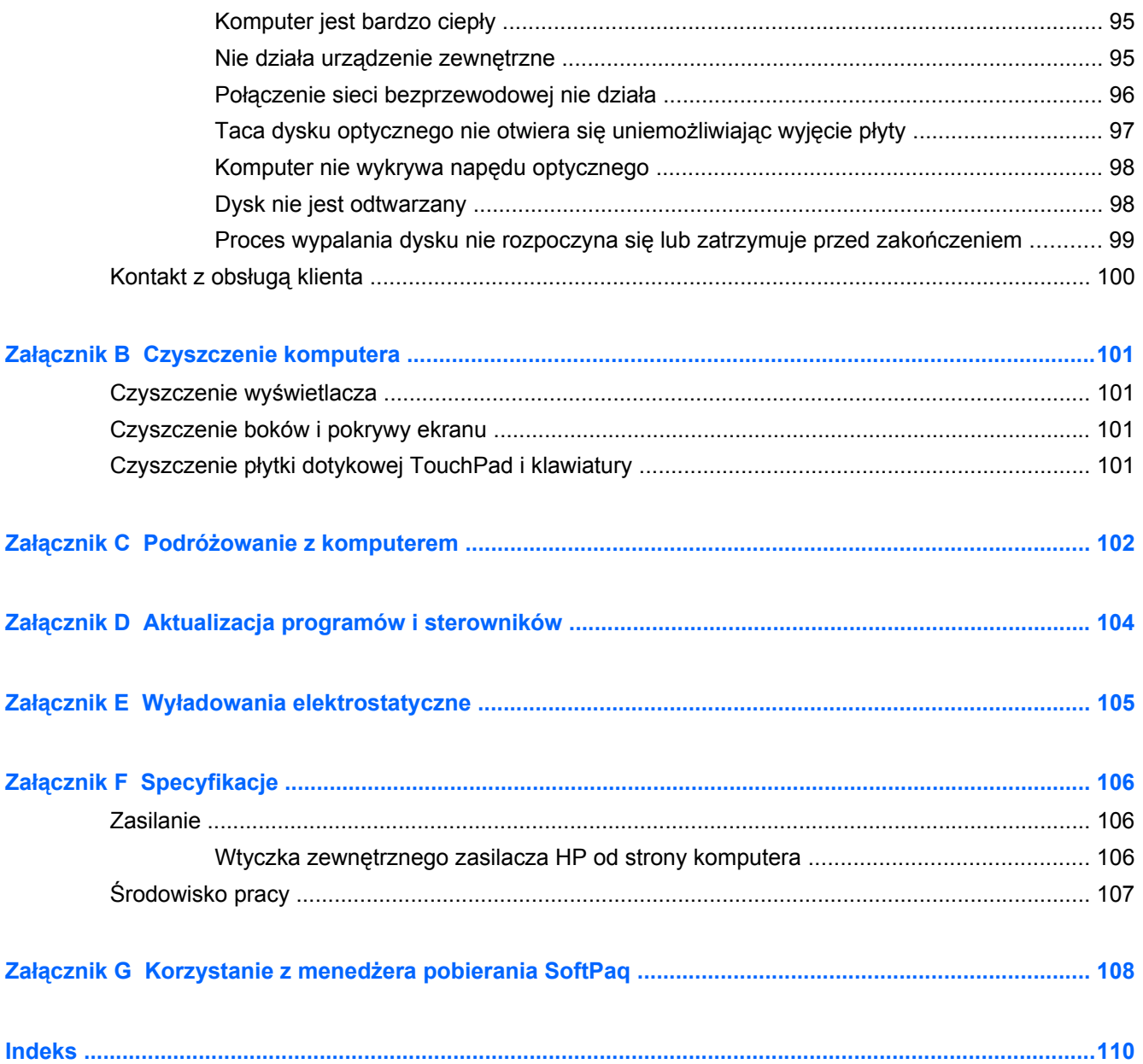

# <span id="page-10-0"></span>**1 Wprowadzenie**

Niniejsza instrukcja zawiera szczegółowe informacje na temat elementów komputera takich, jak porty i gniazda. Opisane zostały także funkcje multimedialne. Poza tym można tutaj zapoznać się z ważnymi informacjami na temat bezpieczeństwa, kopii zapasowych i odzyskiwania danych.

**UWAGA:** Niektóre z funkcji wymienionych w tej instrukcji mogą nie być dostępne we wszystkich modelach komputera.

## **Ważne pierwsze kroki**

Po skonfigurowaniu i zarejestrowaniu komputera jest jeszcze kilka ważnych czynności do wykonania:

- **1.** Konfiguracja sieci przewodowej lub bezprzewodowej. Więcej informacji można znaleźć w części Połą[czenia sieciowe na stronie 19.](#page-28-0)
- **2.** Aktualizacja oprogramowania antywirusowego. Więcej informacji można znaleźć w części Uż[ywanie oprogramowania antywirusowego na stronie 80.](#page-89-0)
- **3.** Utworzenie płyt lub pamięci flash do odzyskiwania: Odpowiednie instrukcje można znaleźć w części [Tworzenie kopii zapasowych i odzyskiwanie danych na stronie 83.](#page-92-0)
- **4.** Zapoznanie się z komputerem. Więcej informacji można znaleźć w częściach [Poznawanie](#page-13-0) [komputera na stronie 4](#page-13-0) i Urządzenia wskazują[ce i klawiatura na stronie 28.](#page-37-0)
- **5.** Odkryj oprogramowanie zainstalowane w komputerze klikając **Start > Wszystkie programy**.

## <span id="page-11-0"></span>**Wyszukiwanie informacji**

Na komputerze znajduje się kilka zasobów pomocnych przy wykonywaniu różnych czynności.

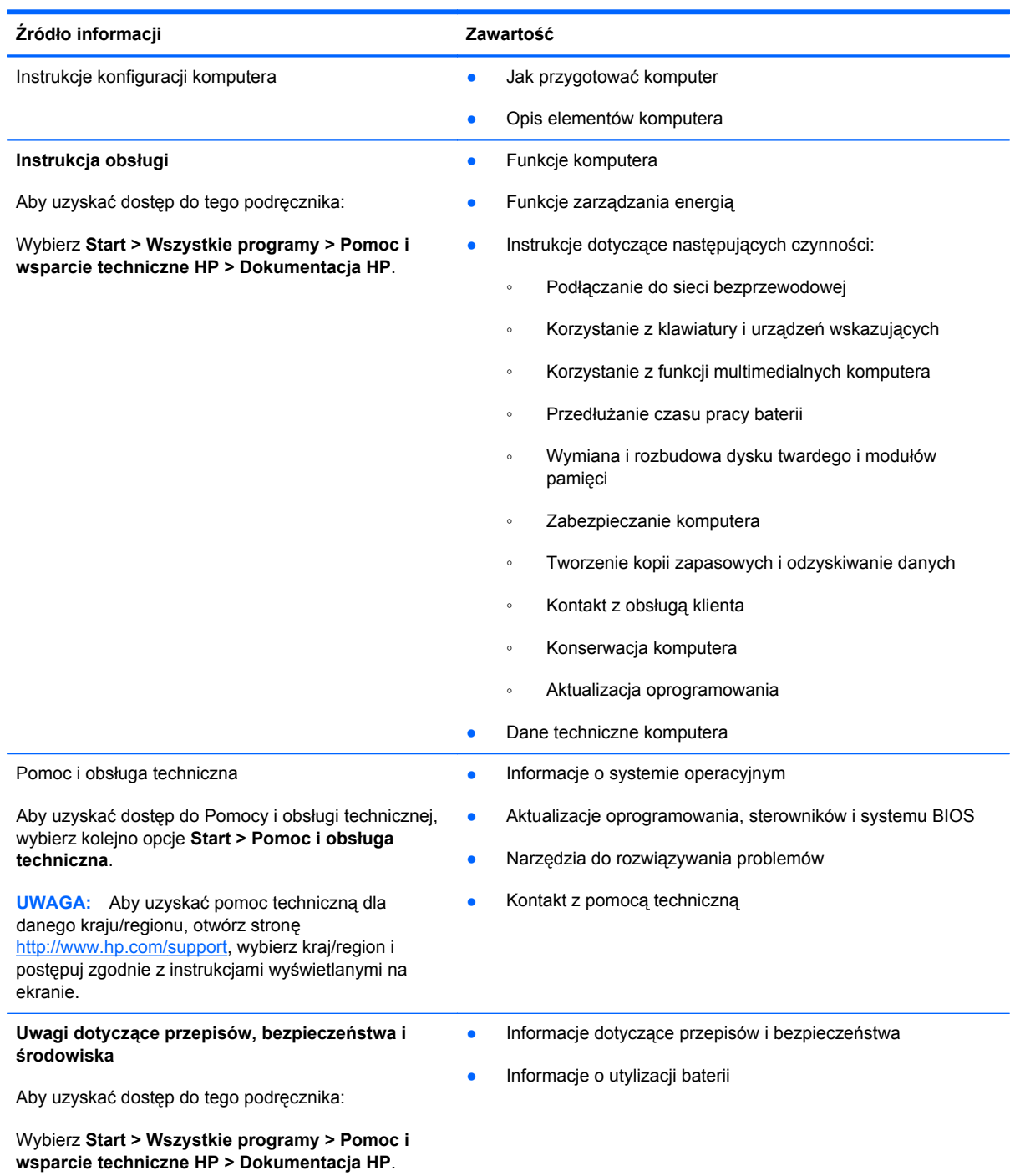

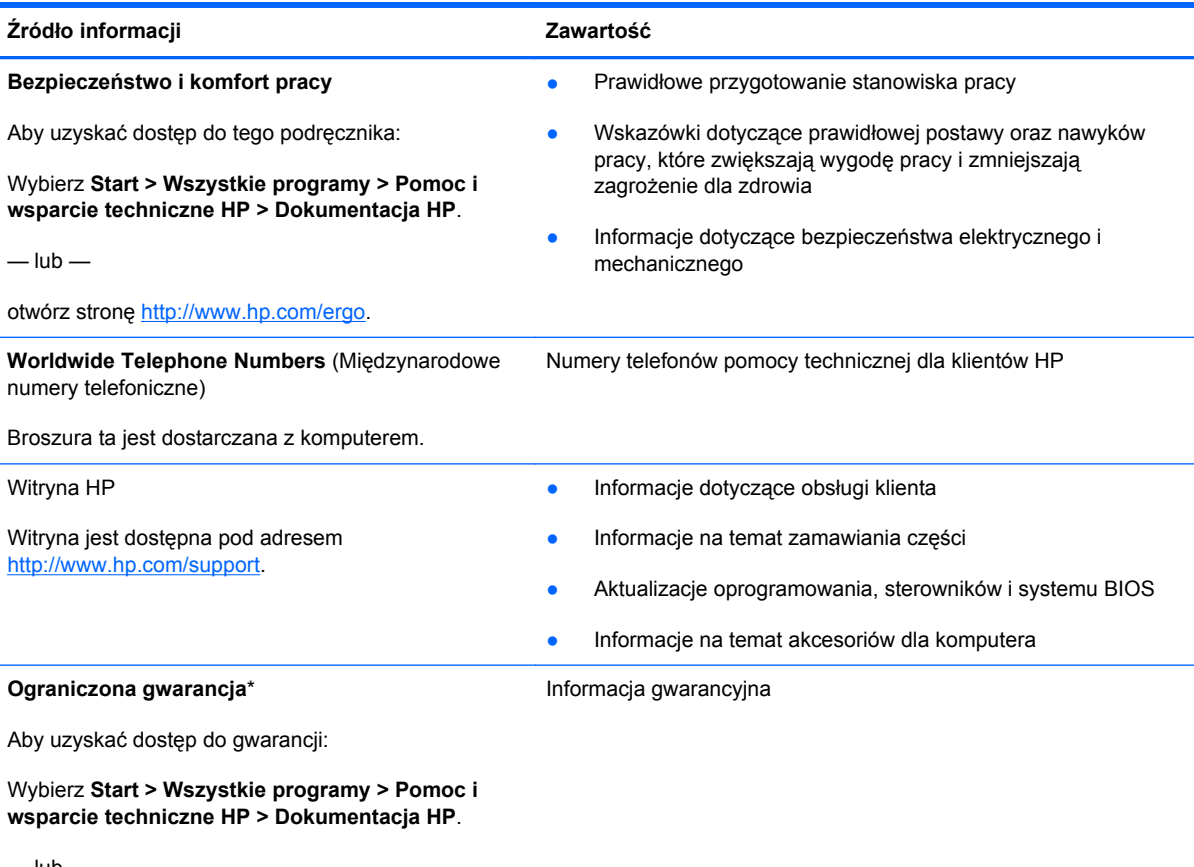

 $-\mathsf{lub}$  —

otwórz stronę <http://www.hp.com/go/orderdocuments>.

\*Do urządzenia jest dołączona osobna Gwarancja ograniczona HP, która dotyczy tego urządzenia. Jest ona dołączona do elektronicznych instrukcji obsługi i/lub na płycie CD/DVD dołączonej do urządzenia. W niektórych krajach/regionach Gwarancja ograniczona HP może być dostarczana w postaci papierowej. Tam, gdzie gwarancja nie jest dołączona w formie drukowanej, możesz zamówić wydruk na stronie<http://www.hp.com/go/orderdocuments> lub pisząc na adres:

- **Ameryka Północna**: Hewlett-Packard, MS POD, 11311 Chinden Blvd, Boise, ID 83714, Stany Zjednoczone
- **Europa, Bliski Wschód, Afryka**: Hewlett-Packard, POD, Via G. Di Vittorio, 9, 20063, Cernusco s/Naviglio (MI), Włochy
- **Azja i Pacyfik**: Hewlett-Packard, POD, P.O. Box 200, Alexandra Post Office, 911507 Singapur

Należy podać numer produktu, okres gwarancji (podany na etykiecie z numerem seryjnym), swoje imię i nazwisko oraz adres.

# <span id="page-13-0"></span>**2 Poznawanie komputera**

## **Część górna**

## **Płytka dotykowa TouchPad**

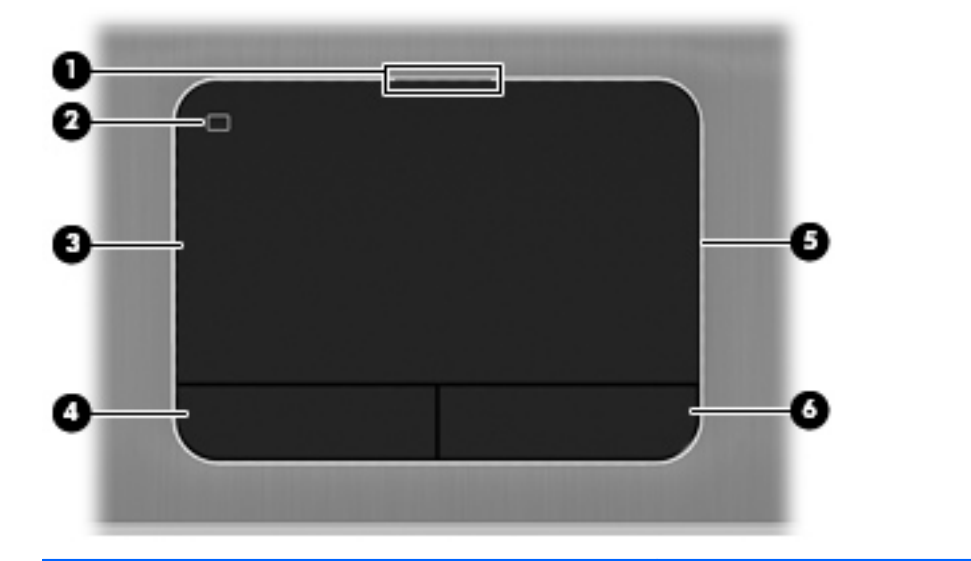

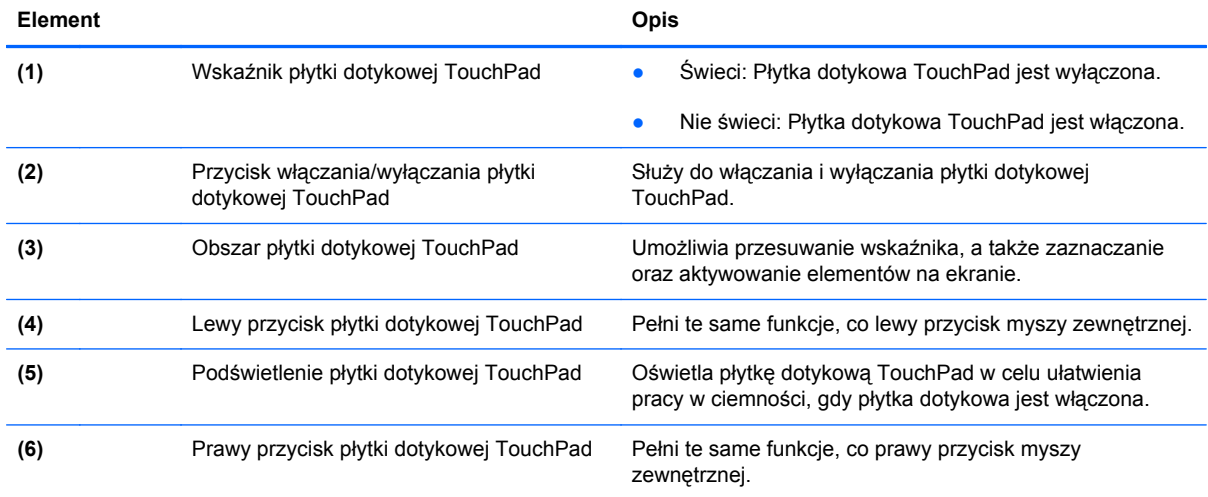

### <span id="page-14-0"></span>**Wskaźniki**

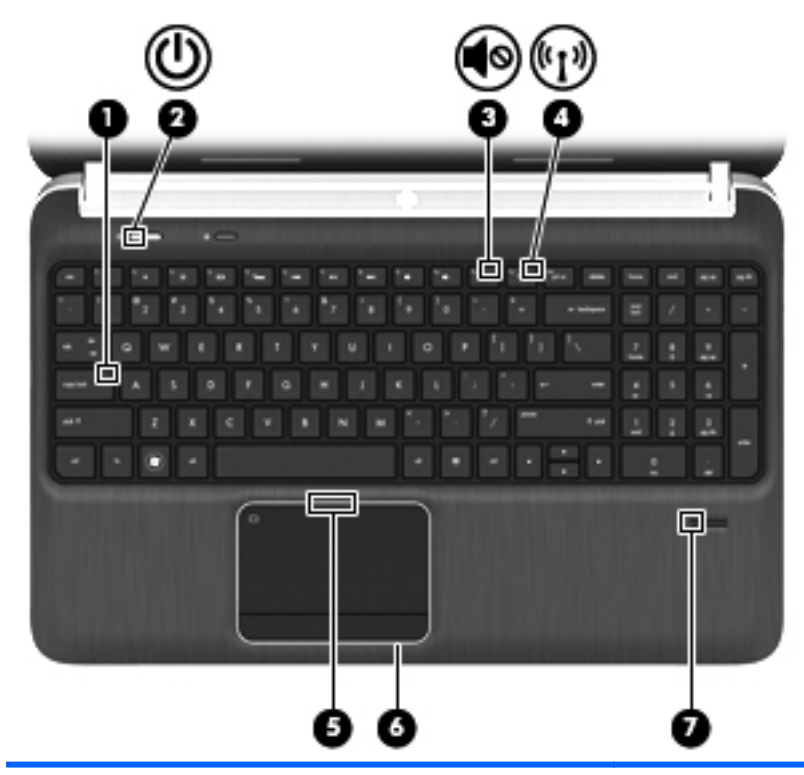

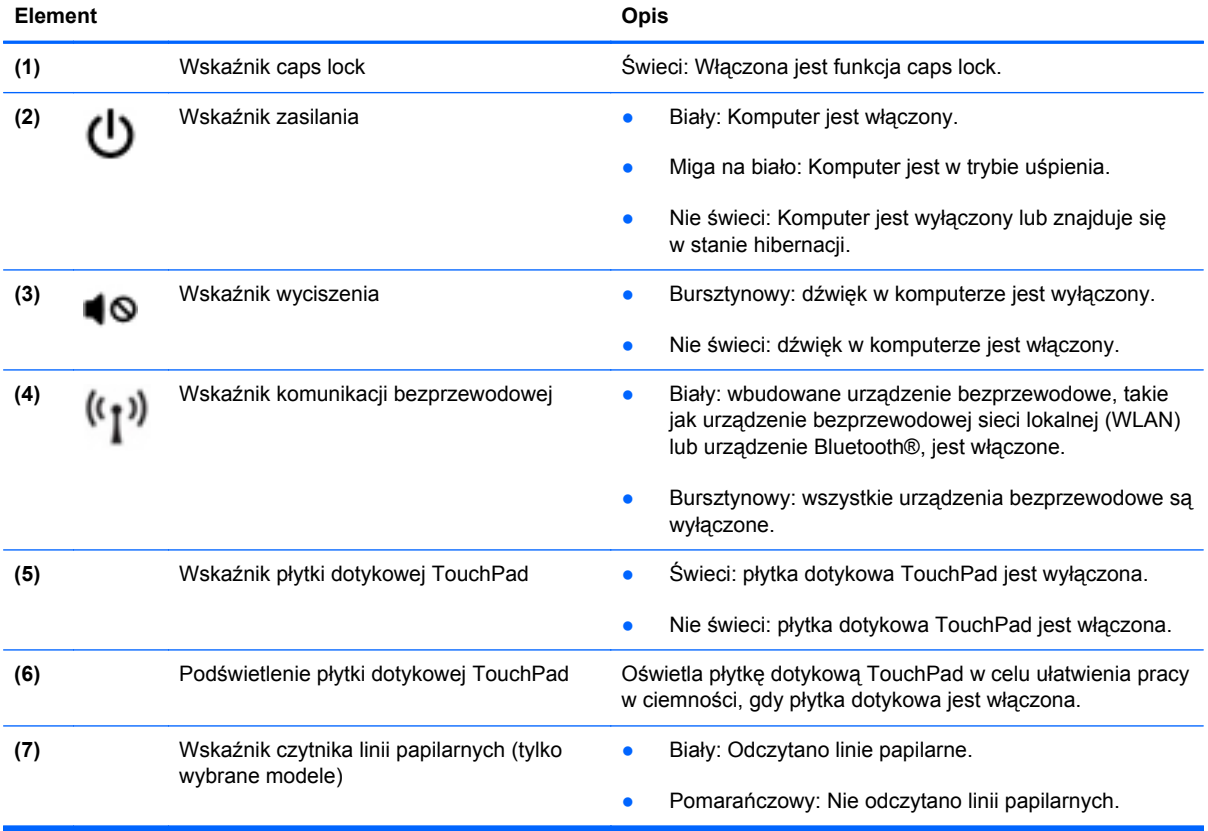

<span id="page-15-0"></span>**Przyciski, głośniki i czytnik linii papilarnych (tylko w wybranych modelach)**

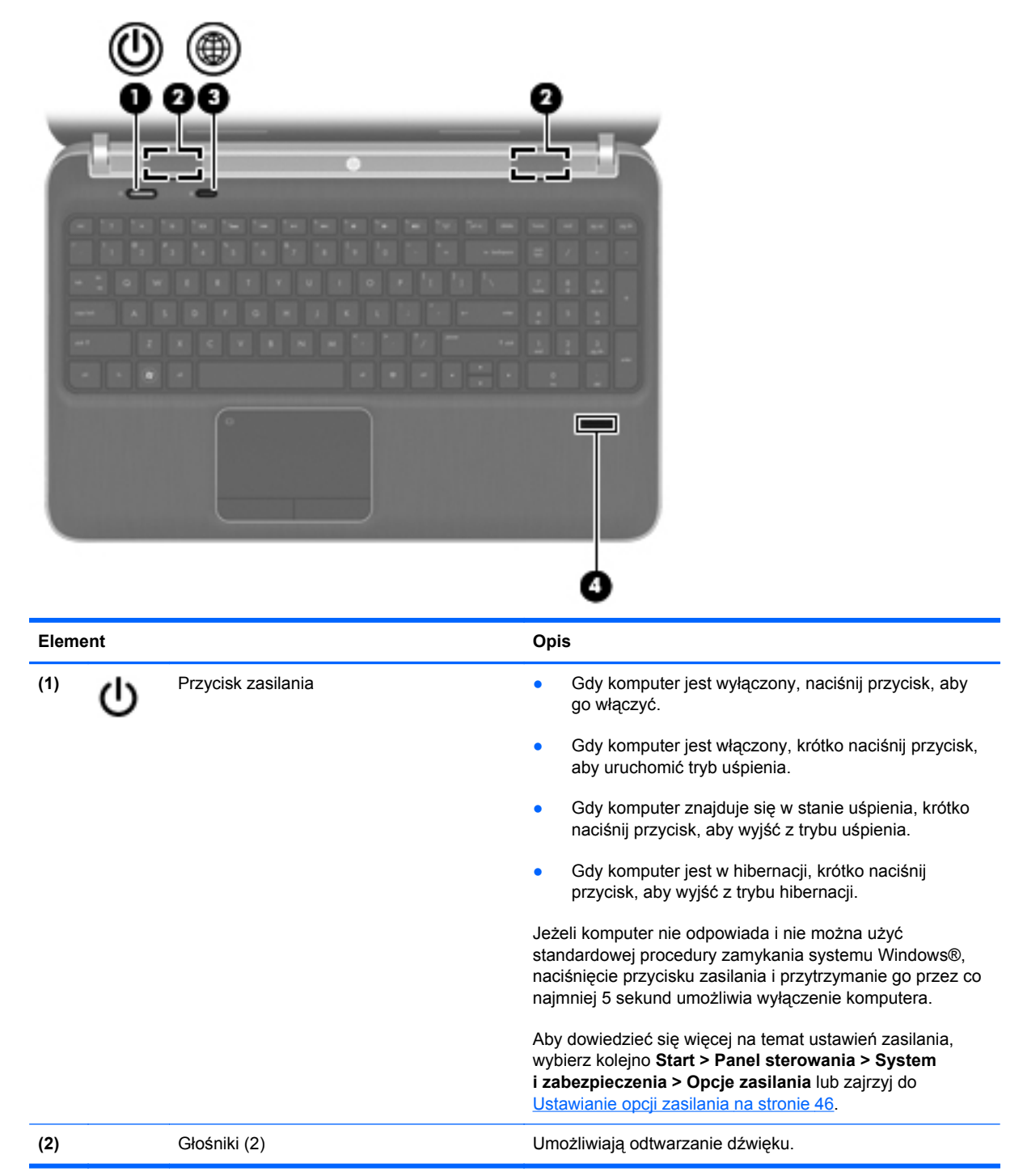

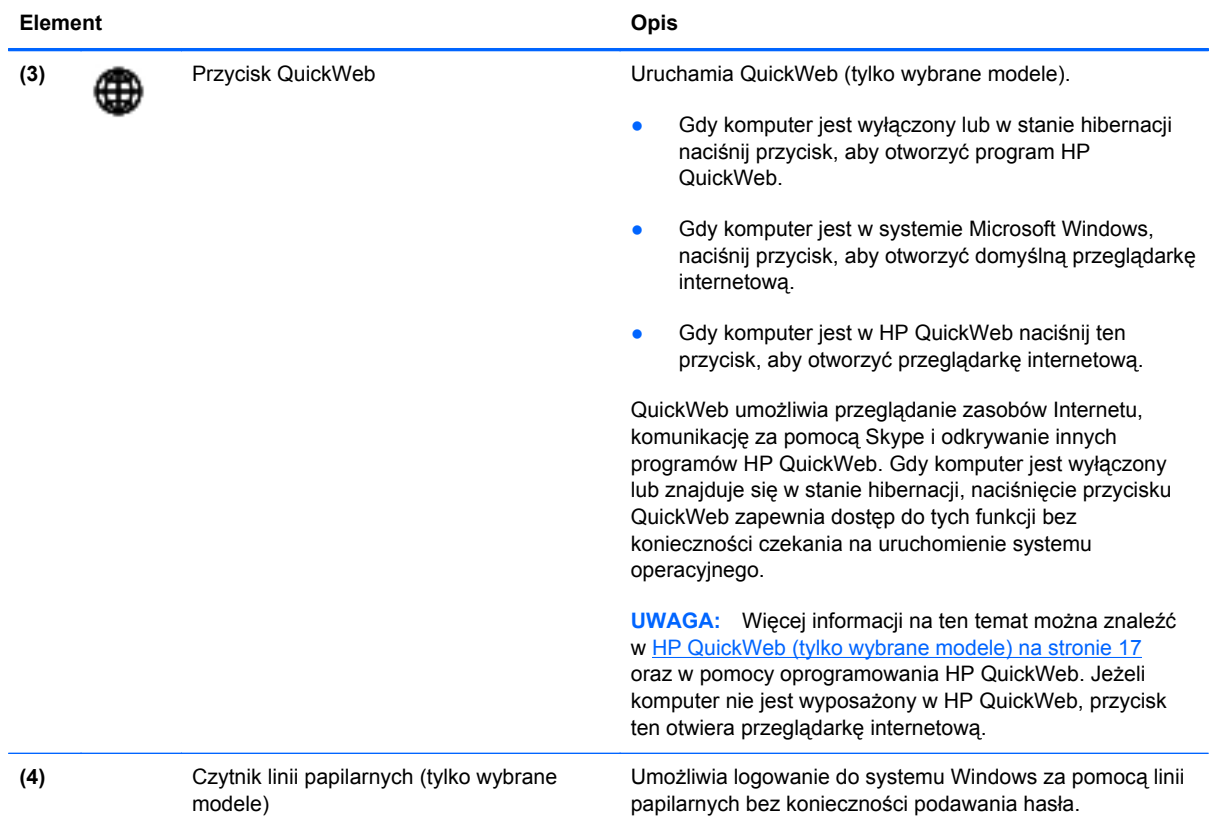

### <span id="page-17-0"></span>**Klawisze**

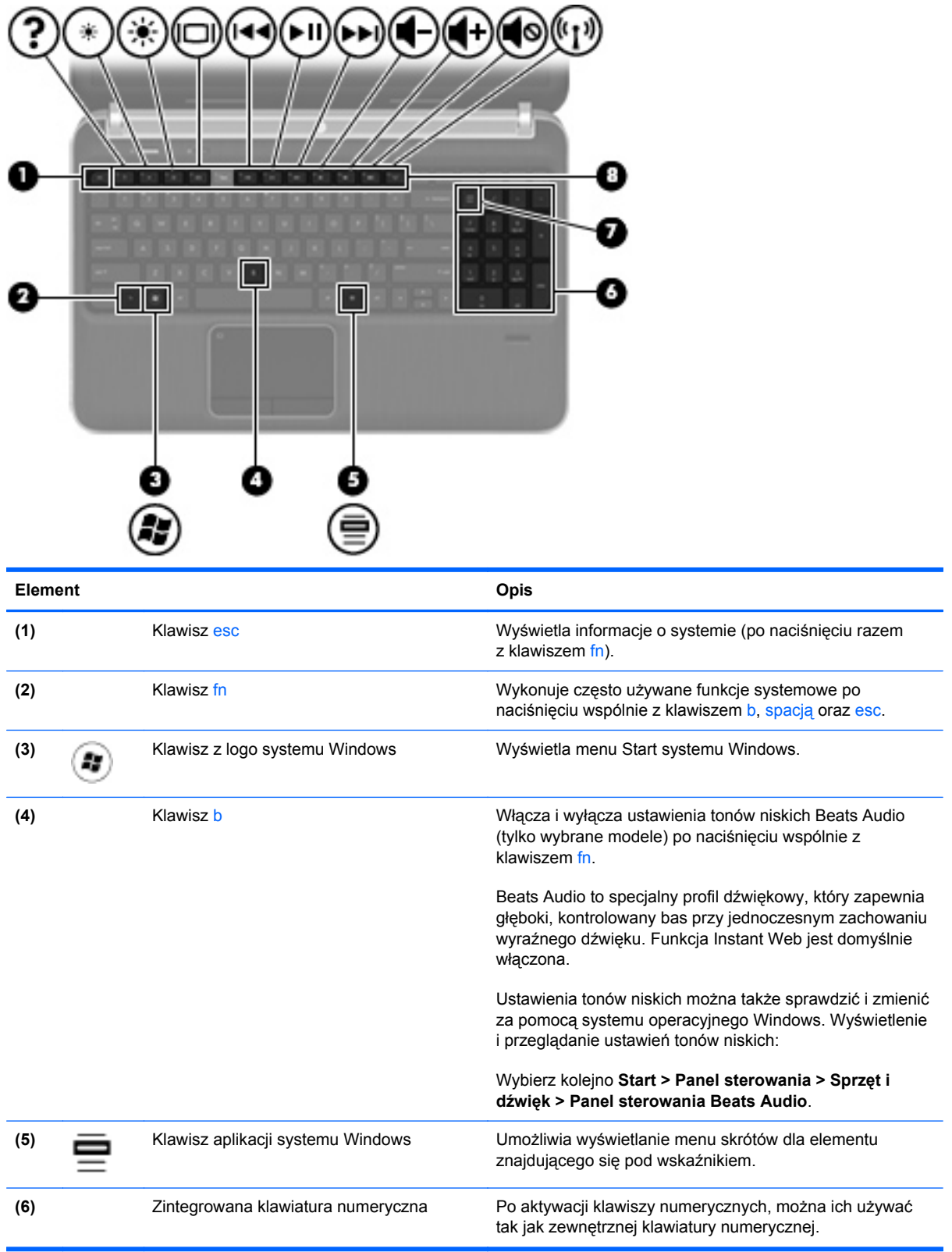

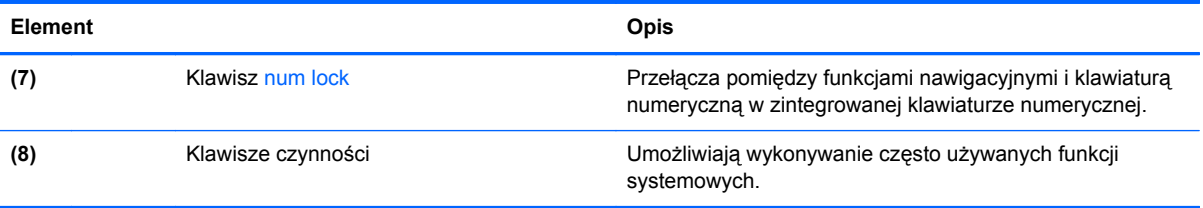

## <span id="page-19-0"></span>**Przód**

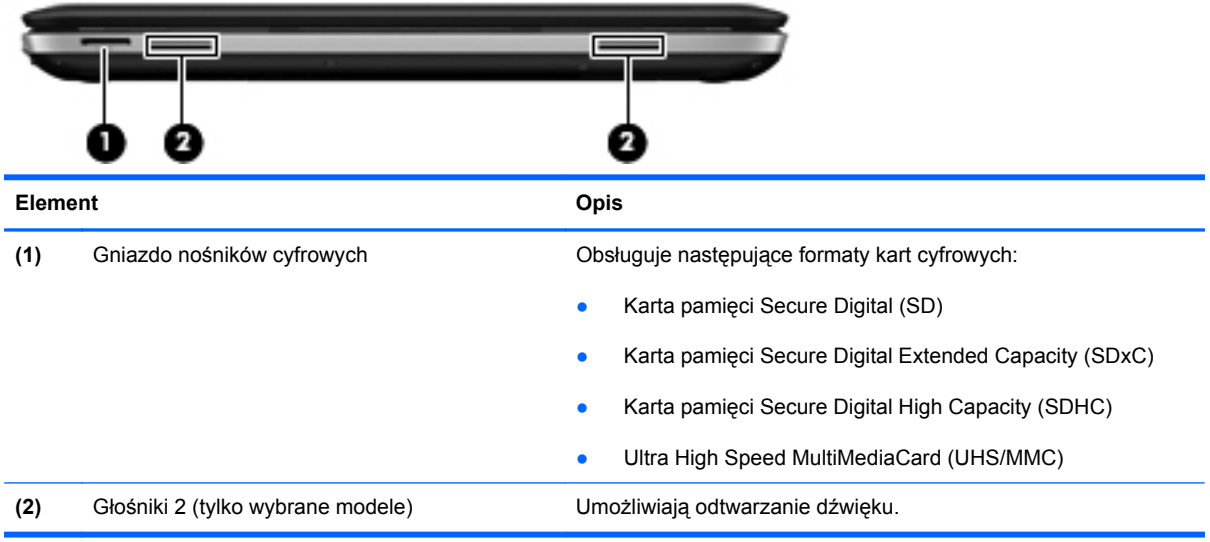

## <span id="page-20-0"></span>**Prawa strona**

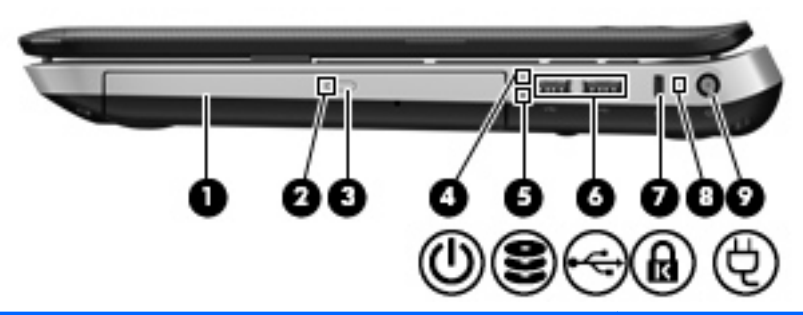

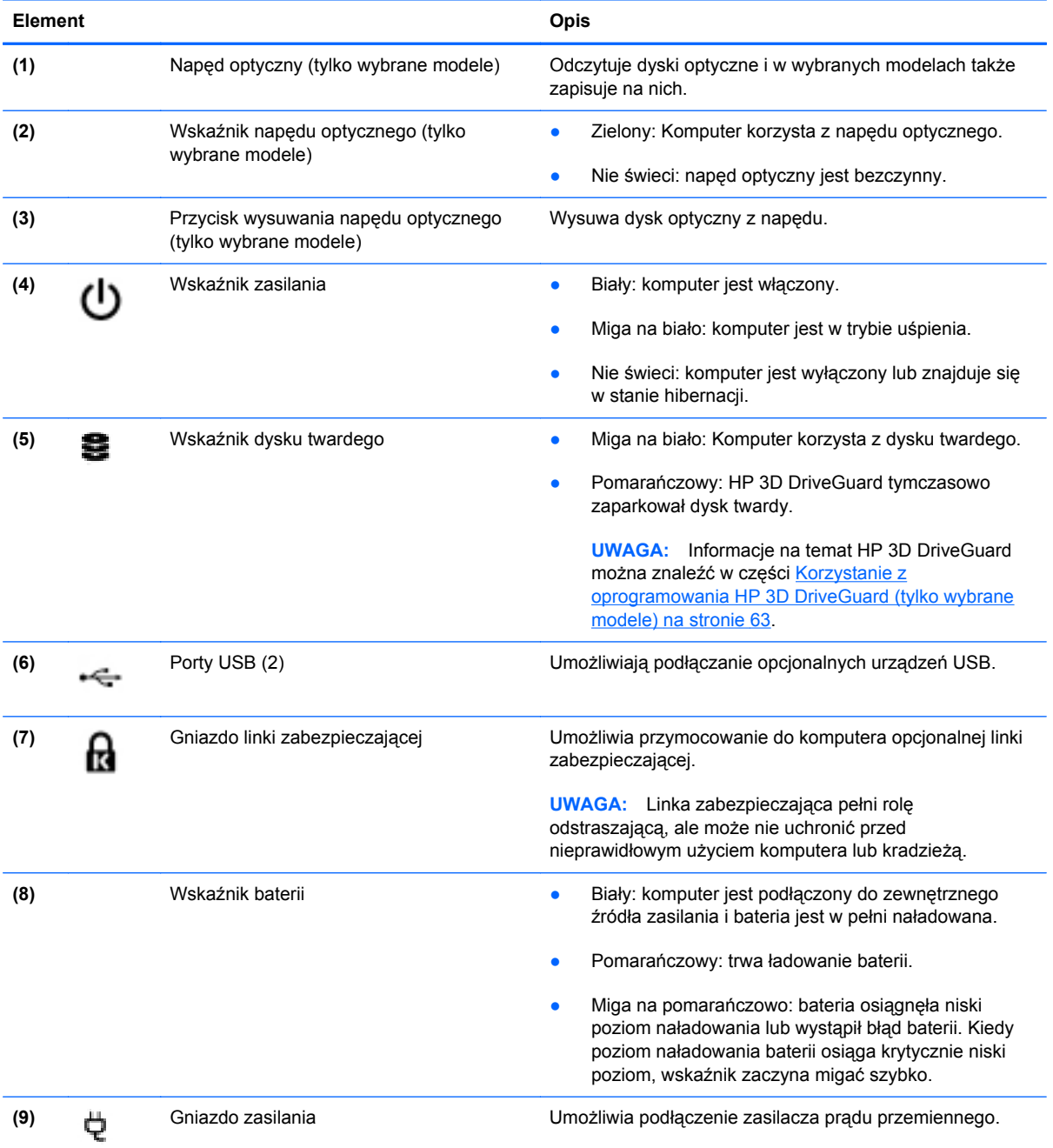

## <span id="page-21-0"></span>**Lewa strona**

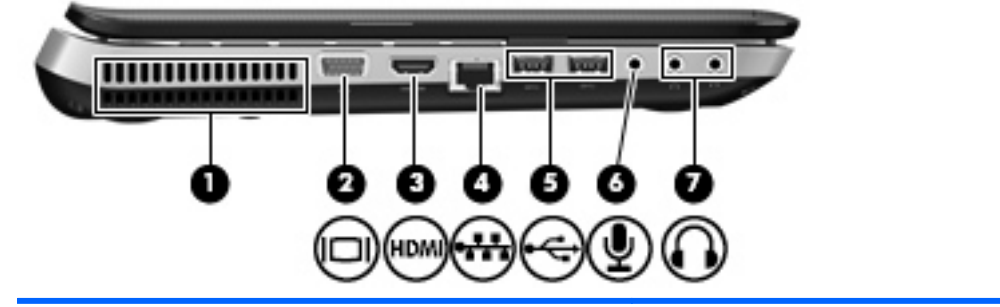

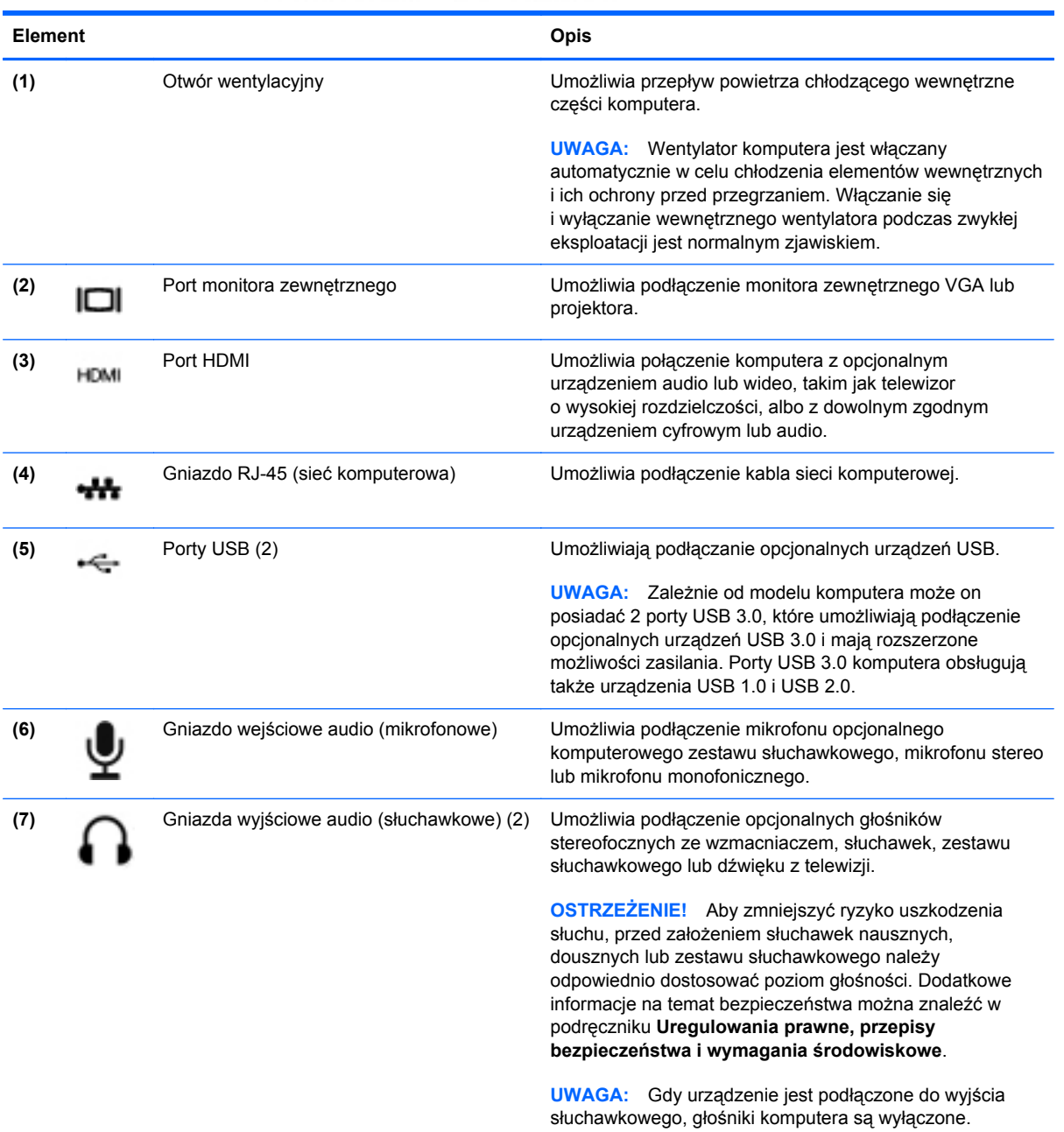

## <span id="page-22-0"></span>**Wyświetlacz**

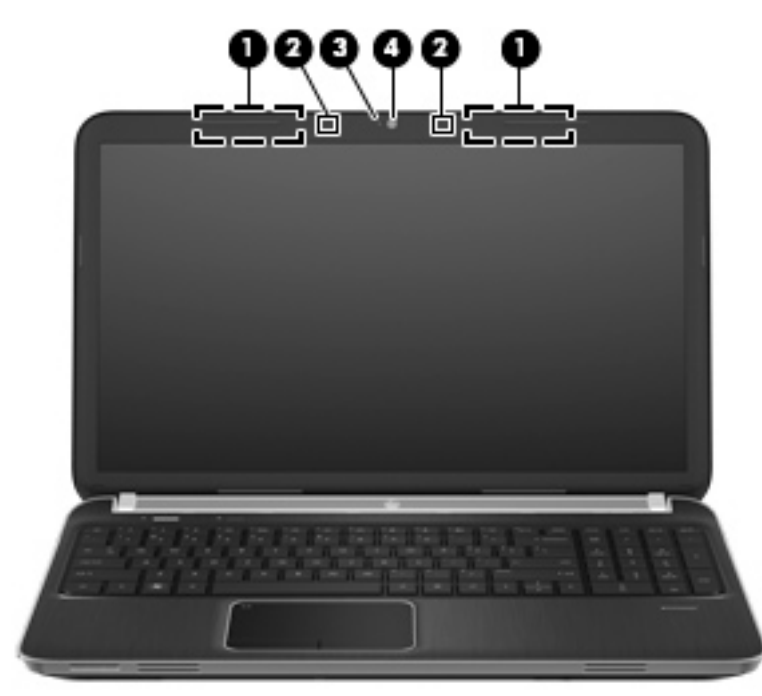

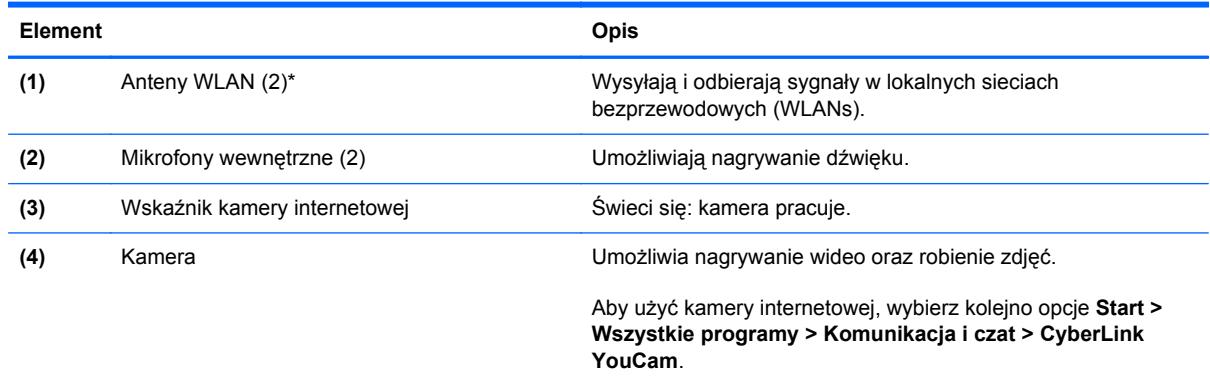

\* Anteny nie są widoczne na zewnątrz komputera. Aby zapewnić optymalną transmisję, należy pozostawić wolną przestrzeń w pobliżu anten. Więcej informacji o uregulowaniach prawnych dotyczących łączności bezprzewodowej można znaleźć w sekcji **Uregulowania prawne, przepisy bezpieczeństwa i wymagania środowiskowe** dla danego kraju/regionu. Informacje te można znaleźć w module Pomoc i obsługa techniczna.

# <span id="page-23-0"></span>**Tył**

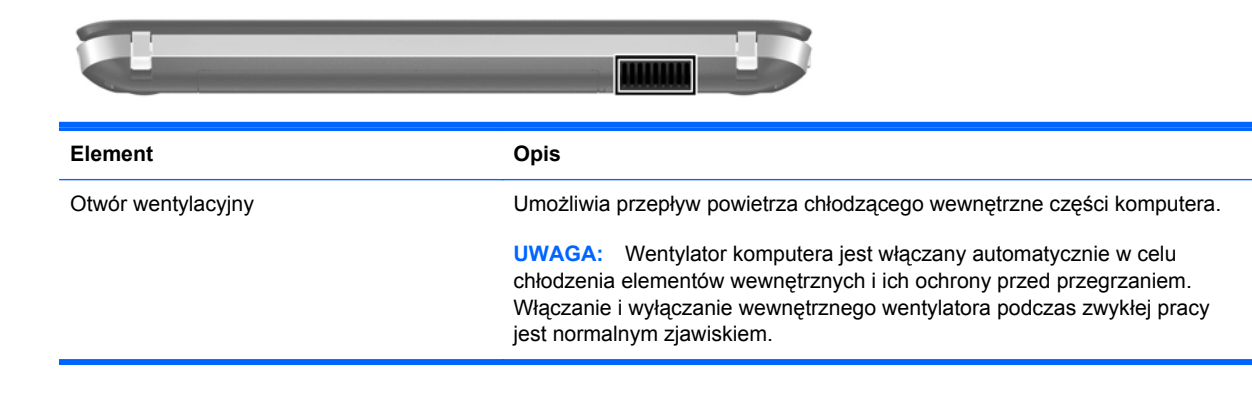

# <span id="page-24-0"></span>**Spód**

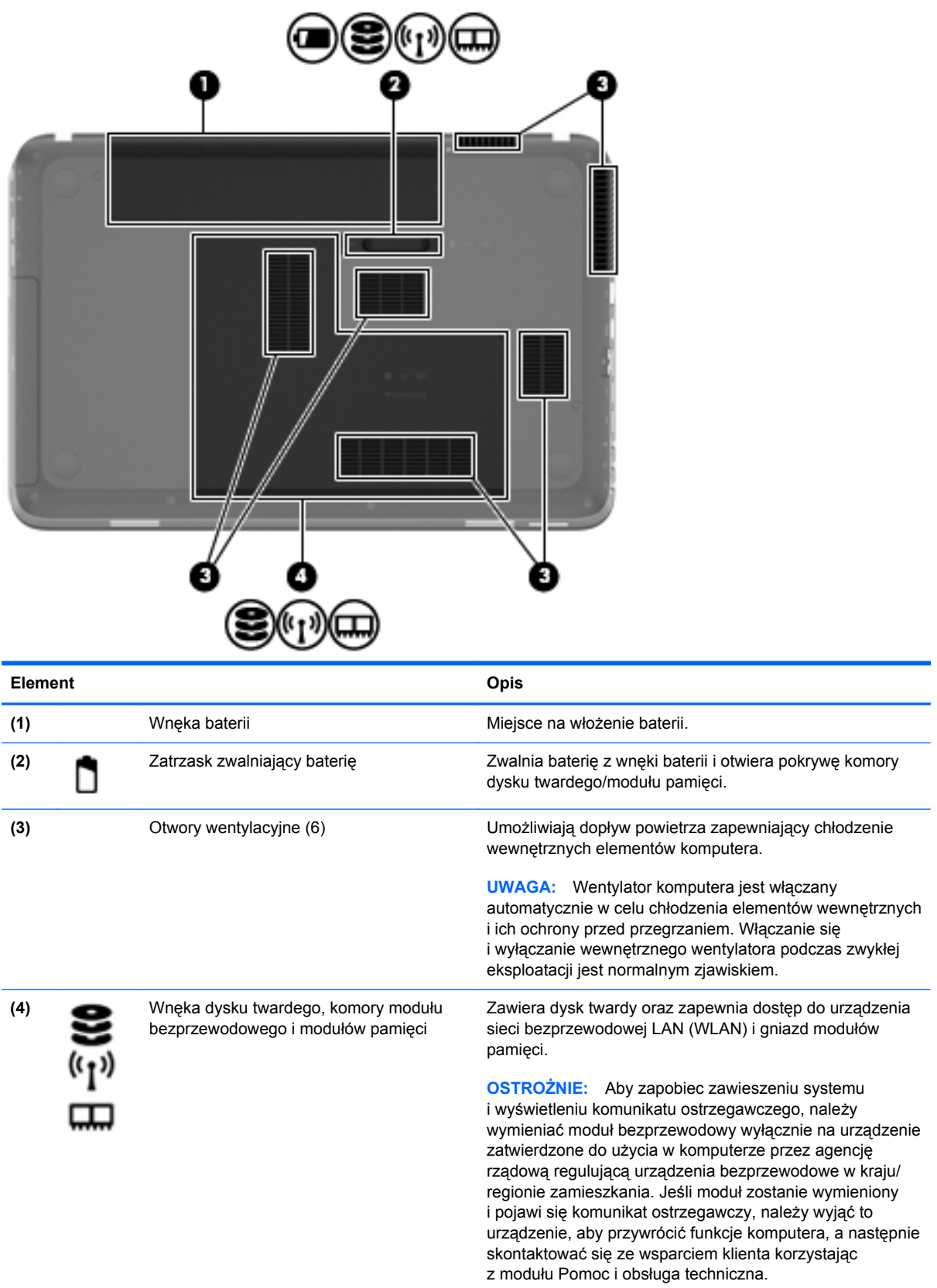

## <span id="page-25-0"></span>**Etykiety**

Etykiety umieszczone na komputerze zawierają informacje, które mogą być potrzebne podczas rozwiązywania problemów z systemem lub podróży zagranicznych:

Etykieta z numerem seryjnym — zawiera ważne informacje, między innymi:

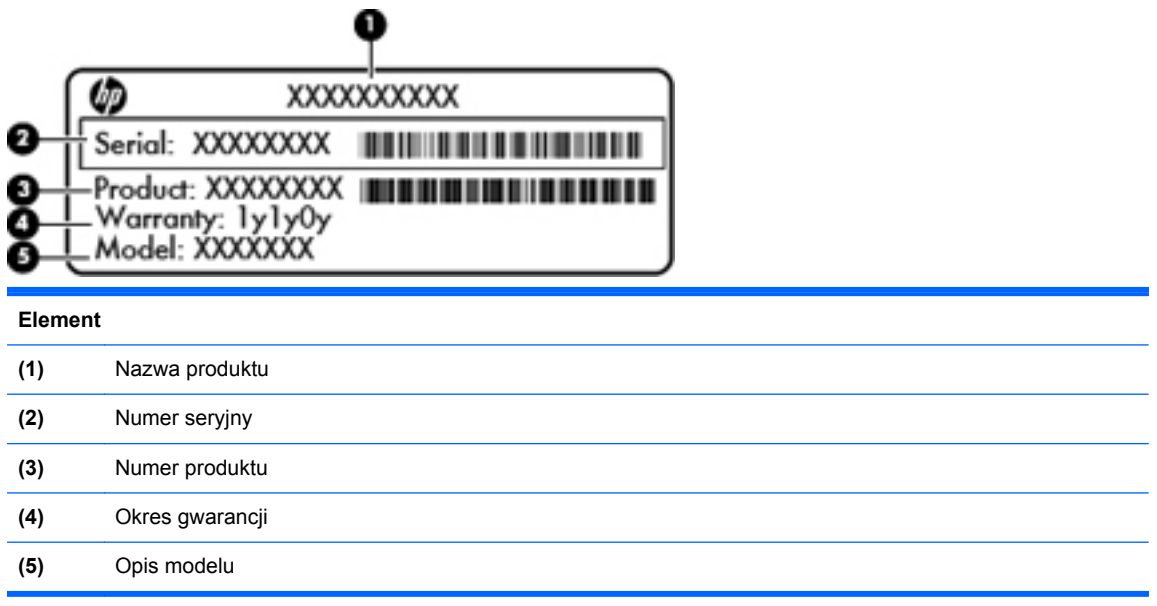

Podczas kontaktowania się ze wsparciem klienta konieczny jest dostęp do tych informacji. Etykieta z numerem seryjnym jest przyklejona na spodzie komputera.

- Certyfikat Autentyczności Microsoft® znajduje się na nim klucz produktu Microsoft Windows. Klucz ten może być wymagany przy aktualizacji systemu operacyjnego lub rozwiązywaniu związanych z nim problemów. Certyfikat Autentyczności Microsoft znajduje się na spodzie komputera.
- Etykieta zgodności z normami znajdują się na niej informacje o zgodności komputera z normami. Etykieta dotycząca zgodności z normami znajduje się we wnęce baterii komputera.
- Etykiety certyfikatów urządzeń bezprzewodowych (tylko wybrane modele) zawierają informacje o opcjonalnych urządzeniach bezprzewodowych oraz znaki homologacji niektórych krajów/regionów, w których urządzenia zostały dopuszczone do użytku. Informacje te mogą być potrzebne podczas podróży zagranicznych. Jeżeli dany model komputera jest wyposażony w jedno lub więcej urządzeń bezprzewodowych, dołączona jest do niego co najmniej jedna etykieta certyfikatów urządzeń bezprzewodowych. Etykieta certyfikatu urządzenia bezprzewodowego znajduje się na spodzie komputera.

# <span id="page-26-0"></span>**3 HP QuickWeb (tylko wybrane modele)**

## **Rozpoczęcie pracy**

Środowisko HP QuickWeb zapewnia przyjemny i interesujący sposób wykonywania ulubionych zajęć. Komputer jest gotowy do pracy w ciągu kilku sekund po włączeniu QuickWeb zapewniając dostęp do Internetu, widżetów i programów komunikacyjnych. Wystarczy nacisnąć klawisz QuickWeb i zacząć korzystać z Internetu, komunikować się przez usługę Skype i korzystać z innych programów środowiska HP QuickWeb.

Ekran startowy HP QuickWeb posiada następujące funkcje:

- Przeglądarka internetowa Przeszukiwanie i przeglądanie zasobów Internetu oraz tworzenie łączy do ulubionych stron.
- Skype (tylko wybrane modele) Komunikacja za pomocą Skype, która korzysta z protokołu przesyłania głosu przez Internet (VoIP). Skype umożliwia prowadzenie rozmowy konferencyjnej lub wideokonferencji z wieloma osobami. Można też wykonywać połączenia zamiejscowe z telefonami stacjonarnymi.
- Widżety Zapewniają dostęp do wiadomości, pogody, serwisów społecznościowych, giełdy, kalkulatora, notatek i innych funkcji. Widżet Manager umożliwia dodanie kolejnych widgetów do ekranu startowego HP QuickWeb.

**UWAGA:** Więcej informacji na temat korzystania z HP QuickWeb można znaleźć w jego wbudowanej pomocy.

## <span id="page-27-0"></span>**Uruchamianie środowiska HP QuickWeb**

**▲** Gdy komputer jest wyłączony lub znajduje się w stanie hibernacji naciśnij przycisk QuickWeb, aby uruchomić HP QuickWeb.

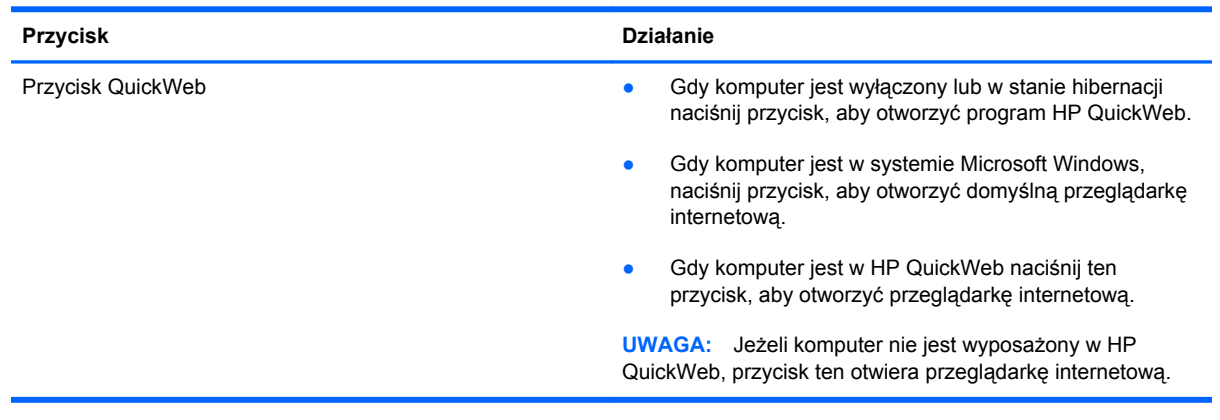

Poniższa tabela opisuje sposób działania przycisku QuickWeb.

**WAGA:** Więcej informacji na ten temat można znaleźć w pomocy oprogramowania HP QuickWeb.

# <span id="page-28-0"></span>**4 Połączenia sieciowe**

Komputer obsługuje dwa rodzaje dostępu do sieci Internet:

- **Bezprzewodowy** dodatkowe informacje na ten temat zamieszczono w części Nawią[zywanie](#page-30-0) połą[czenia bezprzewodowego na stronie 21.](#page-30-0)
- **Przewodowy** dodatkowe informacje na ten temat zamieszczono w części Podłą[czanie do](#page-36-0) [sieci przewodowej na stronie 27.](#page-36-0)

**WAGA:** Przed podłączeniem do sieci Internet należy skonfigurować usługę dostępu do Internetu.

## **Korzystanie z oferty dostawcy usług internetowych**

Przed nawiązaniem połączenia z Internetem należy założyć konto u dostawcy usług internetowych. Skontaktuj się z lokalnym dostawcą usług internetowych, aby kupić usługę dostępu do Internetu i modem. Usługodawca pomoże skonfigurować modem, zainstalować kabel łączący komputer bezprzewodowy z modemem i przetestować usługę internetową.

**UWAGA:** Od dostawcy otrzymasz identyfikator użytkownika i hasło dostępu do Internetu. Zapisz te informacje i schowaj w bezpiecznym miejscu.

Poniższe funkcje pomogą w skonfigurowaniu nowego konta internetowego lub skorzystaniu z istniejącego konta:

- **Internet Services & Offers** (Usługi i oferty internetowe dostępne w niektórych lokalizacjach) Narzędzie to pomaga w utworzeniu nowego konta internetowego i konfiguracji komputera do wykorzystania istniejącego konta. Narzędzie to jest dostępne po wybraniu **Start > Wszystkie programy > Usługi Online > Połącz się**.
- **Ikony dostarczane przez dostawcę usług internetowych** (dostępne w niektórych lokalizacjach) — ikony te mogą być wyświetlane pojedynczo na pulpicie systemu Windows lub zgrupowane w folderze na pulpicie o nazwie Usługi elektroniczne. Aby skonfigurować nowe konto internetowe lub użyć istniejącego konta, kliknij dwukrotnie wybraną ikonę i postępuj zgodnie z instrukcjami wyświetlanymi na ekranie.
- **Kreator systemu Windows Połącz z Internetem** Można go użyć do połączenia z siecią Internet w następujących przypadkach:
	- Jeśli już posiadasz konto u dostawcy usług internetowych.
	- Jeśli nie masz konta internetowego i chcesz wybrać dostawcę usług internetowych z listy podanej w kreatorze. (Lista dostawców usług internetowych nie jest dostępna we wszystkich krajach/regionach).
	- Jeśli został wybrany dostawca usług internetowych niewymieniony na liście, który dostarczył niezbędne informacje (konkretny adres IP oraz adresy serwerów POP3 i SMTP).

Aby uzyskać dostęp do kreatora Połącz z Internetem i instrukcji korzystania z niego, wybierz kolejno **Start > Panel sterowania > Sieć i Internet > Centrum sieci i udostępniania**.

**WWAGA:** Jeśli w trakcie pracy z kreatorem pojawi się monit o wybór, czy zapora systemu Windows ma być włączona, czy wyłączona, należy wybrać włączenie zapory.

## <span id="page-30-0"></span>**Nawiązywanie połączenia bezprzewodowego**

Komputer może być wyposażony w jedno lub kilka z następujących urządzeń bezprzewodowych:

- urządzenie bezprzewodowej sieci lokalnej (WLAN)
- Moduł HP Mobile Broadband (bezprzewodowa sieć rozległa (WWAN))
- urządzenie Bluetooth<sup>®</sup>

Więcej informacji o technologii bezprzewodowej można uzyskać, korzystając z Pomocy i obsługi technicznej oraz znajdujących się tam łączy do witryn internetowych.

#### **Położenie ikon komunikacji bezprzewodowej i stanu sieci**

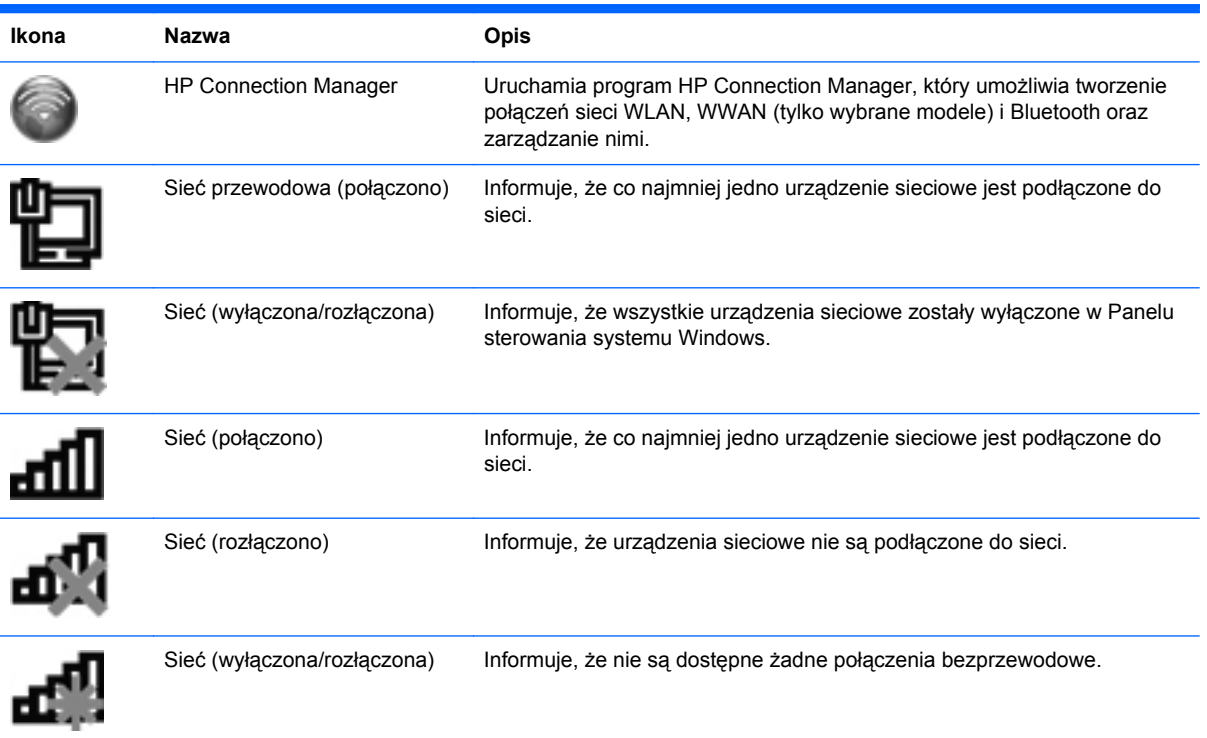

#### <span id="page-31-0"></span>**Włączanie i wyłączanie urządzeń bezprzewodowych**

Do włączania i wyłączania urządzeń bezprzewodowych można korzystać z klawisza komunikacji bezprzewodowej lub programu HP Connection Manager (tylko wybrane modele). Informacje na temat lokalizacji przycisku komunikacji bezprzewodowej w danym komputerze można znaleźć w [Korzystanie z klawiszy funkcyjnych na stronie 34.](#page-43-0)

Aby wyłączyć urządzenia bezprzewodowe za pomocą programu HP Connection Manager:

**▲** Kliknij prawym przyciskiem myszy ikonę programu HP Connection Manager w obszarze powiadomień z prawej strony paska zadań, a następnie kliknij przycisk zasilania przy żądanym urządzeniu.

 $-\mathsf{lub}$  —

Wybierz **Start > Wszystkie programy > Pomoc i wsparcie techniczne HP > HP Connection Manager**, a następnie kliknij przycisk zasilania obok wybranego urządzenia.

#### **Korzystanie z oprogramowania HP Connection Manager (tylko wybrane modele)**

Program HP Connection Manager stanowi centrum zarządzania urządzeniami bezprzewodowymi, jest interfejsem do połączenia z Internetem za pomocą modułu HP Mobile Broadband oraz do wysyłania i przyjmowania wiadomości tekstowych (SMS). Program HP Connection Manager pozwala zarządzać następującymi urządzeniami:

- Urządzenie bezprzewodowej sieci lokalnej (WLAN)/Wi-Fi
- Urządzenie bezprzewodowej sieci rozległej (WWAN)/moduł HP Mobile Broadband
- Urządzenie Bluetooth<sup>®</sup>

Program HP Connection Manager dostarcza informacji i powiadomień o stanie połączenia, stanie zasilania, karcie SIM i wiadomościach SMS. Informacje o stanie i powiadomienia ukazują się w obszarze powiadomień, z prawej strony paska zadań.

Aby uruchomić program HP Connection Manager:

**▲** Kliknij ikonę HP Connection Manager w obszarze powiadomień po prawej stronie paska zadań.

 $-\mathsf{lub}$  —

Wybierz **Start > Wszystkie programy > Pomoc i wsparcie techniczne HP > HP Connection Manager**.

Aby uzyskać więcej informacji, skorzystaj z pomocy oprogramowania HP Connection Manager.

#### **Korzystanie z elementów sterujących systemu operacyjnego**

Centrum sieci i udostępniania umożliwia skonfigurowanie połączenia lub sieci, nawiązanie połączenia z siecią, zarządzanie sieciami bezprzewodowymi, a także diagnozowanie i rozwiązywanie problemów z siecią.

Aby skorzystać z obiektów sterujących systemu operacyjnego:

**▲** Wybierz kolejno **Start > Panel sterowania > Sieć i Internet > Centrum sieci i udostępniania**.

Aby uzyskać więcej informacji, wybierz kolejno **Start > Pomoc i obsługa techniczna**.

## <span id="page-32-0"></span>**Korzystanie z bezprzewodowej sieci lokalnej (WLAN)**

Połączenie bezprzewodowe łączy komputer z sieciami Wi-Fi lub WLAN. Sieć WLAN jest złożona z innych komputerów i akcesoriów podłączonych za pomocą routera bezprzewodowego lub punktu dostępu bezprzewodowego.

#### **Podłączanie do istniejącej sieci WLAN**

Aby połączyć się z istniejącą siecią WLAN:

- **1.** Upewnij się, że urządzenie WLAN jest włączone. (Dodatkowe informacje na ten temat zamieszczono w części Włączanie i wyłączanie urządzeń [bezprzewodowych na stronie 22](#page-31-0)).
- **2.** Kliknij ikonę sieci w obszarze powiadomień z prawej strony paska zadań.
- **3.** Wybierz żądaną sieć WLAN na liście.
- **4.** Kliknij przycisk **Połącz**.

Jeśli sieć jest zabezpieczona, wyświetlony zostanie monit o wprowadzenie kodu zabezpieczeń sieci. Wpisz kod, a następnie kliknij przycisk **OK**, aby nawiązać połączenie.

**WAGA:** Jeśli na liście nie ma żadnych sieci WLAN, komputer znajduje się poza zasięgiem routera bezprzewodowego lub punktu dostępu.

**WAGA:** Jeśli sieć WLAN, z którą chcesz się połączyć, nie jest wyświetlana na liście, kliknij opcję **Otwórz Centrum sieci i udostępniania**, a następnie przycisk **Skonfiguruj nowe połączenie lub nową sieć**. Pojawi się lista opcji. Sieć można wyszukać ręcznie i połączyć się z nią, lub utworzyć nowe połączenie sieciowe.

Po nawiązaniu połączenia można umieścić wskaźnik myszy na ikonie sieci w obszarze powiadomień z prawej strony paska zadań, aby potwierdzić nazwę sieci i stan połączenia.

**UWAGA:** Zasięg użytkowy (odległość, na jaką przesyłane są sygnały bezprzewodowe) zależy od rodzaju sieci WLAN, producenta routera oraz zakłóceń powodowanych przez inne urządzenia elektroniczne lub przeszkody takie jak ściany czy podłogi.

#### <span id="page-33-0"></span>**Konfigurowanie nowej sieci WLAN**

Wymagany sprzęt:

- Modem szerokopasmowy (DSL lub kablowy) **(1)** oraz usługa szerokopasmowego dostępu do Internetu od dostawcy usług internetowych
- Router bezprzewodowy (do kupienia osobno) **(2)**
- Nowy komputer z możliwością łączności bezprzewodowej **(3)**

**WAGA:** Niektóre modemy mają wbudowany router bezprzewodowy. Skontaktuj się ze swoim dostawcą usług internetowych, aby ustalić, jaki typ modemu posiadasz.

Na poniższej ilustracji przedstawiono przykład gotowej instalacji sieci WLAN podłączonej do Internetu. W miarę rozwoju sieci można do niej podłączać bezprzewodowo i przewodowo dodatkowe komputery, które będą za jej pośrednictwem uzyskiwać dostęp do Internetu.

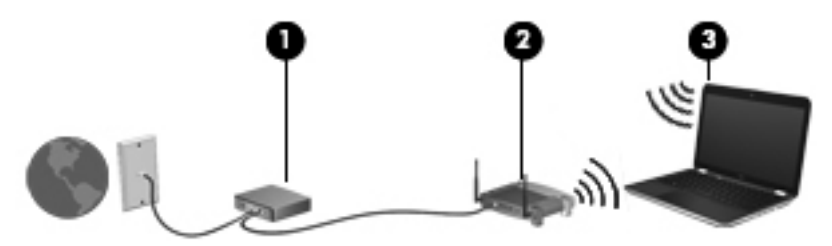

#### **Konfigurowanie routera bezprzewodowego**

Skorzystaj z dokumentacji dostarczonej przez producenta routera lub dostawcę usług internetowych, aby uzyskać pomoc na temat konfigurowania sieci WLAN.

Również system operacyjny Windows zawiera narzędzia pomocne przy konfigurowaniu nowej sieci bezprzewodowej. Aby użyć narzędzi systemu Windows do konfigurowania sieci bezprzewodowej, wybierz kolejno opcje **Start > Panel sterowania > Sieć i Internet > Centrum sieci i udostępniania > Skonfiguruj nowe połączenie lub nową sieć > Skonfiguruj nową sieć**. Następnie postępuj zgodnie z instrukcjami wyświetlanymi na ekranie.

**UWAGA:** Zaleca się, aby początkowo połączyć nowy komputer bezprzewodowy z routerem za pomocą dostarczonego z routerem kabla sieciowego. Po poprawnym podłączeniu komputera do Internetu można odłączyć kabel i korzystać z sieci za pomocą połączenia bezprzewodowego.

#### <span id="page-34-0"></span>**Ochrona sieci WLAN**

Podczas konfigurowania sieci WLAN lub uzyskiwania dostępu do istniejącej sieci WLAN należy zawsze włączać funkcje zabezpieczeń, które pozwolą uchronić sieć przed nieautoryzowanym dostępem. Sieci bezprzewodowe w miejscach publicznych (tzw. hotspoty), np. w kawiarniach i na lotniskach, często nie zapewniają żadnych zabezpieczeń. W razie wątpliwości dotyczących bezpieczeństwa komputera podczas połączenia w punkcie dostępu typu "hotspot" należy ograniczyć wykonywane czynności do niepoufnej korespondencji elektronicznej i przeglądania stron internetowych, na których nie podaje się ważnych ani poufnych informacji.

Z uwagi na to, że bezprzewodowe sygnały radiowe są przesyłane poza siecią, inne urządzenia WLAN mogą odbierać niezabezpieczone transmisje. Istnieją następujące sposoby zabezpieczenia sieci WLAN:

- **Zapora** zapora sprawdza przychodzące do sieci dane i żądania dotyczące danych, odrzucając wszelkie podejrzane elementy. Zapory są dostępne w wersjach zarówno programowych, jak i sprzętowych. W niektórych sieciach wykorzystywane są zapory obu tych rodzajów.
- **Szyfrowanie w sieci bezprzewodowej** komputer obsługuje trzy protokoły szyfrujące:
	- Wi-Fi Protected Access (WPA)
	- Wi-Fi Protected Access II (WPA2)
	- Wired Equivalent Privacy (WEP)

**EXX UWAGA:** Firma HP zaleca wybór protokołu WPA2, który jest najbardziej zaawansowany z tych trzech protokołów szyfrujących. Stosowanie szyfrowania WEP jest niezalecane, ponieważ można je złamać niewielkim nakładem środków.

- Protokoły WPA (Wi-Fi Protected Access) oraz WPA2 (Wi-Fi Protected Access II) do szyfrowania i odszyfrowywania danych przesyłanych w sieci wykorzystują standardowe zabezpieczenia. Protokoły WPA i WPA2 dynamicznie generują nowy klucz dla każdego pakietu, a dla każdej z sieci komputerowych generują osobny zestaw kluczy. Aby to osiągnąć:
	- Protokół WPA wykorzystuje standard AES (Advanced Encryption Standard) oraz protokół TKIP (Temporal Key Integrity Protocol).
	- Protokół WPA2 wykorzystuje protokół CCMP (Cipher Block Chaining Message Authentication Code Protocol), który jest nowym protokołem standardu AES.
- Protokół WEP (Wired Equivalent Privacy) szyfruje dane za pomocą klucza WEP przed ich przesłaniem. Bez posiadania odpowiedniego klucza, inni użytkownicy sieci nie będą mogli korzystać z sieci WLAN.

#### **Łączenie mobilne z inną siecią**

Jeśli komputer znajdzie się w zasięgu innej sieci WLAN, system Windows spróbuje nawiązać połączenie z tą siecią. Jeśli próba się powiedzie, komputer automatycznie połączy się z nową siecią. W razie nierozpoznania sieci należy wykonać tę samą procedurę, co w przypadku łączenia się z pierwszą siecią WLAN.

## <span id="page-35-0"></span>**Korzystanie z urządzeń bezprzewodowych Bluetooth**

Urządzenie Bluetooth zapewnia komunikację bezprzewodową krótkiego zasięgu zastępującą tradycyjne połączenia przewodowe z urządzeniami elektronicznymi, takimi jak:

- komputery;
- telefony;
- urządzenia do przetwarzania obrazu (kamery, aparaty fotograficzne i drukarki);
- urządzenia audio.
- mysz

Urządzenia Bluetooth umożliwiają nawiązywanie połączeń równorzędnych (typu peer-to-peer), a tym samym konfigurację sieci osobistej (PAN) obejmującej te urządzenia Bluetooth. Informacje na temat konfigurowania i korzystania z urządzeń Bluetooth można znaleźć w Pomocy oprogramowania Bluetooth.

#### **Bluetooth i udostępnianie połączenia internetowego (ICS)**

HP **nie** zaleca konfigurowania jednego komputera obsługującego technologię Bluetooth jako hosta ani używania go jako bramy dostępu do Internetu w odniesieniu do innych komputerów. Nawet jeśli kilka komputerów jest połączonych za pomocą technologii Bluetooth i na jednym z nich włączone jest udostępnianie połączenia internetowego (ICS), pozostałe komputery mogą nie mieć możliwości łączenia się z Internetem przy użyciu sieci Bluetooth.

Podstawowym przeznaczeniem połączeń Bluetooth jest synchronizowanie transferów informacji między komputerem a urządzeniami bezprzewodowymi, takimi jak telefony komórkowe, drukarki, kamery, aparaty fotograficzne czy komputery PDA. Brak możliwości zagwarantowania dostępu do Internetu kilku komputerom połączonym za pomocą sieci Bluetooth stanowi ograniczenie technologii Bluetooth i systemu operacyjnego Windows.
# **Podłączanie do sieci przewodowej**

## **Łączenie z siecią lokalną (LAN) (tylko wybrane modele)**

Łączenie z siecią lokalną (LAN) wymaga użycia 8-stykowego kabla sieciowego RJ-45 (zakupionego osobno). Jeżeli kabel sieciowy jest wyposażony w układ zapobiegający zakłóceniom pochodzącym od transmisji radiowych i telewizyjnych **(1)**, należy skierować koniec kabla z tym układem **(2)** w stronę komputera.

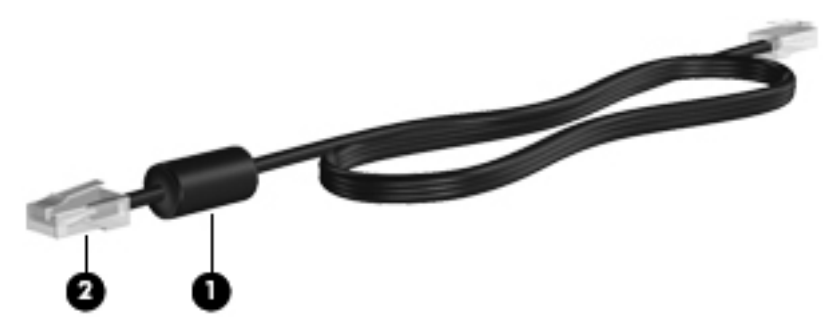

Aby podłączyć kabel sieciowy:

- **1.** Podłącz jeden koniec kabla sieciowego do gniazda sieciowego **(1)** w komputerze.
- **2.** Podłącz drugi koniec kabla sieciowego do ściennego gniazda sieciowego **(2)** lub do routera.

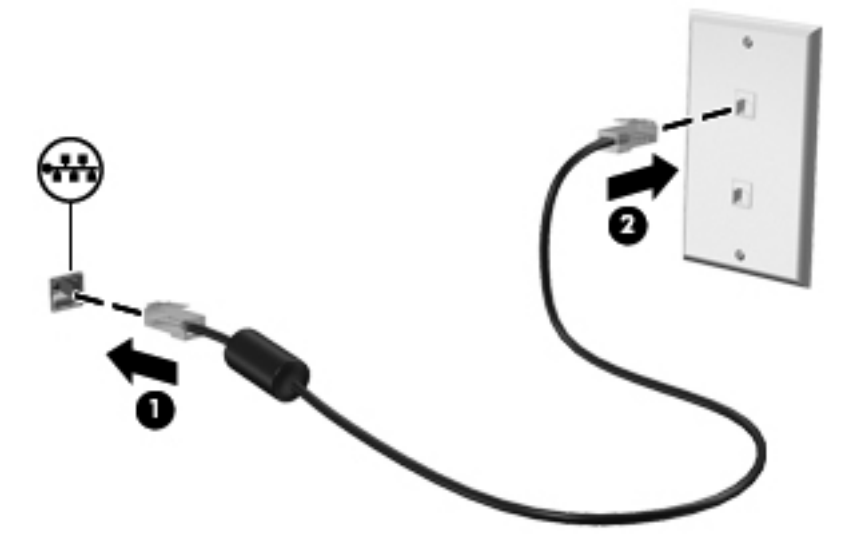

**OSTRZEŻENIE!** Ze względu na ryzyko porażenia prądem, wywołania pożaru lub uszkodzenia sprzętu nie wolno podłączać przewodu modemu lub telefonu do gniazda RJ-45 (sieciowego).

# **5 Urządzenia wskazujące i klawiatura**

# **Korzystanie z urządzeń wskazujących**

**UWAGA:** Poza urządzeniami wskazującymi dołączonymi do komputera można także korzystać z kupionej osobno zewnętrznej myszy USB, podłączając ją do jednego z portów USB komputera.

### **Konfigurowanie preferencji urządzenia wskazującego**

Ekran Właściwości myszy w systemie Windows® służy do dostosowywania ustawień urządzeń wskazujących, konfiguracji przycisków, szybkości kliknięcia i opcji wskaźnika.

Aby przejść do Właściwości myszy, wybierz kolejno **Start > Urządzenia i drukarki**. Następnie kliknij prawym klawiszem urządzenie będące komputerem i wybierz **Ustawienia myszy**.

### **Korzystanie z płytki dotykowej TouchPad**

**WAGA:** Płytka dotykowa TouchPad komputera może się nieznacznie różnić od pokazanej na ilustracjach w tym rozdziale. W części [Poznawanie komputera na stronie 4](#page-13-0) można znaleźć informacje na temat płytki dotykowej TouchPad komputera.

Aby przesunąć wskaźnik, przesuń palcem po powierzchni płytki dotykowej TouchPad w wybranym kierunku. Lewego i prawego przycisku płytki dotykowej TouchPad używa się w taki sam sposób, jak przycisków myszy zewnętrznej. Aby przewijać w górę i w dół za pomocą pionowego obszaru przewijania płytki dotykowej, należy przesuwać palcem w górę i w dół po obszarze przewijania.

**WAGA:** W przypadku korzystania z płytki dotykowej TouchPad do przesuwania wskaźnika przed przeniesieniem palca na obszar przewijania należy go unieść. Przesunięcie palca z płytki dotykowej na obszar przewijania nie uaktywnia funkcji przewijania.

#### **Włączanie i wyłączanie płytki dotykowej TouchPad**

Aby wyłączyć lub włączyć płytkę dotykową TouchPad, dotknij szybko dwukrotnie jej przycisku włączenia/wyłączenia.

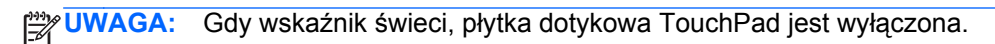

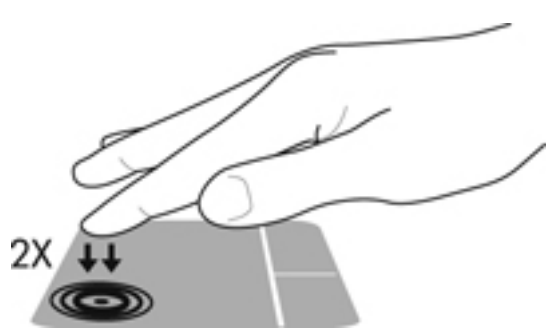

Wskaźnik płytki dotykowej TouchPad oraz ikony ekranowe informują o jej włączeniu i wyłączeniu. Poniższa tabela zawiera ikony płytki dotykowej TouchPad wraz z opisami.

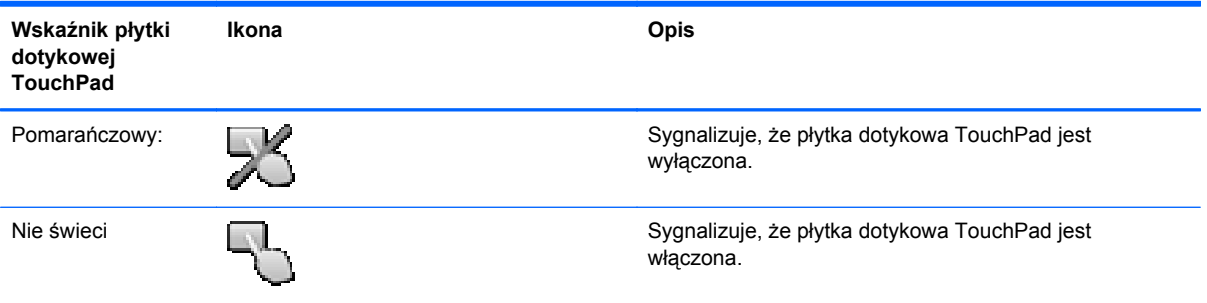

### **Nawigacja**

Aby przesunąć wskaźnik, przesuń palcem po powierzchni płytki dotykowej TouchPad w wybranym kierunku.

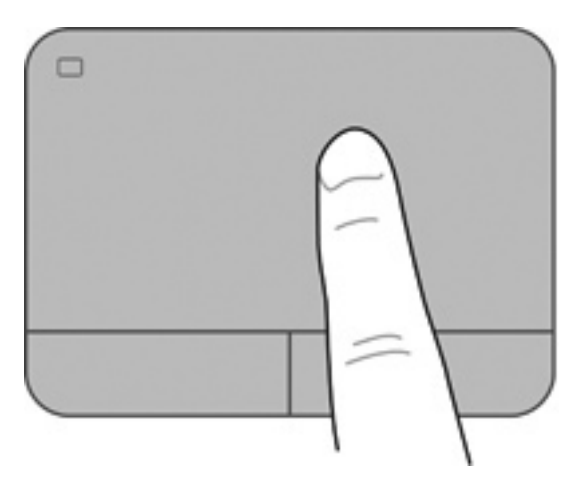

### **Wybieranie**

Lewego i prawego przycisku płytki dotykowej TouchPad używa się w taki sam sposób, jak odpowiadających im przycisków myszy zewnętrznej.

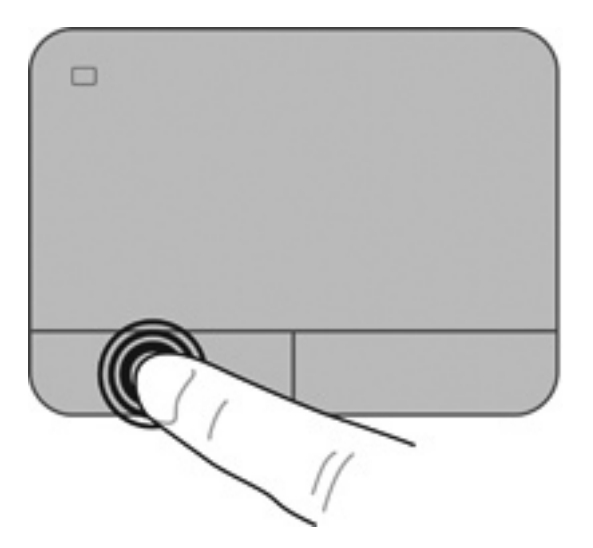

#### **Używanie gestów na płytce dotykowej TouchPad**

Płytka dotykowa TouchPad obsługuje różne gesty. W celu użycia gestów TouchPad umieść jednocześnie dwa palce na płytce dotykowej.

**WAGA:** Gesty płytki dotykowej TouchPad nie są obsługiwane we wszystkich programach.

W celu obejrzenia demonstracji gestu:

- **1.** Wybierz kolejno **Start > Panel sterowania > Sprzęt i dźwięk > Synaptics > Ustawienia**.
- **2.** Kliknij wybrany gest, aby włączyć demonstrację.

Włączanie i wyłączanie gestów:

- **1.** Wybierz kolejno **Start > Panel sterowania > Sprzęt i dźwięk > Synaptics > Ustawienia**.
- **2.** Zaznacz pole wyboru obok wybranego gestu, który chcesz włączyć albo wyłączyć.
- **3.** Kliknij przycisk **Zastosuj**, a następnie przycisk **OK**.

#### **Przewijanie**

Przewijanie przydaje się w trakcie przesuwania strony lub obrazu w górę, w dół i na boki. Aby przewijać, połóż dwa nieco rozsunięte palce na płytce TouchPad i przeciągnij nimi po płytce w górę, w dół, w lewo lub w prawo.

**WAGA:** Szybkość przewijania zależy od szybkości ruchu palców.

**WAGA:** Funkcja przewijania dwoma palcami jest włączona fabrycznie.

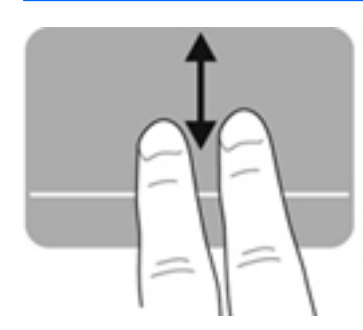

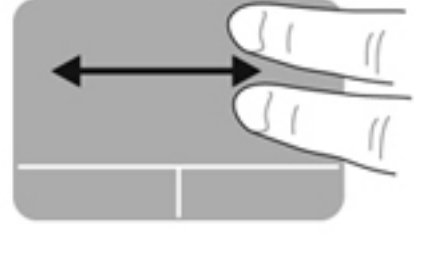

#### **Zbliżanie palców/Powiększanie**

Gest zbliżania palców umożliwia powiększanie lub zmniejszanie obrazów i tekstu.

- W celu powiększenia elementu umieść dwa złączone palce na płytce dotykowej TouchPad i rozsuwaj je.
- W celu zmniejszenia elementu umieść dwa rozsunięte palce na płytce dotykowej TouchPad i przysuwaj je do siebie.

**WAGA:** Funkcja powiększania przez uszczypnięcie jest fabrycznie ustawiona jako włączona.

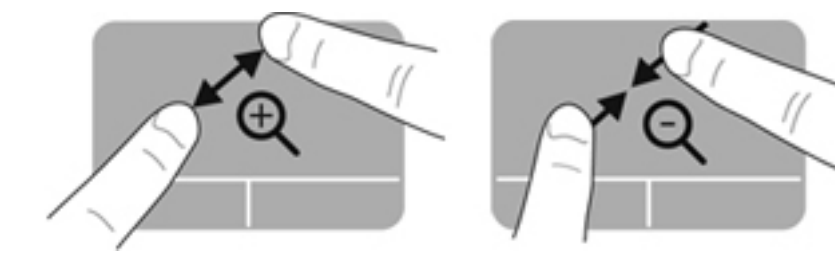

#### **Obrót**

Funkcja obracania umożliwia obracanie elementów, na przykład zdjęć. Aby obrócić, umieść nieruchomo lewy palec wskazujący w obszarze płytki dotykowej TouchPad. Następnie przesuń ruchem półkolistym palec wskazujący prawej ręki dookoła z góry na prawo. Aby obrócić w przeciwnym kierunku, przesuń prawy palec wskazujący odwrotnie — z prawej strony na górę.

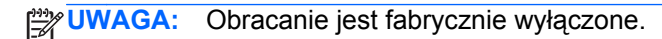

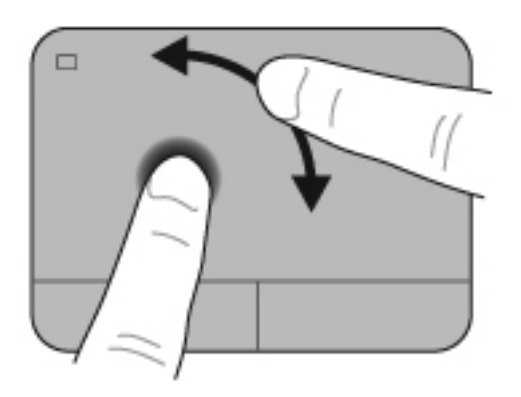

#### **Szybkie ruchy**

Szybki ruch umożliwia przechodzenie przez ekrany aplikacji oraz szybkie przewijanie przez dokumenty. W cel u wykonania szybkiego ruchu użyj trzech palców na obszarze płytki dotykowej TouchPad wykonując lekki, szybki ruch do góry, do dołu, w lewo albo w prawo.

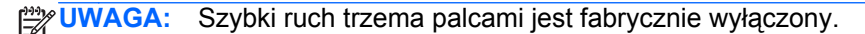

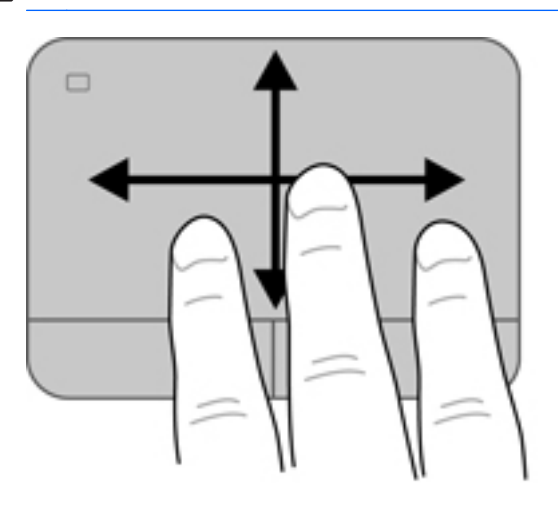

# <span id="page-43-0"></span>**Korzystanie z klawiatury**

# **Korzystanie z klawiszy funkcyjnych**

Naciśnięcie wywołuje przypisaną funkcję. Symbole na klawiszach od f1 do f4 oraz od f6 do f12 wskazują funkcje przypisane do tych klawiszy.

Aby użyć klawisza czynności, naciśnij i przytrzymaj go.

Funkcja klawiszy czynności jest włączona fabrycznie. Można wyłączyć tę funkcję w narzędziu Setup (BIOS) i przywrócić ustawienie domyślne, tak aby wymagane było jednoczesne naciśnięcie klawisza fn i klawisza czynności w celu aktywacji przypisanej funkcji. Informacje dodatkowe można znaleźć w Korzystanie z narzę[dzia Setup Utility \(BIOS\) na stronie 89](#page-98-0).

#### **OSTROŻNIE:** Podczas wprowadzania zmian w narzędziu Setup należy zachowywać szczególną ostrożność. Błędy mogą uniemożliwić normalną pracę komputera.

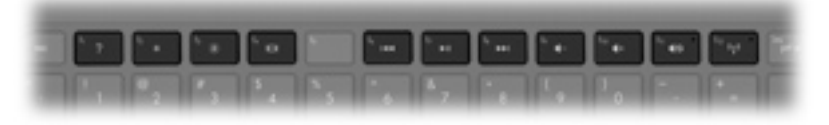

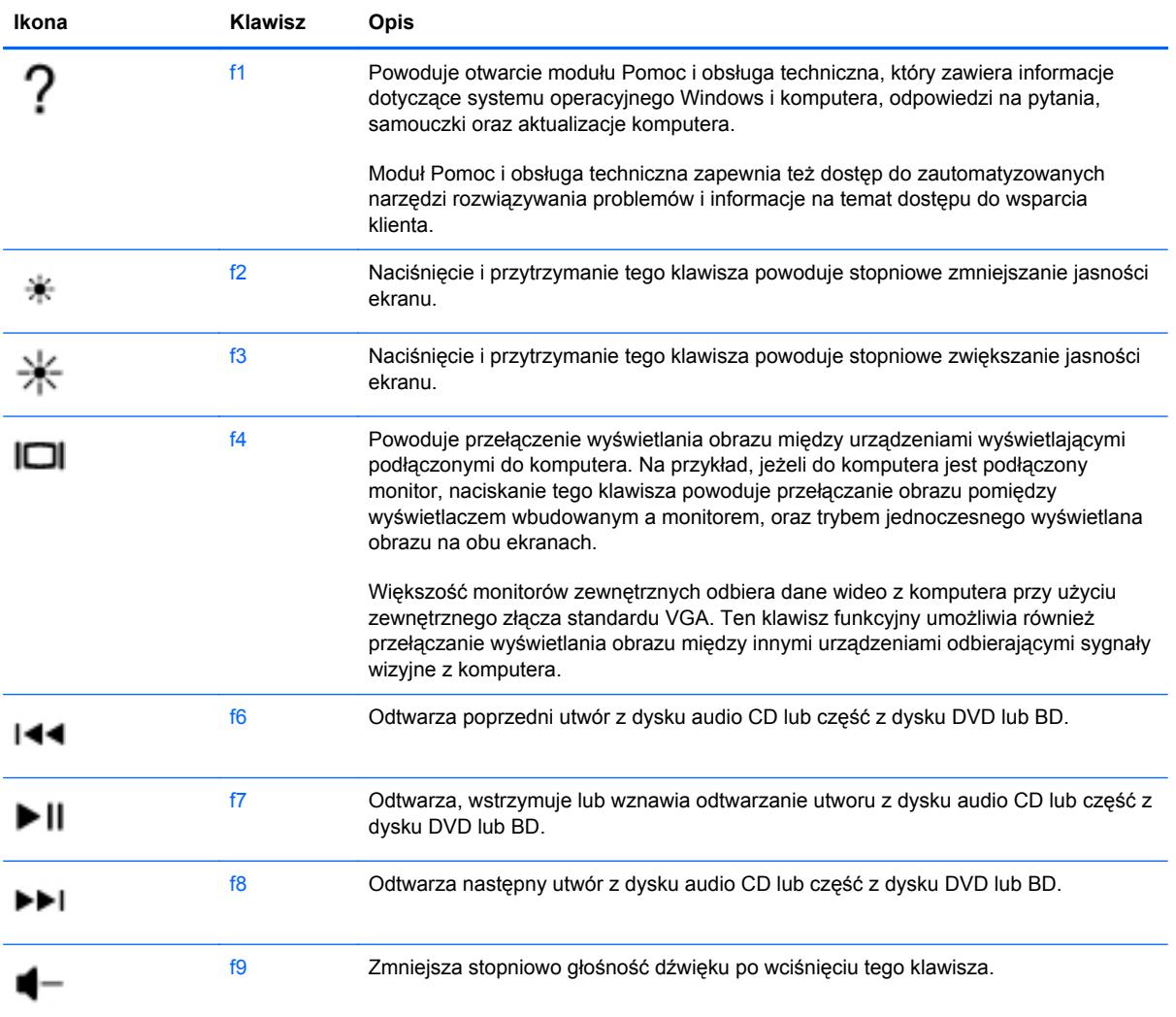

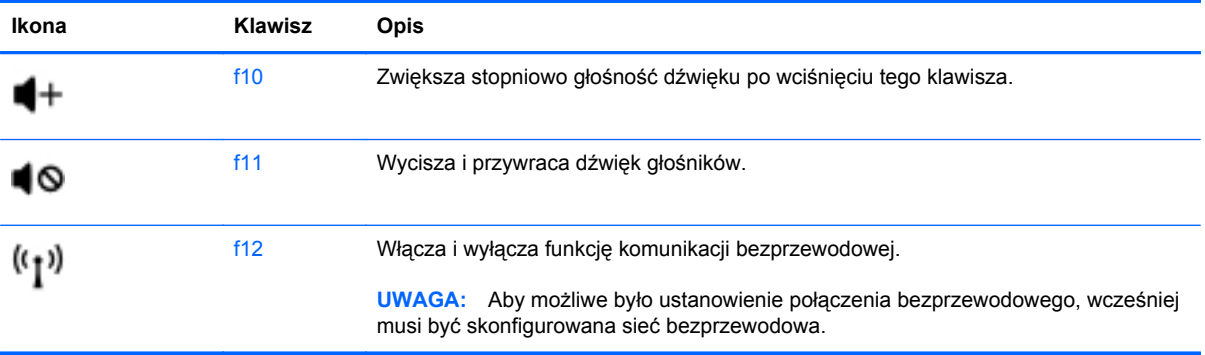

# **Korzystanie ze skrótów klawiaturowych**

Skrót klawiaturowy to kombinacja klawisza fn **(1)** z klawiszem esc **(2)**, b **(3)** lub spacja **(4)**.

Korzystanie ze skrótów klawiaturowych:

**▲** Naciśnij krótko klawisz fn, a następnie naciśnij krótko drugi klawisz polecenia skrótu klawiaturowego.

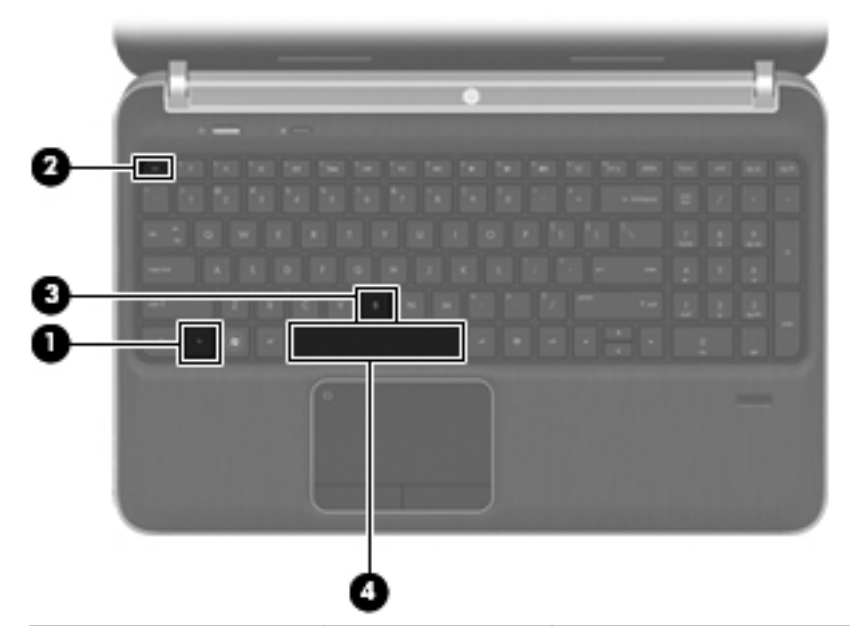

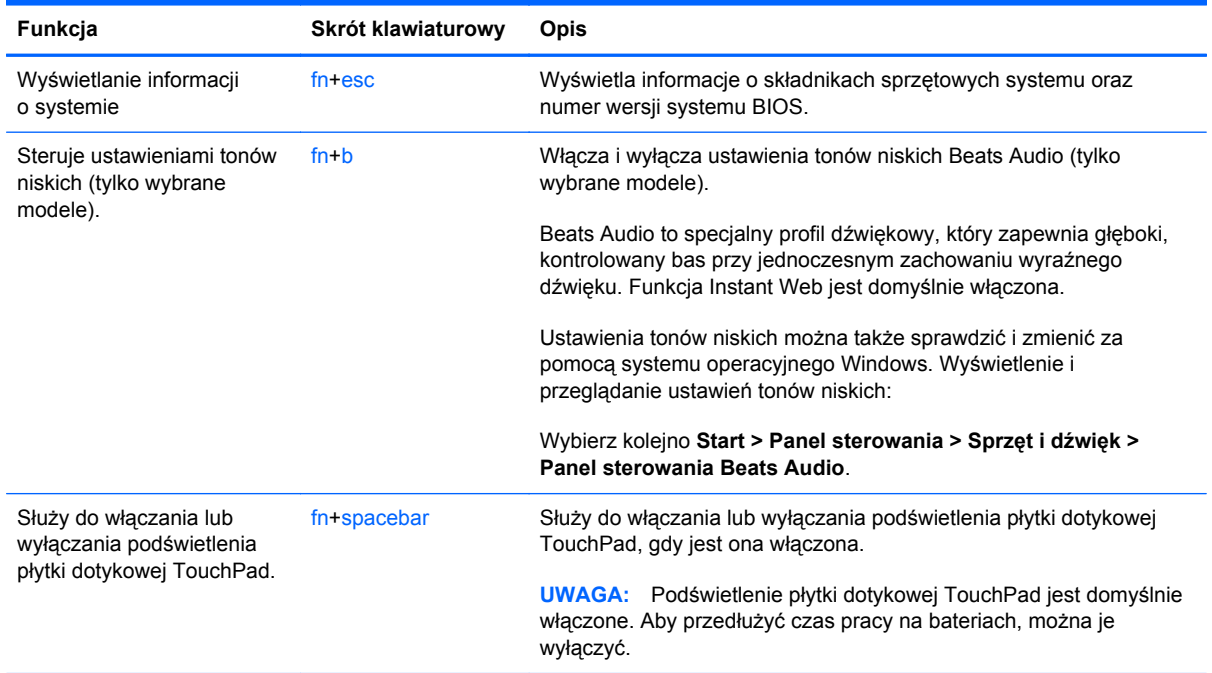

# **Korzystanie z klawiatury numerycznej**

Komputer posiada wbudowaną lub zintegrowaną klawiaturę numeryczną. Można także podłączyć opcjonalną zewnętrzną klawiaturę numeryczną lub opcjonalną klawiaturę zewnętrzną z wbudowaną klawiaturą numeryczną.Komputer posiada wbudowaną lub zintegrowaną klawiaturę numeryczną.

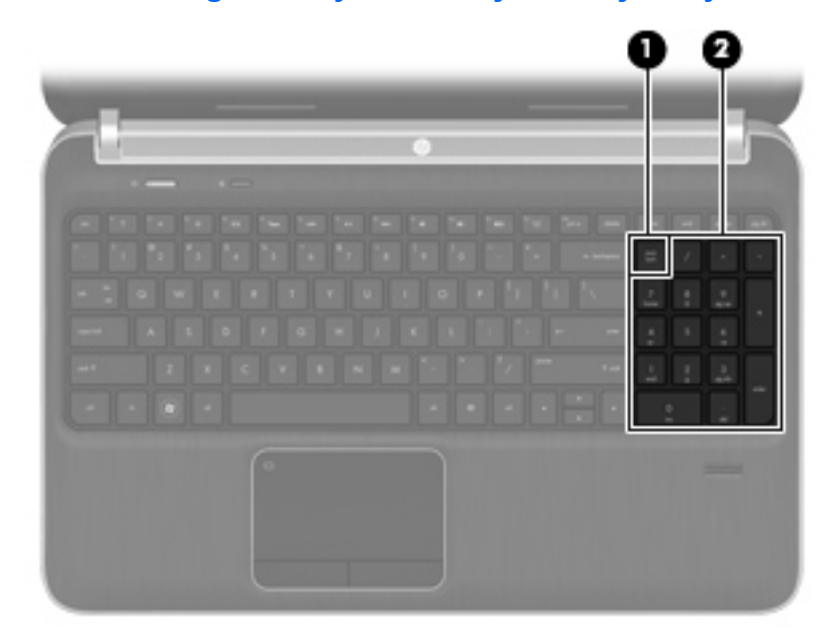

#### **Korzystanie ze zintegrowanej klawiatury numerycznej**

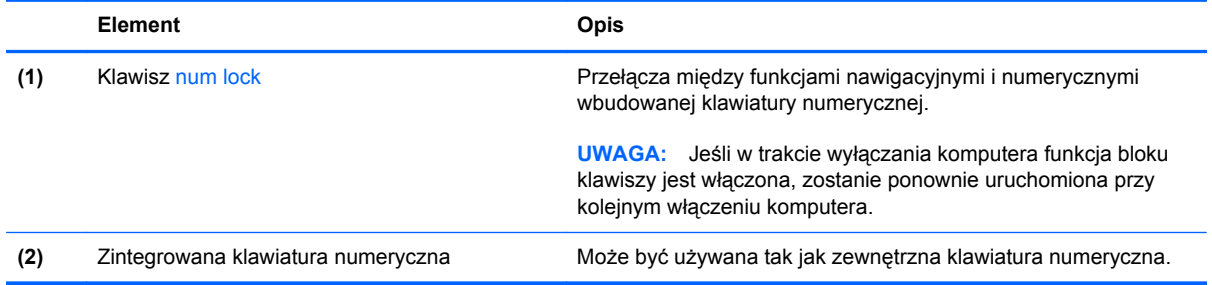

# **6 Multimedia i inne funkcje**

W komputerze jest wyposażony w następujące elementy:

- Cztery zintegrowane głośniki i głośnik niskotonowy
- Dwa wbudowane mikrofony
- Wbudowana kamera internetowa
- Preinstalowane oprogramowanie multimedialne
- Klawisze multimediów

# **Korzystanie z kontrolek działania nośnika**

Komputer posiada klawisze sterowania multimediami, które umożliwiają odtwarzanie, wstrzymywanie odtwarzania oraz przewijanie do przodu i do tyłu plików multimedialnych. W części [Korzystanie z](#page-43-0) [klawiszy funkcyjnych na stronie 34](#page-43-0) można znaleźć informacje na temat przycisków sterujących multimediami komputera.

# **Audio**

Komputer umożliwia wykonywanie wielu zadań związanych z dźwiękiem, do których należą:

- odtwarzanie muzyki,
- nagrywanie dźwięku,
- pobieranie muzyki z Internetu,
- tworzenie prezentacji multimedialnych,
- przesyłanie dźwięku i obrazów za pomocą komunikatorów internetowych,
- transmisja strumieniowa programów radiowych,
- tworzenie (nagrywanie) dysków CD audio w zainstalowanym napędzie optycznym (tylko wybrane modele) lub w opcjonalnym zewnętrznym napędzie optycznym (do kupienia osobno).

# **Regulowanie głośności**

Regulację głośności umożliwiają klawisze głośności komputera. Więcej informacji można znaleźć w części [Korzystanie z klawiszy funkcyjnych na stronie 34](#page-43-0).

**OSTRZEŻENIE!** Aby zmniejszyć ryzyko uszkodzenia słuchu, przed założeniem słuchawek nausznych, dousznych lub zestawu słuchawkowego należy odpowiednio dostosować poziom głośności. Więcej informacji na temat bezpieczeństwa znajduje się w podręczniku **Uregulowania prawne, przepisy bezpieczeństwa i wymagania środowiskowe**.

**EX UWAGA:** Głośność można regulować również z poziomu systemu operacyjnego i niektórych programów.

### **Sprawdzanie funkcji audio w komputerze**

**UWAGA:** Aby uzyskać najlepsze rezultaty nagrywania, mów bezpośrednio do mikrofonu i nagrywaj dźwięk przy ustawieniu bez szumu otoczenia.

Aby sprawdzić funkcje audio komputera, wykonaj następujące kroki:

- **1.** Wybierz kolejno **Start > Panel sterowania > Sprzęt i dźwięk > Dźwięk**.
- **2.** Po otwarciu okna Dźwięk kliknij kartę **Dźwięki**. W opcji Zdarzenia programu wybierz wydarzenie dźwiękowe, takie jak brzęczyk czy alarm, i kliknij przycisk **Test**.

W głośnikach lub podłączonych słuchawkach powinien być słyszalny dźwięk.

Aby sprawdzić funkcje nagrywania komputera, wykonaj następujące kroki:

- **1.** Wybierz kolejno **Start > Wszystkie programy > Akcesoria > Rejestrator dźwięku**.
- **2.** Kliknij przycisk **Rozpocznij nagrywanie** i mów do mikrofonu. Zapisz plik na pulpicie.
- **3.** Otwórz program multimedialny, aby odtworzyć dźwięk.

Aby potwierdzić lub zmienić ustawienia audio komputera, wybierz kolejno **Start > Panel sterowania > Sprzęt i dźwięk > Dźwięk**.

# **Korzystanie z Beats Audio (tylko wybrane modele)**

Beats Audio to specjalny profil dźwiękowy, który zapewnia głęboki, kontrolowany bas przy jednoczesnym zachowaniu wyraźnego dźwięku. Funkcja Instant Web jest domyślnie włączona.

W celu włączenia lub wyłączenia ustawienia tonów niskich Beats Audio:

Naciśnij fn+b.

 $-\mathsf{l}$ ub —

● Wybierz kolejno **Start > Panel sterowania > Sprzęt i dźwięk > Panel sterowania Beats Audio**.

Poniższa tabela zawiera ikony i opisy ikon Beats Audio.

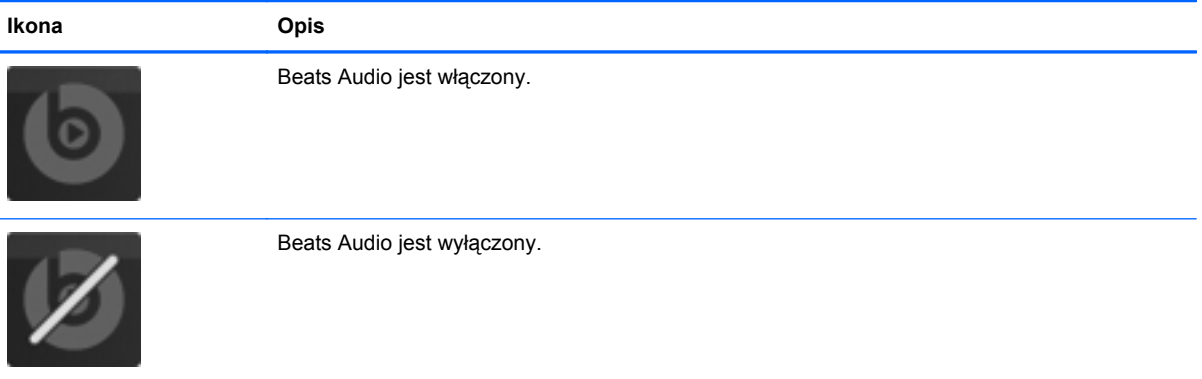

# **Kamera internetowa (tylko wybrane modele)**

Niektóre komputery są wyposażone w zintegrowaną kamerę internetową, która znajduje się w górnej części wyświetlacza. Dzięki preinstalowanemu oprogramowaniu można używać kamery internetowej do robienia zdjęć lub nagrywania wideo. Istnieje możliwość podglądu zdjęć i nagrań wideo oraz ich zapisywania na dysku.

Oprogramowanie kamery internetowej umożliwia korzystanie z następujących funkcji:

- Przechwytywanie i udostępnianie nagrań wideo
- Przesyłanie strumieniowe wideo za pośrednictwem komunikatora internetowego
- Wykonywanie zdjęć

Aby użyć kamery internetowej, wybierz kolejno opcje **Start > Wszystkie programy > Komunikacja i czat > CyberLink YouCam**.

Dodatkowe informacje na temat korzystania z kamery można uzyskać wybierając kolejno **Start > Pomoc i obsługa techniczna**.

# **Wideo**

Komputer ma następujące porty wyjściowe wideo:

- **VGA**
- **HDMI**

## **VGA**

Port monitora zewnętrznego, tzw. port VGA, to analogowe złącze grafiki służące do podłączania do komputera zewnętrznego urządzenia wyświetlającego VGA, takiego jak zewnętrzny monitor VGA lub projektor VGA.

**▲** Aby podłączyć urządzenie wyświetlające VGA, należy podłączyć kabel urządzenia do portu monitora zewnętrznego.

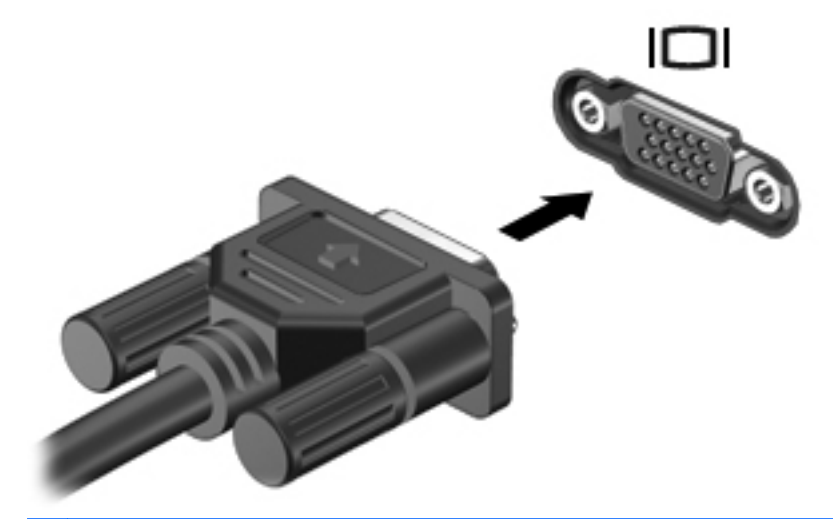

**UWAGA:** Więcej informacji na temat przełączania ekranów można znaleźć w części [Korzystanie z klawiszy funkcyjnych na stronie 34.](#page-43-0)

### **HDMI**

Port HDMI (High Definition Multimedia Interface) umożliwia podłączanie komputera do opcjonalnego urządzenia wideo lub audio, takiego jak telewizor o wysokiej rozdzielczości lub dowolny zgodny komponent cyfrowy lub audio.

**UWAGA:** Do przesyłania sygnałów audio i/lub wideo za pośrednictwem portu HDMI jest wymagany kabel HDMI (do nabycia osobno).

Do portu HDMI komputera można podłączyć jedno urządzenie HDMI. Informacje wyświetlane na ekranie komputera można jednocześnie wyświetlać na urządzeniu HDMI.

Aby podłączyć urządzenie wideo lub audio do portu HDMI:

**1.** Podłącz jeden koniec kabla HDMI do portu HDMI w komputerze.

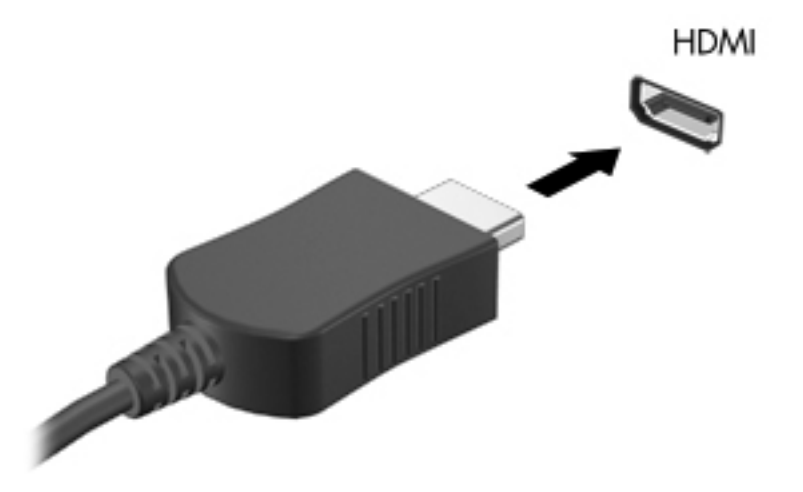

**2.** Podłącz drugi koniec kabla do urządzenia wideo; następnie postępuj zgodnie z instrukcjami producenta urządzenia.

**UWAGA:** Więcej informacji na temat przełączania ekranów można znaleźć w części [Korzystanie z](#page-43-0) [klawiszy funkcyjnych na stronie 34.](#page-43-0)

#### **Konfigurowanie funkcji audio pod kątem HDMI**

Aby skonfigurować funkcję audio HDMI, podłącz najpierw urządzenie audio lub wideo, jak np. telewizor o wysokiej rozdzielczości, do portu HDMI komputera. Następnie skonfiguruj domyślne urządzenie odtwarzania dźwięku w następujący sposób:

- **1.** Prawym przyciskiem myszy kliknij ikonę **Głośniki** w obszarze powiadomień z prawej strony paska zadań, a następnie kliknij polecenie **Urządzenia do odtwarzania**.
- **2.** Na karcie Odtwarzanie kliknij opcję **Wyjście cyfrowe** lub **Urządzenie wyjścia cyfrowego (HDMI)**.
- **3.** Kliknij opcję **Ustaw domyślne**, a następnie kliknij przycisk **OK**.

Aby przywrócić funkcję odtwarzania dźwięku w głośnikach komputera, wykonaj następujące kroki:

- **1.** Prawym przyciskiem myszy kliknij ikonę **Głośniki** w obszarze powiadomień z prawej strony paska zadań, a następnie kliknij polecenie **Urządzenia do odtwarzania**.
- **2.** Na karcie Odtwarzanie kliknij opcję **Głośniki**.
- **3.** Kliknij opcję **Ustaw domyślne**, a następnie kliknij przycisk **OK**.

#### **Bezprzewodowy wyświetlacz Intel (tylko wybrane modele)**

Bezprzewodowy wyświetlacz Intel® umożliwia bezprzewodowe udostępnianie zawartości komputera na telewizorze. W celu skorzystania z tej technologii konieczne jest posiadanie bezprzewodowego adaptera TV (do zakupienia oddzielnie) i karty graficznej Intel. Informacje na temat korzystania z adaptera bezprzewodowego znajdują się w instrukcji obsługi producenta.

**WAGA:** Przed skorzystaniem z wyświetlacza bezprzewodowego należy upewnić się, że jest on włączony w komputerze.

# **Korzystanie z CyberLink PowerDVD (tylko w wybranych modelach)**

CyberLink PowerDVD zamienia komputer w mobilne centrum rozrywki. Korzystając z programu CyberLink PowerDVD, można słuchać muzyki z płyt CD i oglądać filmy z płyt DVD i Blu-ray (BD). Można również zarządzać kolekcjami zdjęć i je edytować.

**▲** Aby uruchomić program CyberLink PowerDVD, wybierz **Start > Wszystkie programy > Muzyka, zdjęcia i wideo**, a następnie kliknij **CyberLink PowerDVD 10**.

Informacje na temat korzystania z oprogramowania CyberLink PowerDVD można znaleźć w pomocy oprogramowania.

# **7 Zarządzanie energią**

# **Wkładanie i wyjmowanie baterii**

**UWAGA:** Dodatkowe informacje można znaleźć w części [Korzystanie z energii baterii](#page-59-0) [na stronie 50.](#page-59-0)

### **Wkładanie baterii**

- **1.** Umieść komputer na płaskiej powierzchni spodnią stroną do góry, wnęką baterii do siebie.
- **2.** Ustaw baterię **(1)** na zewnętrznej krawędzi wnęki baterii.
- **3.** Obróć baterię **(2)** do wnęki, aż zostanie prawidłowo osadzona. Zatrzask zwalniający baterię automatycznie zablokuje ją we właściwym miejscu.

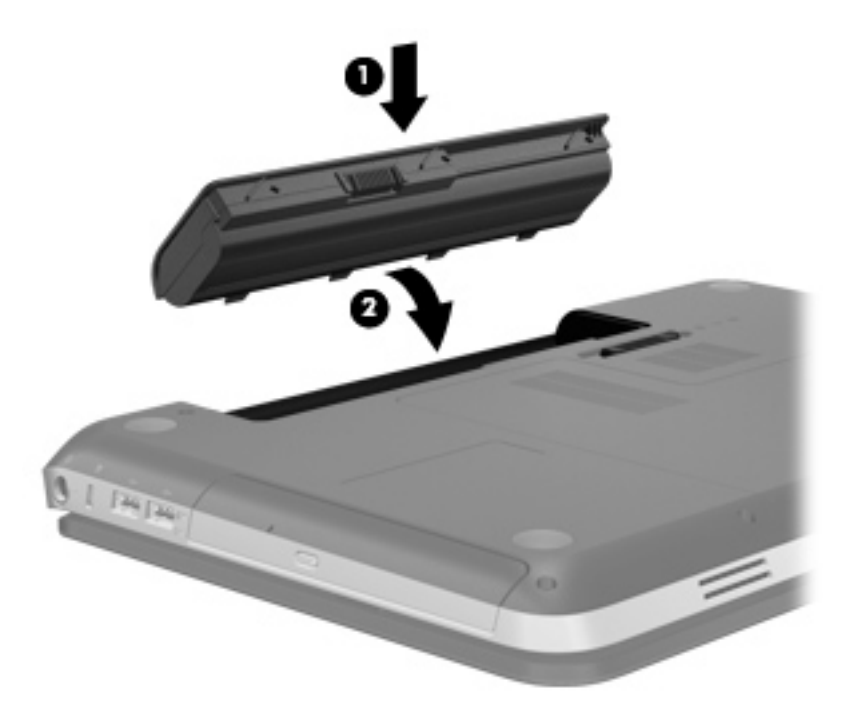

# **Wyjmowanie baterii**

- **OSTROŻNIE:** Wyjęcie baterii będącej jedynym źródłem zasilania komputera może spowodować utratę informacji. Aby zapobiec utracie informacji, należy przed wyjęciem baterii zapisać pracę i wprowadzić komputer w stan hibernacji lub zamknąć system operacyjny Windows.
	- **1.** Połóż komputer spodem do góry na płaskiej powierzchni.
	- **2.** Przesuń zatrzask zwalniający baterii **(1)**, aby ją zwolnić.

**WAGA:** Zatrzask zwalniający baterii automatycznie powróci do oryginalnego położenia.

**3.** Odchyl baterię do góry **(2)** i wyjmij ją z komputera **(3)**.

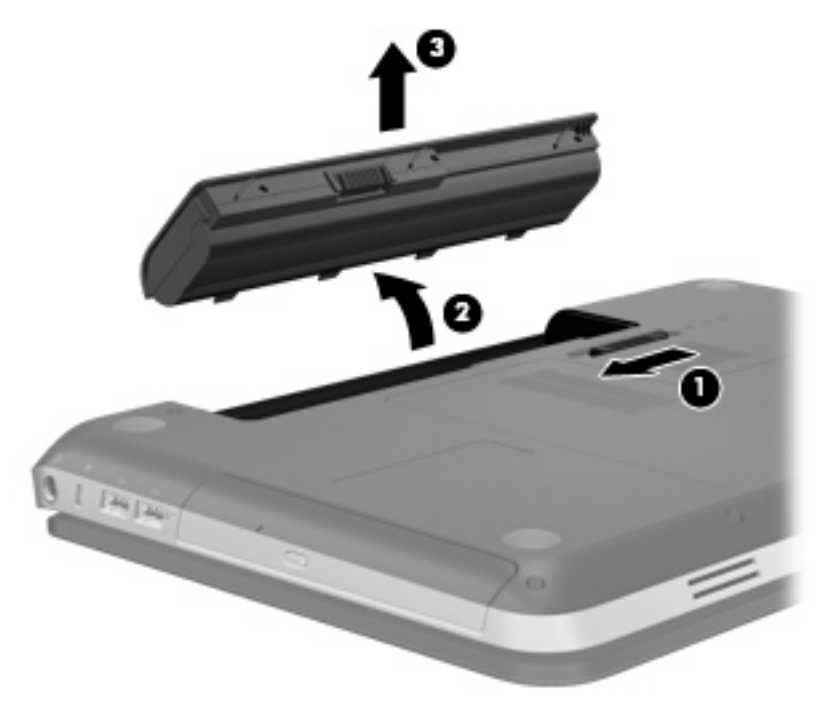

# **Wyłączanie komputera**

**OSTROŻNIE:** Wyłączenie komputera powoduje utratę niezapisanych danych.

Polecenie Wyłącz komputer zamyka wszystkie otwarte programy i system operacyjny, a następnie wyłącza wyświetlacz i komputer.

Komputer należy wyłączać w następujących przypadkach:

- Jeśli konieczna jest wymiana baterii lub uzyskanie dostępu do elementów znajdujących się wewnątrz komputera.
- Podczas podłączania zewnętrznego urządzenia sprzętowego, które nie może być podłączone poprzez port USB lub port wideo.
- Jeżeli komputer nie będzie używany ani podłączony do zasilania zewnętrznego przez dłuższy czas.

Wprawdzie można wyłączyć komputer, naciskając przycisk zasilania, ale zalecanym sposobem jest użycie polecenia zamykającego system Windows:

**WWAGA:** Jeżeli komputer znajduje się w stanie uśpienia lub hibernacji, przed wyłączeniem należy go wznowić.

- **1.** Zapisz pracę i zamknij wszystkie otwarte programy.
- **2.** Wybierz kolejno opcje: **Start > Zamknij system**.

**UWAGA:** Po zarejestrowaniu komputera w domenie sieciowej przycisk Wyłącz komputer zostanie zastąpiony przyciskiem Zamknij system.

Jeżeli system nie odpowiada i nie można wyłączyć komputera przy użyciu powyższej procedury zamykania, należy użyć następujących procedur awaryjnych, stosując je w poniższej kolejności:

- Naciśnij kombinację klawiszy ctrl+alt+delete, a następnie kliknij przycisk **zasilania** na ekranie.
- Naciśnij i przytrzymaj przycisk zasilania przez co najmniej 5 sekund.
- Odłącz komputer od zewnętrznego źródła zasilania i wyjmij z niego baterię.

# **Ustawianie opcji zasilania**

### **Korzystanie z ustawień oszczędzania energii**

Komputer udostępnia dwa fabryczne ustawienia oszczędzania energii: Tryb uśpienia i tryb hibernacji.

Po zainicjowaniu trybu uśpienia wskaźniki zasilania migają i następuje wygaszenie ekranu. Praca jest zapisywana w pamięci, co powoduje, że wznowienie komputera ze stanu uśpienia przebiega szybciej niż wznowienie ze stanu hibernacji. Tryb Hibernacja jest inicjowany, jeśli komputer znajduje się w stanie uśpienia przez dłuższy czas oraz gdy bateria osiąga krytycznie niski poziom naładowania, podczas gdy komputer znajduje się w stanie uśpienia.

Po uruchomieniu trybu Hibernacja praca jest zapisywana w pliku hibernacyjnym na dysku twardym, a następnie komputer zostaje wyłączony.

**OSTROŻNIE:** Aby zmniejszyć ryzyko obniżenia jakości dźwięku i obrazu wideo, utraty możliwości odtwarzania dźwięku lub obrazu wideo albo utraty informacji, nie należy uruchamiać stanu uśpienia ani hibernacji podczas odczytu z dysku lub karty zewnętrznej ani podczas zapisu na nie.

**EX UWAGA:** Gdy komputer znajduje się w stanie uśpienia lub hibernacji, nie można inicjować komunikacji sieciowej ani wykonywać żadnych czynności na komputerze.

#### **Inicjowanie i wyłączanie stanu uśpienia**

Podczas zasilania z baterii lub z zewnętrznego źródła zasilania po pewnym okresie bezczynności ustawienia fabryczne systemu powodują zainicjowanie stanu uśpienia.

Ustawienia zasilania i limity czasu można zmieniać przy użyciu apletu Opcje zasilania w Panelu sterowania systemu Windows®.

Jeśli komputer jest włączony, stan uśpienia można zainicjować w następujący sposób:

- Krótko naciśnij przycisk zasilania.
- Zamknij wyświetlacz.
- Wybierz kolejno opcje: **Start**, kliknij strzałkę obok przycisku Zamknij system, a następnie kliknij polecenie **Uśpij**.

Aby wyłączyć stan uśpienia:

- Krótko naciśnij przycisk zasilania.
- Jeżeli wyświetlacz jest zamknięty, otwórz go.
- Naciśnij klawisz na klawiaturze.
- Stuknij płytkę dotykową TouchPad lub zdecydowanie ją dotknij.

Podczas wznawiania pracy komputera wskaźniki zasilania włączają się, a ekran jest przywracany do poprzedniego stanu.

**UWAGA:** Jeśli ustawiono funkcję wprowadzania hasła podczas wznawiania, przed przywróceniem ekranu do poprzedniego stanu konieczne jest wpisanie hasła systemu Windows.

#### **Inicjowanie i wyłączanie stanu hibernacji**

System jest fabrycznie skonfigurowany tak, aby inicjować tryb hibernacji po pewnym okresie bezczynności podczas zasilania z baterii lub z zewnętrznego źródła zasilania, a także zawsze wtedy, gdy bateria osiągnie krytycznie niski poziom naładowania.

Ustawienia zasilania i limity czasu można zmieniać z poziomu Panelu sterowania systemu Windows.

Aby zainicjować stan Hibernacji:

**▲** Wybierz **Start**, kliknij strzałkę obok przycisku Zamknij system, a następnie kliknij polecenie **Hibernacja**.

Aby zakończyć stan hibernacji:

**▲** Krótko naciśnij przycisk zasilania.

Wskaźniki zasilania włączają się, a ekran jest przywracany do poprzedniego stanu.

<span id="page-57-0"></span>**WAGA:** Jeżeli przy wznowieniu wymagane jest hasło, przed przywróceniem ekranu do poprzedniego stanu konieczne jest wpisanie hasła systemu Windows.

#### **Korzystanie z miernika energii**

Miernik energii znajduje się w obszarze powiadomień z prawej strony paska zadań. Miernik energii umożliwia szybkie uzyskanie dostępu do ustawień zasilania i wyświetlenie informacji o poziomie naładowania baterii.

- Aby wyświetlić wartość procentową poziomu naładowania baterii i bieżący plan zasilania, należy przesunąć wskaźnik na ikonę miernika energii.
- Aby uzyskać dostęp do Opcji zasilania lub zmienić plan zasilania, kliknij prawym przyciskiem myszy ikonę Miernik energii i wybierz z listy żądany element.

Inne ikony miernika energii wskazują, czy komputer jest zasilany z baterii, czy ze źródła zewnętrznego. Na ikonie wyświetlany jest również odpowiedni komunikat, gdy bateria osiągnęła niski lub krytyczny poziom naładowania.

#### **Korzystanie z planów zasilania**

Plan zasilania to zbiór ustawień systemowych pozwalający zarządzać sposobem zasilania komputera. Plany zasilania pomagają oszczędzać energię lub maksymalizować wydajność.

#### **Wyświetlanie bieżącego planu zasilania**

Należy użyć jednej z następujących metod:

- Kliknij ikonę miernika energii w obszarze powiadomień po prawej stronie paska zadań.
- Wybierz kolejno opcje: **Start > Panel sterowania > System i zabezpieczenia > Opcje zasilania**.

#### **Wybór innego planu zasilania**

Należy użyć jednej z następujących metod:

- Kliknij ikonę miernika zasilania w obszarze powiadomień, a następnie wybierz z listy plan zasilania.
- Wybierz kolejno opcje: **Start > Panel sterowania > System i zabezpieczenia > Opcje zasilania**, a następnie wybierz pozycję z listy.

#### **Dostosowywanie planów zasilania**

Aby dostosować plan zasilania:

**1.** Kliknij ikonę miernika energii w obszarze powiadomień, a następnie kliknij przycisk **Więcej opcji zasilania**.

 $-\mathsf{lub}$  —

Wybierz kolejno **Start > Panel sterowania > System i zabezpieczenia > Opcje zasilania**.

**2.** Wybierz plan zasilania, a następnie kliknij przycisk **Zmień ustawienia planu**.

- **3.** Odpowiednio zmień ustawienia.
- **4.** Aby zmienić ustawienia dodatkowe, kliknij opcję **Zmień zaawansowane ustawienia zasilania** i wprowadź zmiany.

### **Ustawianie funkcji podawania hasła przy wznowieniu**

Aby ustawić funkcję wyświetlania monitu o wprowadzenie hasła przy wyłączeniu trybu uśpienia lub hibernacji, należy wykonać następujące kroki:

- **1.** Wybierz kolejno **Start > Panel sterowania > System i zabezpieczenia > Opcje zasilania**.
- **2.** W lewym okienku kliknij opcję **Wymagaj hasła przy wznawianiu**.
- **3.** Kliknij opcję **Zmień ustawienia aktualnie niedostępne**.
- **4.** Kliknij opcję **Wymagaj hasła (zalecane)**.

**UWAGA:** Jeśli konieczne jest utworzenie hasła konta użytkownika lub zmiana hasła bieżącego konta użytkownika, kliknij przycisk **Utwórz lub zmień hasło konta użytkownika**, a następnie postępuj według instrukcji na ekranie. Jeśli nie trzeba tworzyć ani zmieniać hasła konta użytkownika, przejdź do kroku 5.

**5.** Kliknij przycisk **Zapisz zmiany**.

# **Korzystanie z oprogramowania HP Power Manager (tylko wybrane modele)**

Program Power Manager umożliwia wybór planu zasilana, aby zoptymalizować zużycie energii przez komputer i ładowanie baterii. Dostępne są następujące plany zasilania:

- Oszczędzanie energii
- Zalecany przez HP
- Wysoka wydajność

Aby uruchomić program Power Manager, gdy system Windows jest uruchomiony:

**▲** Wybierz kolejno **Start > Panel sterowania > Sprzęt i dźwięk > HP Power Manager**.

# <span id="page-59-0"></span>**Korzystanie z energii baterii**

Niepodłączony do zewnętrznego źródła zasilania komputer z włożoną naładowaną baterią jest zasilany z baterii. Po podłączeniu do zewnętrznego źródła zasilania prądem przemiennym komputer jest zasilany ze źródła.

Jeżeli w komputerze znajduje się naładowana bateria i korzysta on z zewnętrznego zasilacza prądu przemiennego, w przypadku odłączenia zasilacza komputer przełącza się na zasilanie z baterii.

**UWAGA:** Po odłączeniu zasilacza prądu przemiennego jasność wyświetlacza jest automatycznie zmniejszana w celu przedłużenia czasu pracy baterii. Dodatkowe informacje o zmianie jasności podświetlenia można znaleźć w części [Korzystanie z klawiszy funkcyjnych na stronie 34](#page-43-0).

W zależności od sposobu pracy można pozostawić baterię w komputerze lub w miejscu przechowywania. Pozostawienie baterii w komputerze powoduje, że zawsze przy podłączeniu komputera do źródła prądu przemiennego bateria jest ładowana. Ponadto wykonywana praca jest chroniona w przypadku awarii zasilania. Jednak bateria pozostawiona w komputerze powoli rozładowuje się, jeśli komputer jest wyłączony i niepodłączony do zewnętrznego źródła zasilania.

**OSTRZEŻENIE!** Aby zmniejszyć ryzyko wystąpienia problemów związanych z bezpieczeństwem, należy używać wyłącznie baterii dostarczonej wraz z komputerem, baterii zamiennej dostarczonej przez HP lub zgodnej baterii kupionej w HP.

Czas pracy baterii komputera może być różny w zależności od ustawień zarządzania energią, programów zainstalowanych na komputerze, jasności wyświetlacza, rodzaju urządzeń zewnętrznych podłączonych do komputera i innych czynników.

### **Uzyskiwanie informacji o baterii**

W module Pomoc i obsługa techniczna są dostępne następujące narzędzia i informacje dotyczące baterii:

- Narzędzie Battery Check umożliwiające przetestowanie wydajności baterii.
- Informacje na temat kalibracji, zarządzania energią oraz odpowiedniej konserwacji i przechowywania w celu wydłużenia czasu pracy baterii.
- Informacje dotyczące typów baterii, danych technicznych, czasu pracy i pojemności.

Aby uzyskać dostęp do informacji o baterii:

**▲** Wybierz **Start > Pomoc i obsługa techniczna > Naucz się > Plany zasilania: Często zadawane pytania**.

### **Korzystanie z narzędzia Battery Check**

Narzędzie Battery Check w module Pomoc i obsługa techniczna udostępnia informacje o stanie baterii zainstalowanej w komputerze.

Uruchamianie programu Battery Check:

- **1.** Podłącz zasilacz do komputera.
	- **UWAGA:** Aby program Battery Check działał prawidłowo, komputer musi być podłączony do zasilania zewnętrznego.
- **2.** Wybierz kolejno **Start > Pomoc i obsługa techniczna > Rozwiązywanie problemów > Zasilanie, ciepło i mechanika**.
- **3.** Kliknij kartę **Zasilanie**, a następnie kliknij opcję **Battery Check**.

Program Battery Check sprawdza baterię i jej ogniwa, by sprawdzić, czy działa prawidłowo, a następnie podaje wyniki do oceny.

### **Wyświetlanie informacji o poziomie naładowania baterii**

**▲** Przesuń kursor na ikonę miernika energii w obszarze powiadomień z prawej strony paska zadań.

#### **Wydłużanie czasu pracy na baterii**

Czas pracy baterii zależy od funkcji używanych w trakcie pracy na zasilaniu bateryjnym. Maksymalny czas rozładowywania baterii stopniowo się zmniejsza, gdyż pojemność baterii samoczynnie maleje.

Wskazówki służące wydłużaniu czasu pracy na baterii:

- Zmniejsz jasność wyświetlacza.
- Wyjmij baterię z komputera, gdy nie jest używana ani ładowana.
- Przechowuj baterię w chłodnym, suchym miejscu.
- Wybierz ustawienie **Oszczędzanie energii** w Opcjach zasilania.

### **Zarządzanie niskimi poziomami naładowania baterii**

Informacje zawarte w tej części dotyczą alertów i komunikatów systemowych ustawionych fabrycznie. Niektóre alerty i komunikaty systemowe dotyczące niskiego poziomu naładowania baterii można zmieniać przy użyciu apletu Opcje zasilania w obszarze Panel sterowania w systemie Windows. Preferencje ustawiane przy użyciu apletu Opcje zasilania nie mają wpływu na wskaźniki.

#### **Rozpoznawanie niskich poziomów naładowania baterii**

Kiedy bateria będąca jedynym źródłem zasilania komputera osiąga niski lub krytyczny poziom naładowania:

Wskaźnik baterii (tylko wybrane modele) informuje o wystąpieniu niskiego lub krytycznego poziomu baterii.

**UWAGA:** Dodatkowe informacje na temat wskaźnika baterii można znaleźć w części [Poznawanie komputera na stronie 4.](#page-13-0)

— lub —

Na ikonie miernika baterii w obszarze powiadomień wyświetlane jest powiadomienie o niskim lub krytycznym poziomie naładowania baterii.

**UWAGA:** Dodatkowe informacje na temat miernika energii znajdują się w części [Korzystanie z](#page-57-0) [miernika energii na stronie 48](#page-57-0).

W przypadku krytycznie niskiego poziomu naładowania baterii podejmowane są następujące działania:

- Jeżeli włączono hibernację, a komputer jest włączony lub znajduje się w stanie uśpienia, nastąpi uruchomienie hibernacji.
- Jeżeli wyłączono hibernację, a komputer jest włączony lub znajduje się w stanie uśpienia, komputer pozostanie przez krótki czas w stanie uśpienia, a następnie zostanie wyłączony — wszystkie niezapisane dane zostaną utracone.

#### **Rozwiązywanie problemu niskiego poziomu naładowania baterii**

**Aby rozwiązać problem niskiego poziomu naładowania baterii, w sytuacji gdy dostępne jest zewnętrzne źródło zasilania**

- **▲** Podłącz jedno z następujących urządzeń:
	- Zasilacz prądu przemiennego
	- Opcjonalne urządzenie dokowania lub rozszerzeń
	- Opcjonalny zasilacz zakupiony jako akcesorium w firmie HP

**Aby rozwiązać problem niskiego poziomu naładowania baterii, w sytuacji gdy dostępna jest naładowana bateria**

- **1.** Wyłącz komputer lub uruchom tryb Hibernacja.
- **2.** Wymień baterię rozładowaną na naładowaną.
- **3.** Włącz komputer.

**Aby rozwiązać problem niskiego poziomu naładowania baterii, w sytuacji gdy nie są dostępne źródła zasilania**

- Uruchom tryb Hibernacji.
- Zapisz pracę i wyłącz komputer.

#### **Aby rozwiązać problem niskiego poziomu naładowania baterii w sytuacji, gdy nie można wyłączyć trybu Hibernacja**

Jeśli brakuje energii do wznowienia komputera z trybu Hibernacja, należy wykonać następujące czynności:

- **1.** Wymień baterię rozładowaną na naładowaną lub podłącz zasilacz prądu przemiennego do komputera i do zasilania zewnętrznego.
- **2.** Wyjdź ze stanu hibernacji, naciskając przycisk zasilania.

## **Oszczędzanie energii baterii**

- Wybierz ustawienia niskiego zużycia energii, korzystając z apletu Opcje zasilania Panelu sterowania systemu Windows.
- Wyłącz nieużywane połączenia z siecią lokalną (LAN) i bezprzewodową oraz zamknij aplikacje obsługujące modem.
- Odłącz nieużywane urządzenia zewnętrzne, które nie są podłączone do zewnętrznego źródła zasilania.
- Zatrzymaj, wyłącz lub wyjmij nieużywane karty zewnętrzne.
- Zmniejszanie jasności obrazu.
- W przypadku dłuższej przerwy w pracy uruchom stan uśpienia lub hibernacji albo wyłącz komputer.

### **Przechowywanie baterii**

**OSTROŻNIE:** Aby zmniejszyć ryzyko uszkodzenia baterii, nie należy narażać jej na długotrwałe działanie wysokich temperatur.

Jeżeli komputer nie będzie używany ani podłączony do zewnętrznego źródła zasilania przez ponad dwa tygodnie, należy wyjąć z niego baterię i umieścić ją w osobnym miejscu.

Aby zminimalizować stopień samoczynnego rozładowania się przechowywanej baterii, należy umieścić ją w suchym i chłodnym miejscu.

**EX UWAGA:** Przechowywaną baterię należy sprawdzać co 6 miesięcy. Jeśli pojemność baterii spadła poniżej 50 procent, naładuj baterię przed kolejnym okresem przechowywania.

Przed użyciem baterii, która nie była używana przez co najmniej miesiąc, należy przeprowadzić jej kalibrację.

## **Utylizacja zużytej baterii**

**OSTRZEŻENIE!** Ze względu na ryzyko pożaru lub eksplozji nie wolno baterii rozkładać na części, zgniatać, przekłuwać ani wyrzucać do wody lub ognia.

Informacje na temat odpowiedniej utylizacji baterii znajdują się w instrukcji **Uregulowania prawne, przepisy bezpieczeństwa i wymagania środowiskowe**.

### **Wymiana baterii**

W systemie Windows 7 narzędzie Battery Check dostępne w module Pomoc i obsługa techniczna informuje o konieczności wymiany baterii, gdy jej ogniwa nie ładują się prawidłowo lub gdy pojemność baterii osiągnęła zbyt niski poziom. Jeśli bateria jest prawdopodobnie objęta gwarancją firmy HP, instrukcje zawierają identyfikator gwarancyjny. Komunikat przekierowuje na stronę firmy HP w celu uzyskania dodatkowych informacji na temat zamawiania zamiennej baterii.

# **Korzystanie z zewnętrznego źródła zasilania prądem przemiennym**

**UWAGA:** Informacje na temat podłączania zasilania sieciowego znajdziesz w arkuszu **Instrukcja instalacji** dołączonym do komputera.

Zewnętrzne zasilanie sieciowe jest dostarczane za pośrednictwem zatwierdzonego zasilacza prądu przemiennego lub opcjonalnego urządzenia dokowania, lub urządzenia rozszerzeń.

**OSTRZEŻENIE!** Aby zmniejszyć prawdopodobieństwo wystąpienia problemów związanych z bezpieczeństwem, należy używać wyłącznie zasilacza prądu przemiennego dostarczonego wraz z komputerem, zamiennego zasilacza dostarczonego przez firmę HP lub zgodnego zasilacza prądu przemiennego zakupionego jako opcję w firmie HP.

Komputer należy podłączać do zewnętrznego źródła zasilania prądem przemiennym w następujących przypadkach:

**OSTRZEŻENIE!** Nie należy ładować baterii komputera podczas lotu samolotem.

- Podczas ładowania lub kalibrowania baterii
- Podczas instalowania lub modyfikowania oprogramowania systemowego
- Podczas zapisywania informacji na dysku CD, DVD lub BD (tylko wybrane modele)
- Podczas korzystania z programu Defragmentator dysków
- Podczas wykonywania kopii zapasowych lub odzyskiwania

Efektem podłączenia komputera do zewnętrznego źródła zasilania prądem przemiennym są następujące zdarzenia:

- Rozpoczyna się ładowanie baterii.
- Jeżeli komputer jest włączony, ikona miernika energii w obszarze powiadomień zmienia wygląd.

Efektem odłączenia komputera od zewnętrznego źródła zasilania prądem przemiennym są następujące zdarzenia:

- Komputer przełącza się na zasilanie bateryjne.
- Jasność wyświetlacza jest automatycznie zmniejszana w celu przedłużenia czasu pracy baterii.

### **Testowanie zasilacza prądu przemiennego**

Przetestuj zasilacz, jeśli w komputerze występuje choć jeden z następujących objawów, gdy komputer jest podłączony do zasilacza:

- Komputer nie włącza się.
- Ekran nie włącza się.
- Wskaźniki zasilania nie świecą.

Aby przetestować zasilacz prądu przemiennego:

- **1.** Wyłącz komputer.
- **2.** Wyjmij baterię.
- **3.** Podłącz komputer do gniazda sieci elektrycznej za pomocą zasilacza prądu przemiennego.
- **4.** Włącz komputer.
	- Jeśli wskaźniki zasilania **włączają się**, zasilacz prądu przemiennego działa prawidłowo.
	- Jeżeli wskaźniki zasilania pozostają **niewłączone**, sprawdź połączenie zasilacza prądu przemiennego z komputerem i połączenie pomiędzy zasilaczem a gniazdem zasilania.
	- Jeśli połączenia są pewne, a wskaźniki zasilania nadal pozostają **niewłączone**, zasilacz prądu przemiennego nie działa i powinien być wymieniony.

Skontaktuj się ze wsparciem klienta, aby uzyskać informacje na temat wymiany zasilacza.

# **8 Karty i urządzenia zewnętrzne**

# **Korzystanie z kart wkładanych do gniazda nośników cyfrowych (tylko wybrane modele)**

Opcjonalne karty cyfrowe umożliwiają bezpieczne przechowywanie i udostępnianie danych. Karty te są często używane w aparatach fotograficznych obsługujących multimedia cyfrowe oraz urządzeniach PDA i w innych komputerach.

Informacje na temat obsługiwanych przez komputer formatów kart cyfrowych znajdziesz w części [Przód na stronie 10.](#page-19-0)

### **Wkładanie karty cyfrowej**

- **OSTROŻNIE:** Aby zmniejszyć ryzyko uszkodzenia złączy karty cyfrowej, podczas wkładania karty nie należy używać zbyt dużej siły.
	- **1.** Trzymając kartę etykietą do góry, skieruj ją złączem w stronę komputera.
	- **2.** Wsuń kartę do gniazda nośników cyfrowych, a następnie dociśnij ją, aż zostanie prawidłowo osadzona.

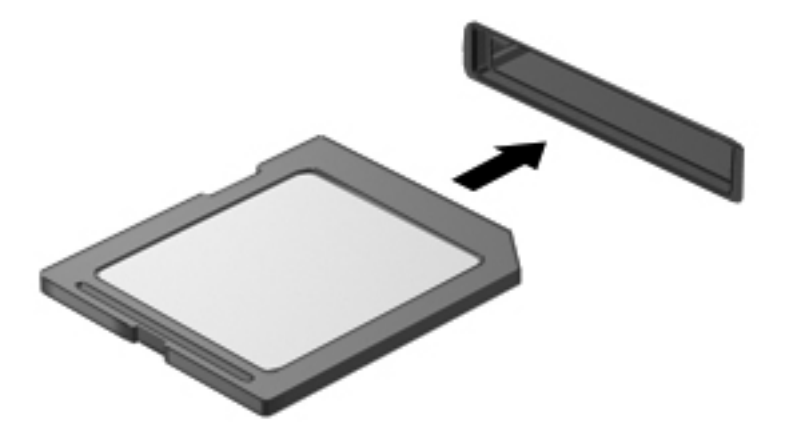

Komputer zasygnalizuje dźwiękiem wykrycie urządzenia. Może również zostać wyświetlone menu z opcjami.

# **Wyjmowanie karty cyfrowej**

- **OSTROŻNIE:** Aby w bezpieczny sposób wyjąć kartę cyfrową i zmniejszyć ryzyko utraty danych lub sytuacji, w której system przestanie odpowiadać, należy postępować zgodnie z następującą procedurą.
	- **1.** Zapisz informacje i zamknij wszystkie programy związane z kartą cyfrową.
	- **2.** Kliknij ikonę usuwania sprzętu w obszarze powiadomień z prawej strony paska zadań. Następnie postępuj zgodnie z instrukcjami wyświetlanymi na ekranie.
	- **3.** Naciśnij kartę **(1)**, a następnie wyjmij ją z gniazda **(2)**.

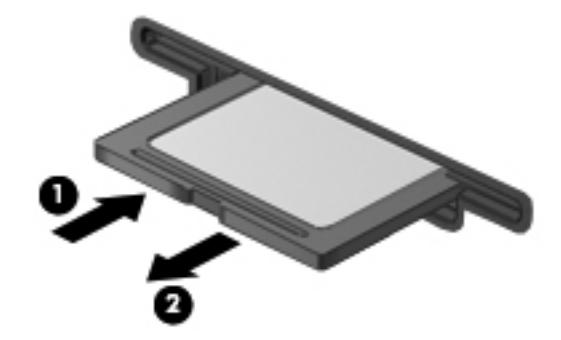

**UWAGA:** Jeśli karta nie zostanie wypchnięta, wyciągnij ją z gniazda.

# **Korzystanie z urządzenia USB**

Uniwersalna magistrala szeregowa (USB) jest interfejsem sprzętowym umożliwiającym podłączanie do komputera opcjonalnych urządzeń zewnętrznych USB, takich jak klawiatura, mysz, napęd, drukarka, skaner lub koncentrator.

Do prawidłowego działania niektórych urządzeń USB konieczne może być zainstalowanie dodatkowego oprogramowania. Zwykle jest ono dostarczane wraz z urządzeniem. Więcej informacji o oprogramowaniu dla danego urządzenia można znaleźć w instrukcjach producenta. Instrukcje te mogą być zamieszczone na stronie producenta, dostarczone wraz z oprogramowaniem lub na płycie.

Komputer posiada 4 porty USB, obsługujące urządzenia w standardzie USB 1.0 i USB 2.0.

**WWAGA:** Zależnie od modelu komputera może on posiadać porty 2 porty USB 3.0, które umożliwiają podłączenie opcjonalnych urządzeń USB 3.0 i mają rozszerzone możliwości zasilania. Porty USB 3.0 komputera obsługują także urządzenia USB 1.0 i USB 2.0.

Opcjonalne urządzenie dokowania lub koncentrator USB zapewnia dodatkowe porty USB, których można używać z komputerem.

## **Podłączanie urządzenia USB**

- **OSTROŻNIE:** Aby zmniejszyć ryzyko uszkodzenia złącza USB, podczas podłączania urządzenia nie należy używać zbyt dużej siły.
	- **▲** Podłącz kabel USB urządzenia do portu USB.

**WAGA:** Port USB komputera może się nieznacznie różnić od pokazanego na ilustracji w tym rozdziale.

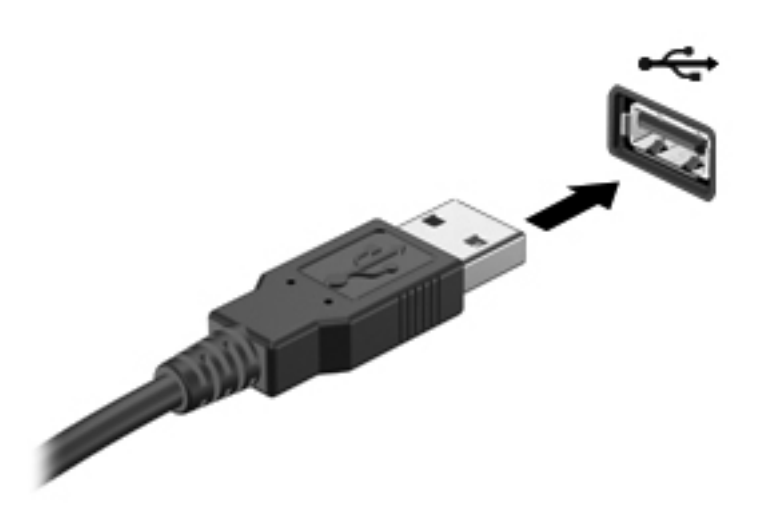

Po wykryciu urządzenia zostanie wyemitowany dźwięk.

**UWAGA:** Przy pierwszym podłączeniu urządzenia USB w obszarze powiadomień wyświetlany jest komunikat informujący, że urządzenie zostało rozpoznane przez komputer.

### **Wyjmowanie urządzenia USB**

**OSTROŻNIE:** Aby zmniejszyć ryzyko uszkodzenia złącza USB, podczas wyjmowania urządzenia USB nie należy gwałtownie wyciągać kabla ze złącza.

**OSTROŻNIE:** Aby wyjąć urządzenie USB w bezpieczny sposób i zmniejszyć ryzyko utraty informacji lub sytuacji, w której system przestanie odpowiadać, należy postępować zgodnie z następującą procedurą.

- **1.** Przed wyjęciem urządzenia USB zapisz informacje i zamknij wszystkie programy związane z urządzeniem.
- **2.** Kliknij prawym przyciskiem myszy ikonę usuwania sprzętu w obszarze powiadomień z prawej strony paska zadań, a następnie postępuj zgodnie z instrukcjami wyświetlanymi na ekranie.
- **3.** Wyjmij urządzenie.

# **Korzystanie z opcjonalnych urządzeń zewnętrznych**

**WAGA:** Dodatkowe informacje na temat wymaganego oprogramowania, sterowników i portów w komputerze, których należy używać, można znaleźć w dokumentacji dostarczonej przez producenta.

Aby podłączyć urządzenie zewnętrzne do komputera:

**OSTROŻNIE:** Aby zmniejszyć ryzyko uszkodzenia sprzętu podczas podłączania zasilanego napędu, należy pamiętać o wyłączeniu napędu i odłączeniu sieciowego przewodu zasilającego.

- **1.** Podłącz urządzenie do komputera.
- **2.** W przypadku podłączania zasilanego urządzenia podłącz kabel zasilający urządzenia do uziemionego gniazda sieci elektrycznej.
- **3.** Włącz urządzenie.

Aby odłączyć niezasilane urządzenie zewnętrzne, wyłącz urządzenie, a następnie odłącz je od komputera. Aby odłączyć zasilane urządzenie zewnętrzne, wyłącz to urządzenie, odłącz je od komputera, a następnie odłącz sieciowy przewód zasilający.

#### **Korzystanie z opcjonalnych napędów**

Wymienne napędy zewnętrzne zwiększają możliwości przechowywania informacji i uzyskiwania dostępu do nich. Napęd USB można dodać, podłączając go do portu USB w komputerze lub do urządzenia dokowania.

Dostępne są następujące rodzaje napędów USB:

- Naped dyskietek 1,44 MB
- Moduł dysku twardego (dysk twardy z podłączonym adapterem)
- Zewnętrzny napęd optyczny (CD, DVD i Blu-ray)
- Urządzenie MultiBay

# **9 Napędy**

# **Obsługa napędów**

**OSTROŻNIE:** Napędy to bardzo delikatne elementy komputera, z którymi należy postępować ostrożnie. Przed rozpoczęciem korzystania z napędów należy zapoznać się z poniższymi przestrogami. Dodatkowe przestrogi zawarte są w poszczególnych procedurach.

Należy zastosować następujące środki ostrożności:

- Przed przeniesieniem komputera połączonego z zewnętrznym dyskiem twardym należy zainicjować stan uśpienia i poczekać na wygaszenie ekranu lub odpowiednio odłączyć zewnętrzny dysk twardy.
- Przed rozpoczęciem obsługi napędu należy rozładować elektryczność statyczną, dotykając jego niemalowanej powierzchni metalowej.
- Nie należy dotykać styków złączy w napędzie wymiennym ani w komputerze.
- Z napędem należy postępować ostrożnie; nie wolno go upuszczać ani umieszczać na nim żadnych przedmiotów.
- Przed wyjęciem lub włożeniem napędu należy wyłączyć komputer. W przypadku wątpliwości, czy komputer jest wyłączony, czy też znajduje się w stanie uśpienia, należy go włączyć, a następnie wyłączyć za pomocą odpowiedniej funkcji systemu operacyjnego.
- Podczas wkładania napędu do wnęki nie należy używać zbyt dużej siły.
- W czasie zapisywania na dysku w napędzie optycznym nie należy używać klawiatury komputera ani go przesuwać. Wibracje mają wpływ na proces zapisu.
- Jeśli jedynym źródłem zasilania komputera jest bateria, przed przystąpieniem do zapisywania na nośniku należy upewnić się, że jest ona wystarczająco naładowana.
- Należy unikać wystawiania napędu na działanie ekstremalnych temperatur bądź wilgoci.
- Należy unikać wystawiania napędu na działanie cieczy. Nie należy spryskiwać napędu żadnymi środkami czyszczącymi.
- Przed wyjęciem napędu z wnęki bądź rozpoczęciem transportu, wysyłki lub przechowywania należy wyjąć z niego nośnik.
- Jeżeli konieczne jest przesłanie napędu pocztą, należy włożyć go do opakowania z folią bąbelkową lub do innego opakowania zabezpieczającego i opatrzyć opakowanie napisem "OSTROŻNIE".
- lotniskach oraz ręczne wykrywacze metali. Stosowane na lotniskach taśmy transportowe i inne podobne urządzenia bezpieczeństwa sprawdzające bagaż podręczny korzystają z promieni Roentgena, które są nieszkodliwe dla napędów. ● Należy unikać umieszczania napędu w pobliżu urządzeń wytwarzających pole magnetyczne. Do wytwarzających pole magnetyczne urządzeń należą bramki bezpieczeństwa znajdujące się na

# **Korzystanie z dysków twardych**

# **Zwiększanie wydajności dysku twardego**

#### **Korzystanie z programu Defragmentator dysków**

Podczas korzystania z komputera pliki na dysku twardym ulegają fragmentacji. Program Defragmentator dysków konsoliduje pofragmentowane pliki i foldery w celu utrzymania wydajności działania systemu.

**UWAGA:** Na dyskach półprzewodnikowych nie trzeba uruchamiać Defragmentatora dysków.

Po uruchomieniu Defragmentatora dysków program działa bez nadzoru. Zależnie od wielkości posiadanego dysku twardego i ilości zdefragmentowanych plików działanie Defragmentatora dysku może zająć więcej niż godzinę. Można ustawić uruchomienie jego przebiegu w nocy lub w innym momencie, kiedy nie korzysta się z komputera.

Firma HP zaleca defragmentowanie dysku twardego co najmniej raz w miesiącu. Możesz ustawić Defragmentator dysków, by działał co miesiąc, ale możesz także ręcznie zdefragmentować swój komputer ręcznie w dowolnej chwili.

Aby uruchomić program Defragmentator dysków:

- **1.** Podłącz komputer do zasilania sieciowego.
- **2.** Wybierz kolejno **Start > Wszystkie programy > Akcesoria > Narzędzia systemowe > Defragmentator dysków**.
- **3.** Kliknij przycisk **Defragmentuj dysk**.
- **UWAGA:** System Windows zawiera funkcję Kontrola konta użytkownika która zwiększa bezpieczeństwo komputera. Podczas takich zadań, jak instalacja oprogramowania, uruchamianie narzędzi lub zmiana ustawień systemu Windows, może pojawić się prośba o pozwolenie lub hasło. Więcej informacji znajdziesz w Pomocy i obsłudze technicznej.

Więcej informacji można znaleźć w Pomocy programu Defragmentator dysków.

#### **Korzystanie z programu Oczyszczanie dysku**

Program Oczyszczanie dysku przeszukuje dysk twardy pod kątem niepotrzebnych plików, które można bezpiecznie usunąć w celu zwolnienia miejsca i umożliwienia wydajniejszej pracy komputera.

Aby uruchomić program Oczyszczanie dysku:

- **1.** Wybierz kolejno **Start > Wszystkie programy > Akcesoria > Narzędzia systemowe > Oczyszczanie dysku**.
- **2.** Postępuj zgodnie z instrukcjami wyświetlanymi na ekranie.
### **Korzystanie z oprogramowania HP 3D DriveGuard (tylko wybrane modele)**

Funkcja ochrony dysku twardego HP 3D DriveGuard chroni dysk twardy komputera przenośnego parkując głowice i wstrzymując obsługę transmisji danych w jednym z następujących przypadków:

- upuszczenia komputera,
- przenoszenia komputera z zamkniętym wyświetlaczem, podczas gdy komputer jest zasilany z baterii.

Krótko po zajściu jednej z tych sytuacji mechanizm HP 3D DriveGuard przywraca normalne działanie dysku twardego.

**UWAGA:** Ponieważ dyski SSD nie zawierają części ruchomych, system HP 3D DriveGuard nie jest potrzebny.

**WAGA:** Dyski twarde w podstawowej lub w dodatkowej wnęce dysku twardego są chronione przez HP 3D DriveGuard. Dyski twarde podłączone do portów USB nie są chronione przez program HP 3D DriveGuard.

Aby uzyskać więcej informacji, skorzystaj z pomocy oprogramowania HP 3D DriveGuard.

#### **Określanie stanu HP 3D DriveGuard**

Wskaźnik napędu w komputerze zmienia kolor, aby zasygnalizować, że napęd znajdujący się we wnęce podstawowego dysku twardego lub we wnęce drugiego dysku twardego (tylko wybrane modele) jest zaparkowany. Aby określić, czy napędy są aktualnie chronione lub czy napęd jest zaparkowany, wybierz kolejno **Start > Panel sterowania > Sprzęt i dźwięk > Centrum mobilności w systemie Windows**:

- Jeśli HP 3D DriveGuard jest włączony, na ikonie dysku twardego jest wyświetlany zielony znacznik.
- Jeśli HP 3D DriveGuard jest wyłączony, na ikonie dysku twardego jest wyświetlany czerwony znak X.
- Jeśli napędy są zaparkowane, na ikonie dysku twardego znajduje się symbol żółtego księżyca.

Ikona znajdująca się w Centrum mobilności może nie wskazywać najbardziej aktualnego stanu napędu. Aby umożliwić natychmiastowe aktualizacje po zmianie stanu, należy włączyć ikonę w obszarze powiadomień.

Aby włączyć ikonę w obszarze powiadomień:

#### **1.** Wybierz **Start > Panel sterowania > Sprzęt i dźwięk > HP 3D DriveGuard**.

**UWAGA:** Po wyświetleniu monitu funkcji Kontrola konta użytkownika kliknij przycisk **Tak**.

- **2.** W wierszu **Ikona w zasobniku systemowym** kliknij opcję **Pokaż**.
- **3.** Kliknij przycisk **OK**.

#### **Zarządzanie zasilaniem przy zaparkowanym dysku twardym**

W przypadku zaparkowania napędu przez mechanizm HP 3D DriveGuard, komputer zachowuje się następująco:

- komputer nie zostanie wyłączony,
- na komputerze nie zostanie zainicjowany tryb uśpienia ani hibernacji, z wyjątkiem sytuacji opisanych poniżej,

**UWAGA:** Jeżeli komputer pracuje na zasilaniu bateryjnym i poziom naładowania baterii osiągnie krytycznie niski poziom, system HP 3D DriveGuard pozwoli na zainicjowanie hibernacji.

Przed przenoszeniem komputera firma HP zaleca wyłączenie go lub zainicjowanie stanu uśpienia lub funkcji Hibernacja.

#### **Korzystanie z oprogramowania HP 3D DriveGuard**

Oprogramowanie HP 3D DriveGuard może została włączone i wyłączone przez administratora.

**WAGA:** W zależności od uprawnień użytkownika włączenie lub wyłączenie programu HP 3D DriveGuard może być niemożliwe. Członek grupy administratorów może ustawić uprawnienia pozostałych użytkowników.

Aby uruchomić oprogramowanie i zmienić ustawienia, należy wykonać następujące kroki:

**1.** W Centrum mobilności, kliknij ikonę dysku twardego, aby otworzyć okno HP 3D DriveGuard.

 $-\mathsf{lub}$  —

#### Wybierz **Start > Panel sterowania > Sprzęt i dźwięk > HP 3D DriveGuard**.

**UWAGA:** Po wyświetleniu monitu funkcji Kontrola konta użytkownika kliknij przycisk **Tak**.

- **2.** Kliknij odpowiedni przycisk, aby zmienić ustawienia.
- **3.** Kliknij przycisk **OK**.

# **Dodawanie i wymiana dysku twardego**

**OSTROŻNIE:** Zapobieganie utracie informacji lub zawieszeniu systemu:

Przed wyjęciem dysku twardego z wnęki należy wyłączyć komputer. Nie wolno wyjmować dysku twardego, gdy komputer jest włączony lub znajduje się w stanie uśpienia czy hibernacji.

W przypadku wątpliwości, czy komputer jest wyłączony, czy też znajduje się w stanie hibernacji, należy go włączyć, naciskając przycisk zasilania. Następnie należy wyłączyć komputer za pomocą odpowiedniej funkcji systemu operacyjnego.

### **Wyjmowanie dysku twardego**

- **1.** Zapisz pracę i wyłącz komputer.
- **2.** Odłącz wszystkie urządzenia zewnętrzne podłączone do komputera.
- **3.** Odłącz kabel zasilający z gniazda sieci elektrycznej.
- **4.** Połóż komputer spodem do góry na płaskiej powierzchni.
- **5.** Wyjmij baterię.
- **UWAGA:** Więcej informacji można znaleźć w części Wkł[adanie i wyjmowanie baterii](#page-53-0) [na stronie 44.](#page-53-0)
- **6.** Przesuń zatrzaski zwalniające baterii **(1)**, aby zwolnić pokrywę, a następnie unieś ją i wyjmij **(2)**.

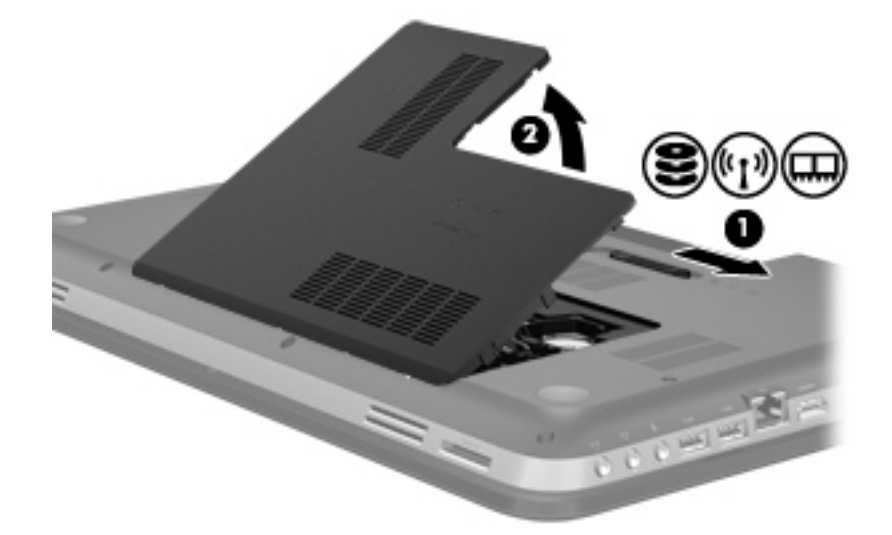

- **7.** Odłącz przewód dysku twardego **(1)** z komputera.
- **8.** Odkręć 4 śruby dysku twardego **(2)**.

**9.** Wyjmij dysk twardy **(3)** z wnęki dysku twardego.

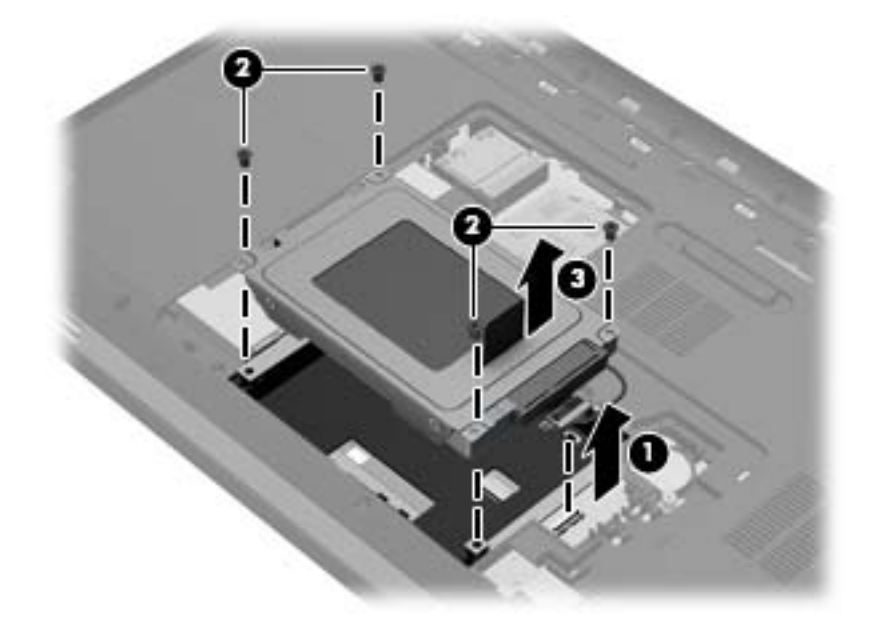

### **Instalowanie dysku twardego**

- **1.** Włóż dysk twardy do **(1)** jego wnęki.
- **2.** Przykręć 4 śruby mocujące dysku twardego **(2)**.
- **3.** Podłącz przewód dysku twardego **(3)** do komputera.

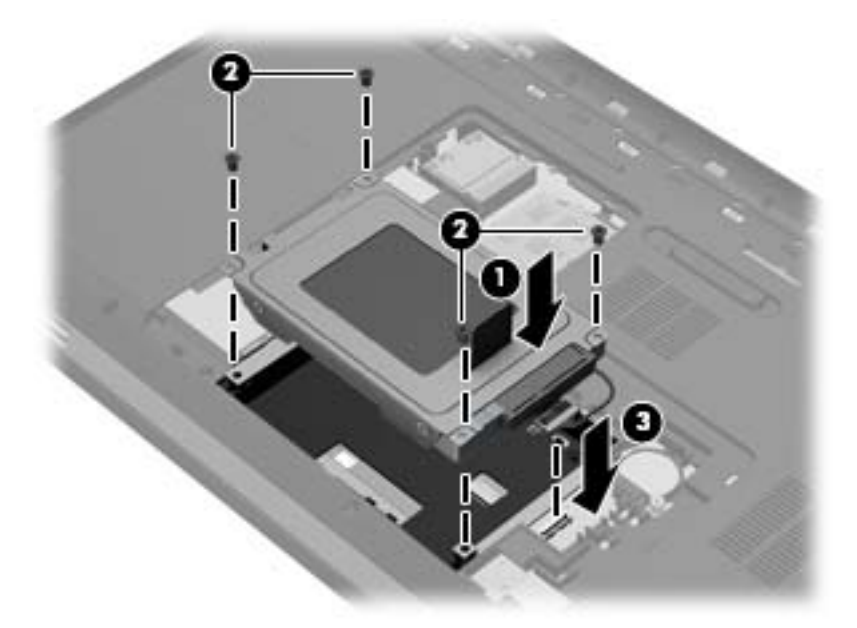

- **4.** Załóż pokrywę dysku twardego:
	- **a.** Skieruj wnękę baterii do siebie i umieść pokrywę dysku twardego **(1)** pod kątem 45 stopni do powierzchni komputera, tak aby zaczepy na dole panelu ustawiły się zgodnie z odpowiadającymi im otworami w komputerze.

**b.** Delikatnie dociśnij pokrywę dysku twardego **(2)**, dociskając jednocześnie jej lewy i prawy brzeg, aż zatrzaśnie się na swoim miejscu.

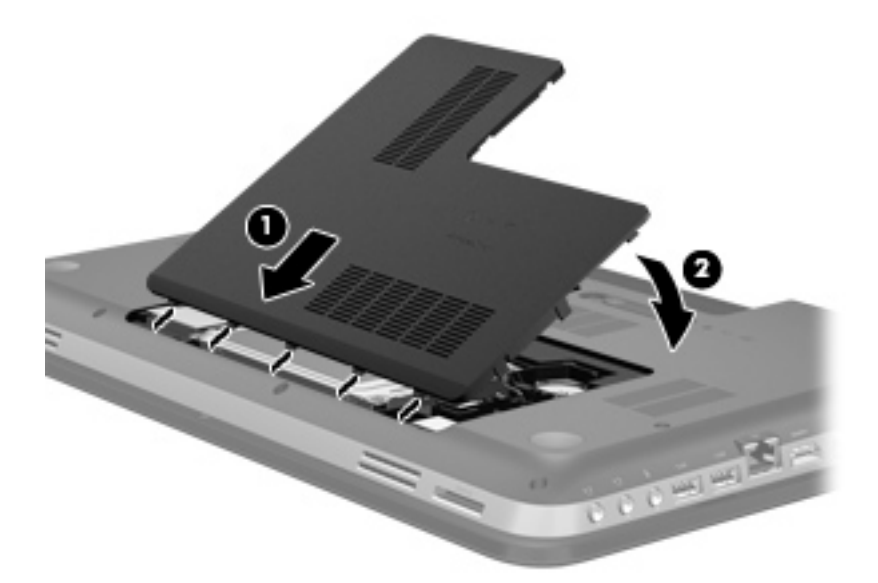

- **5.** Załóż ponownie baterię.
- **6.** Obróć komputer prawą stroną do góry, a następnie podłącz zewnętrzne zasilanie i urządzenia zewnętrzne.
- **7.** Włączenie komputera.

# **Korzystanie z dysków optycznych (tylko wybrane modele)**

Dostępne są następujące rodzaje napędów optycznych:

- dysk CD
- DVD
- Blu-ray (BD)

### **Identyfikacja zainstalowanego napędu optycznego**

**▲** Wybierz kolejno opcje: **Start > Komputer**.

Zostanie wyświetlona lista wszystkich urządzeń zainstalowanych w komputerze, w tym napęd optyczny.

#### **Wkładanie dysku optycznego**

- **1.** Włącz komputer.
- **2.** Naciśnij przycisk zwalniający **(1)** na przedniej ściance napędu, aby odblokować tacę dysku.
- **3.** Wyciągnij tacę **(2)**.
- **4.** Chwyć dysk za krawędzie, aby uniknąć dotykania jego powierzchni, a następnie umieść go na trzpieniu etykietą do góry.

**UWAGA:** Jeśli taca nośnika nie jest całkowicie wysunięta, ostrożnie nachyl dysk pod takim kątem, aby można było umieścić go na trzpieniu.

**5.** Delikatnie naciskaj dysk **(3)** na trzpieniu, aż wskoczy na miejsce.

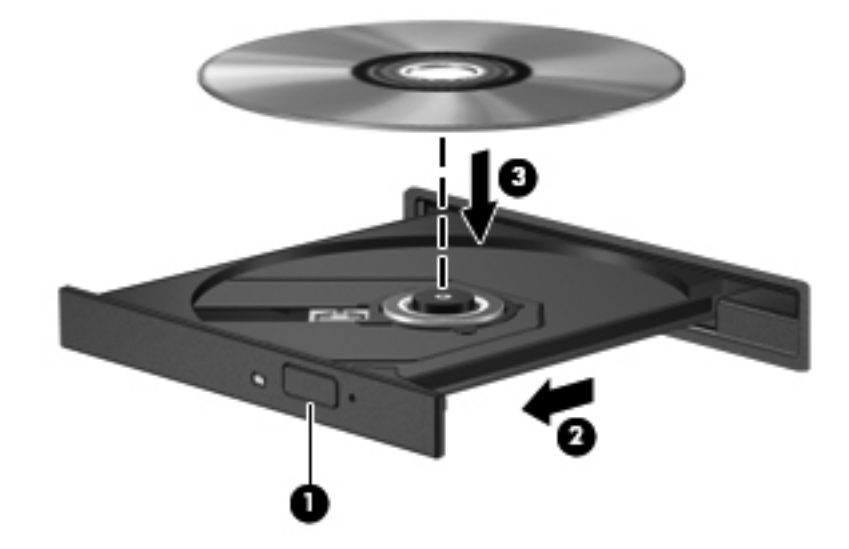

**6.** Zamknij tacę dysku.

**WAGA:** Krótka przerwa po włożeniu dysku jest normalnym zjawiskiem. Jeżeli nie wybrano odtwarzacza multimedialnego, zostanie wyświetlone okno dialogowe Autoodtwarzanie. Następnie zostanie wyświetlony monit o wybór czynności związanej z zawartością nośnika.

#### **Wyjmowanie dysku optycznego**

Dysk można wyjąć na dwa sposoby, zależnie od tego, czy taca zostanie wysunięta w standardowy sposób, czy nie.

#### **Gdy taca dysku wysuwa się w standardowy sposób**

- **1.** Naciśnij przycisk zwalniający **(1)** na przedniej ściance napędu, aby odblokować tacę dysku, a następnie delikatnie wyciągaj tacę **(2)**, aż do końca.
- **2.** Zdejmij dysk z tacy **(3)**, delikatnie naciskając trzpień i jednocześnie unosząc zewnętrzne krawędzie dysku. Chwyć dysk za krawędzie, aby uniknąć dotykania jego powierzchni.

**UWAGA:** Jeśli taca nośnika nie jest całkowicie wysunięta, ostrożnie nachyl dysk podczas wyjmowania.

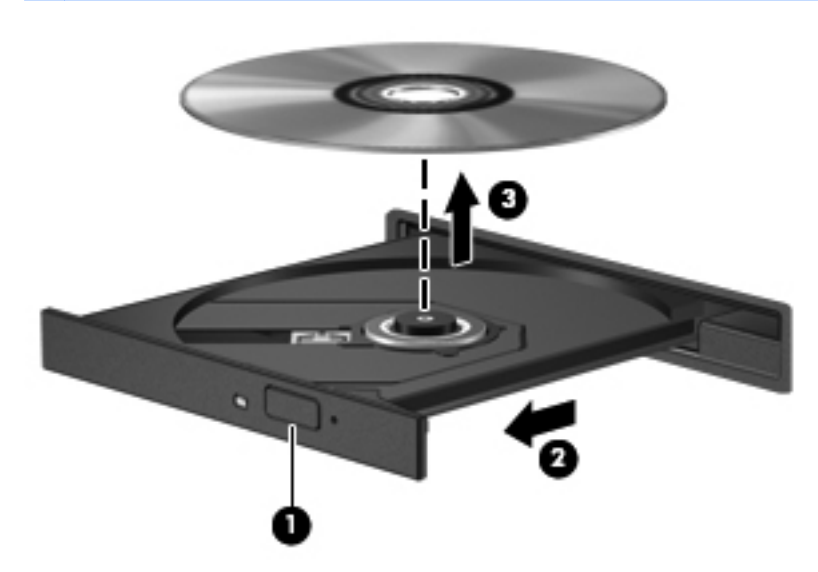

**3.** Zamknij tacę dysku i włóż dysk do pudełka.

#### **Gdy taca dysku nie wysuwa się**

- **1.** Wsuń końcówkę spinacza biurowego **(1)** do otworu zwalniania na przedniej ściance napędu.
- **2.** Naciskaj delikatnie spinacz aż do momentu uwolnienia tacy dysku, a następnie wysuń ją **(2)**, aż się zatrzyma.
- **3.** Zdejmij dysk z tacy **(3)**, delikatnie naciskając trzpień i jednocześnie unosząc zewnętrzne krawędzie dysku. Chwyć dysk za krawędzie, aby uniknąć dotykania jego powierzchni.

**UWAGA:** Jeśli taca nośnika nie jest całkowicie wysunięta, ostrożnie nachyl dysk podczas wyjmowania.

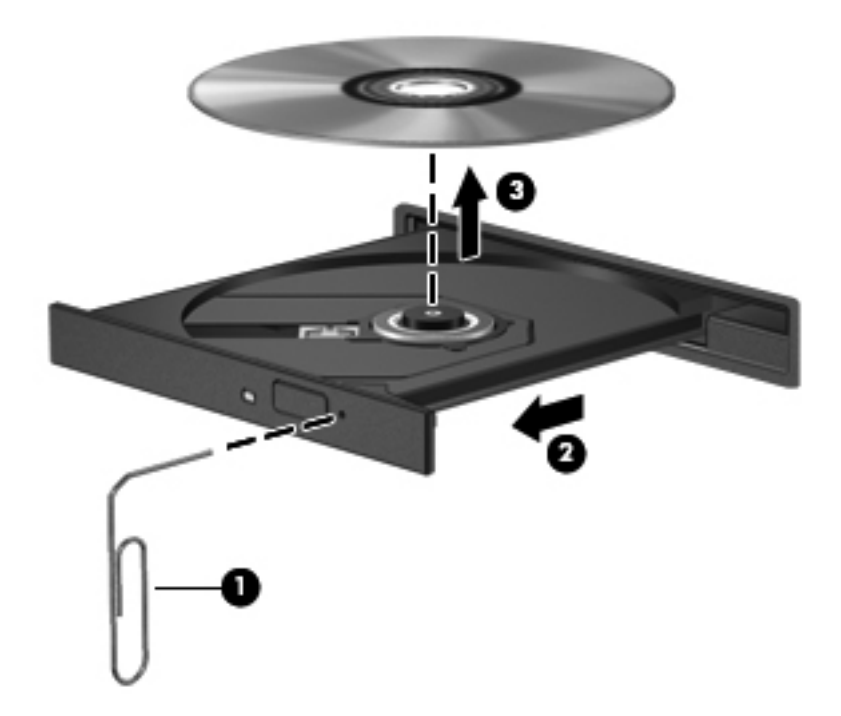

**4.** Zamknij tacę dysku i włóż dysk do pudełka.

### **Udostępnianie napędów optycznych**

Mimo że komputer może nie mieć wbudowanego napędu optycznego, można łatwo uzyskać dostęp do oprogramowania i danych oraz zainstalować aplikacje dzięki udostępnieniu napędu optycznego podłączonego do innego komputera w sieci. Udostępnianie napędów jest funkcją systemu operacyjnego Windows, umożliwiającą korzystanie z napędu zainstalowanego w jednym komputerze na innych komputerach w tej samej sieci.

**UWAGA:** Aby udostępnić napęd optyczny, należy skonfigurować sieć. Dodatkowe informacje na temat konfiguracji sieci można znaleźć w części Połą[czenia sieciowe na stronie 19.](#page-28-0)

**WAGA:** Niektóre dyski, np. dyski DVD z filmami i dyski z grami, mogą być chronione przed kopiowaniem i dlatego nie można ich używać za pośrednictwem funkcji udostępniania napędów DVD i CD.

Aby udostępnić napęd optyczny:

- **1.** W komputerze z udostępnionym napędem optycznym, wybierz kolejno opcje: **Start > Komputer**.
- **2.** Kliknij prawym przyciskiem myszy napęd optyczny, który chcesz udostępnić, a następnie kliknij polecenie **Właściwości**.
- **3.** Wybierz kartę **Udostępnianie > Udostępnianie zaawansowane**.
- **4.** Zaznacz pole wyboru **Udostępnij ten folder**.
- **5.** W polu Nazwa udziału wpisz nazwę dla napędu optycznego.
- **6.** Kliknij polecenie **Zastosuj**, a następnie kliknij przycisk **OK**.
- **7.** Aby obejrzeć udostępniony napęd optyczny:

Wybierz kolejno opcje: **Start > Panel sterowania > Sieć i Internet > Centrum sieci i udostępniania**.

# **10 Moduły pamięci**

# **Dodawanie i wymiana modułów pamięci**

Komputer ma dwa gniazda modułów pamięci. Gniazda modułów pamięci znajdują się w dolnej części komputera pod pokrywą dysku twardego. Pojemność pamięci komputera można zwiększyć, dodając lub wymieniając używany moduł pamięci, który znajduje się w jednym z gniazd modułów pamięci.

- **OSTRZEŻENIE!** Aby zmniejszyć ryzyko porażenia prądem i uszkodzenia urządzenia, przed zainstalowaniem modułu pamięci należy odłączyć kabel zasilający i wyjąć wszystkie baterie.
- **OSTROŻNIE:** Rozładowania elektrostatyczne (ESD) mogą uszkodzić elementy elektroniczne. Przed przystąpieniem do wykonywania jakiejkolwiek procedury należy odprowadzić ładunki elektrostatyczne, dotykając uziemionego, metalowego przedmiotu.
- **WAGA:** W celu skorzystania z konfiguracji dwukanałowej z drugim modułem pamięci, należy się upewnić, że oba moduły pamięci są identyczne.

Aby dodać lub wymienić moduł pamięci:

**OSTROŻNIE:** Zapobieganie utracie informacji lub zawieszeniu systemu:

Przed wyjmowaniem lub wkładaniem modułu pamięci należy wyłączyć komputer. Nie wolno wyjmować modułów pamięci, gdy komputer jest włączony lub znajduje się w stanie uśpienia czy hibernacii.

W przypadku wątpliwości, czy komputer jest wyłączony, czy też znajduje się w stanie hibernacji, należy go włączyć, naciskając przycisk zasilania. Następnie należy wyłączyć komputer za pomocą odpowiedniej funkcji systemu operacyjnego.

- **1.** Zapisz pracę i wyłącz komputer.
- **2.** Odłącz wszystkie urządzenia zewnętrzne podłączone do komputera.
- **3.** Odłącz kabel zasilający z gniazda sieci elektrycznej.
- **4.** Połóż komputer spodem do góry na płaskiej powierzchni.
- **5.** Wyjmij baterię.

**UWAGA:** Więcej informacji można znaleźć w części Wkł[adanie i wyjmowanie baterii](#page-53-0) [na stronie 44.](#page-53-0)

**6.** Przesuń zatrzaski zwalniające baterii **(1)**, aby zwolnić pokrywę, a następnie unieś ją i wyjmij **(2)**.

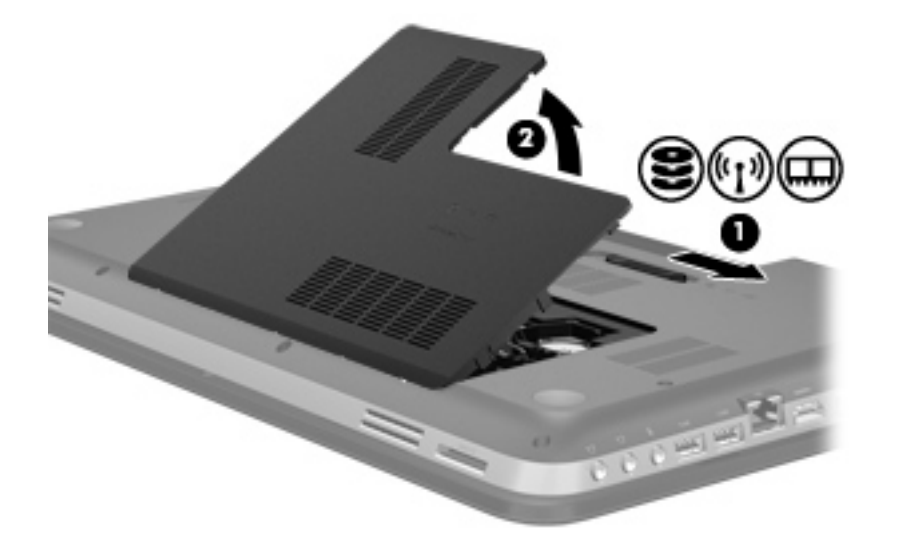

- **7.** Jeśli wymieniasz moduł pamięci, wyjmij zamontowany moduł pamięci:
	- **a.** Odciągnij zaciski mocujące **(1)** znajdujące się po obu stronach modułu pamięci. Moduł pamięci zostanie otwarty.
	- **b.** Chwyć brzeg modułu pamięci **(2)** i delikatnie wyjmij moduł z gniazda.
	- **OSTROŻNIE:** Aby nie uszkodzić modułu pamięci, należy trzymać go za krawędzie. Nie należy dotykać elementów modułu pamięci.

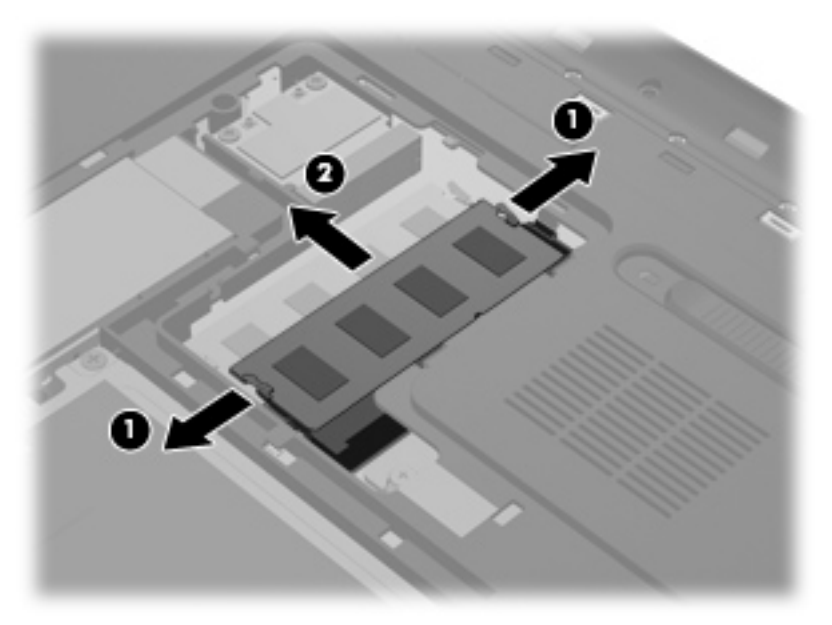

Aby chronić moduł pamięci po wyjęciu z gniazda, należy go umieścić w pojemniku wolnym od wyładowań elektrostatycznych.

- **8.** Włóż nowy moduł pamięci:
	- **OSTROŻNIE:** Aby nie uszkodzić modułu pamięci, należy trzymać go za krawędzie. Nie należy dotykać elementów modułu pamięci.
		- **a.** Wyrównaj karbowaną krawędź modułu pamięci **(1)** z wypustką w gnieździe.
		- **b.** Ustaw moduł pamięci pod kątem 45 stopni względem powierzchni gniazda, a następnie wciśnij moduł **(2)** do gniazda modułu pamięci.
		- **c.** Delikatnie dociśnij moduł pamięci **(3)** z jego lewej i prawej strony aż do zatrzaśnięcia uchwytów.
			- **OSTROŻNIE:** Aby nie uszkodzić modułu pamięci, nie należy go zginać.

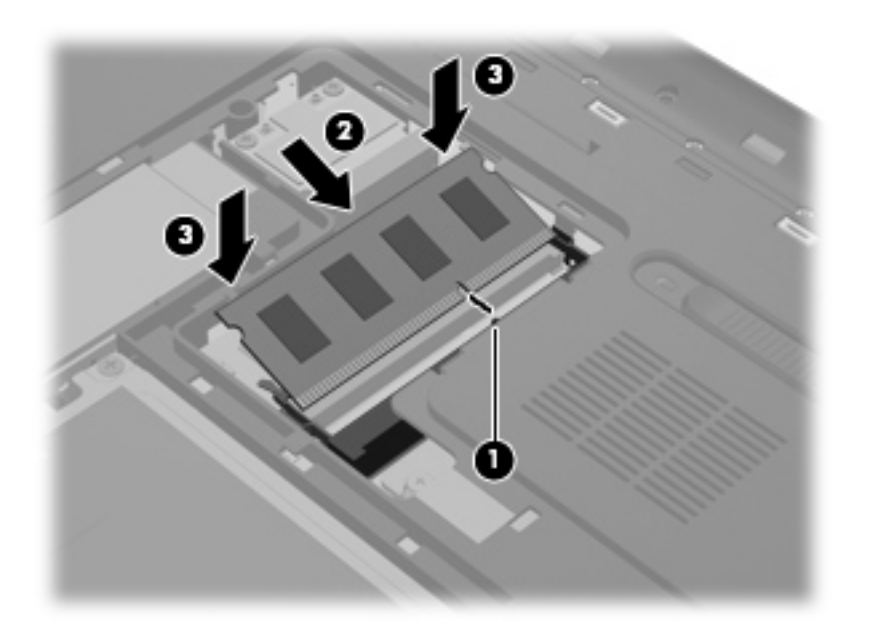

- **9.** Zakładanie osłony komory modułu pamięci:
	- **a.** Skieruj wnękę baterii do siebie i umieść pokrywę dysku twardego **(1)** pod kątem 45 stopni do powierzchni komputera, tak aby zaczepy na dole panelu ustawiły się zgodnie z odpowiadającymi im otworami w komputerze.

**b.** Delikatnie dociśnij pokrywę **(2)**, dociskając jednocześnie jej lewy i prawy brzeg, aż zatrzaśnie się na swoim miejscu.

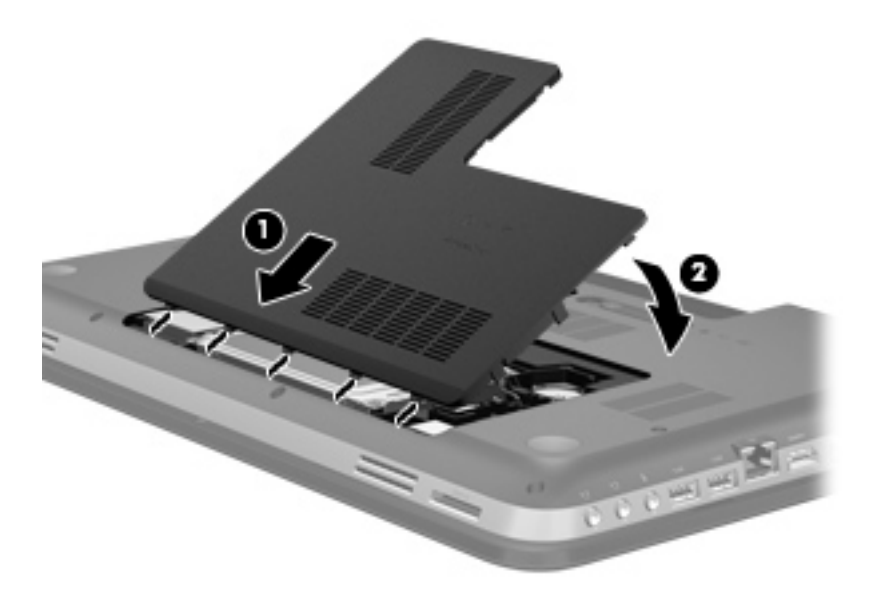

- **10.** Załóż ponownie baterię.
- **11.** Obróć komputer prawą stroną do góry, a następnie podłącz zewnętrzne zasilanie i urządzenia zewnętrzne.
- **12.** Włączenie komputera.

# **11 Bezpieczeństwo**

## **Zabezpieczanie komputera**

Standardowe zabezpieczenia systemu operacyjnego Windows® oraz niezależne od systemu narzędzie Setup Utility (BIOS) pozwalają chronić ustawienia osobiste i dane przed różnego rodzaju zagrożeniami.

**WAGA:** Rozwiązania zabezpieczające działają odstraszająco, jednak mogą nie być w stanie zapobiec atakom programowym i nieprawidłowemu użyciu lub kradzieży komputera.

**WAGA:** Przed wysłaniem komputera do naprawy należy wykonać kopie zapasowe poufnych plików oraz usunąć te pliki z komputera, a także usunąć wszystkie ustawienia haseł.

**WAGA:** Niektóre z funkcji wymienionych w tym rozdziale mogą nie być dostępne w danym komputerze.

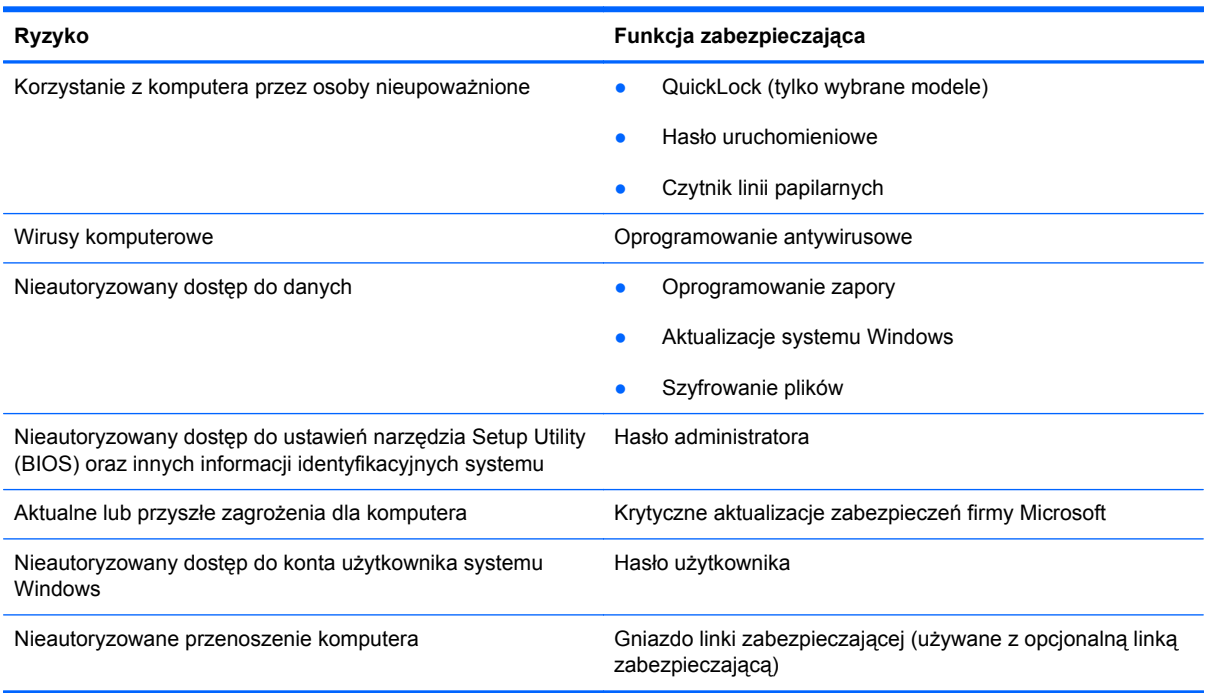

# **Używanie haseł**

Hasło to grupa znaków wybrana do zabezpieczenia danych komputerowych. W zależności od pożądanej metody zabezpieczenia dostępu do danych można ustawić kilka rodzajów haseł. Hasła można ustawić w systemie Windows lub niezależnym narzędziu Setup Utility (BIOS) instalowanym fabrycznie na komputerze.

**WAGA:** Aby zmniejszyć ryzyko utraty dostępu do komputera, należy zapisać wszystkie hasła i przechowywać je w bezpiecznym miejscu.

Tego samego hasła można używać zarówno dla funkcji programu Setup Utility (BIOS), jak i dla funkcji zabezpieczeń systemu Windows. To samo hasło może być również używane dla kilku funkcji programu Setup Utility (BIOS).

Dodatkowe informacje o ustawianiu haseł systemu Windows, takich jak hasła wygaszacza ekranu, można uzyskać, wybierając kolejno **Start > Pomoc i obsługa techniczna**.

### **Ustawianie haseł w systemie Windows**

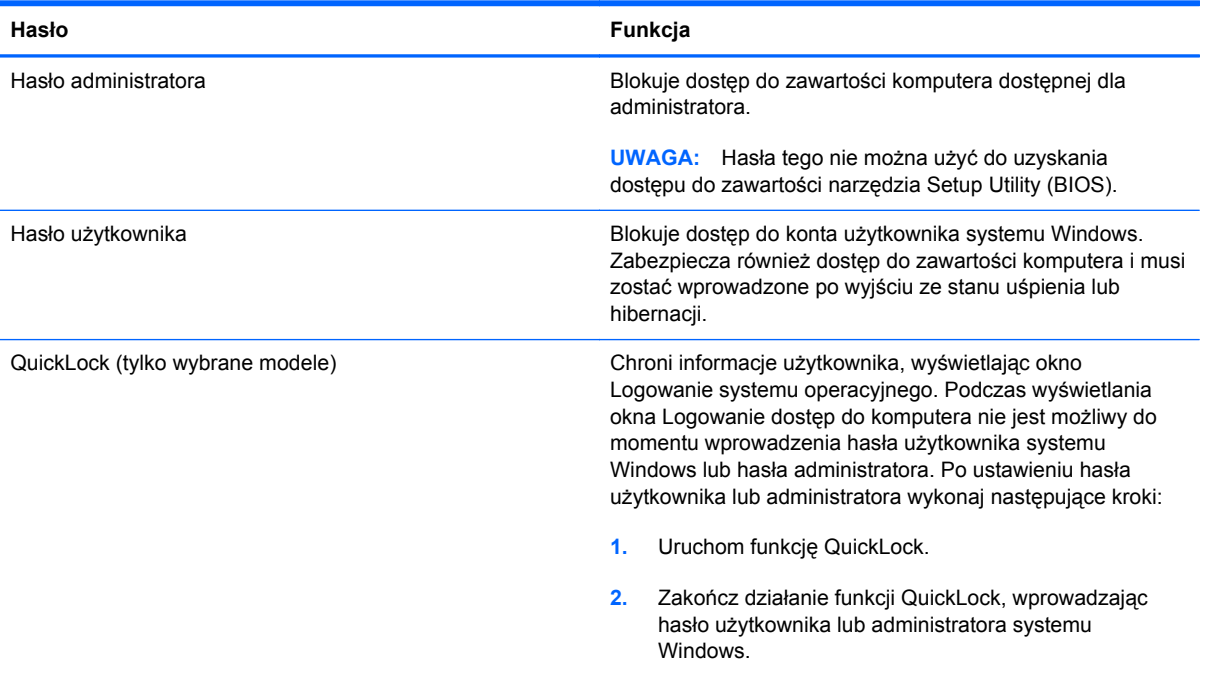

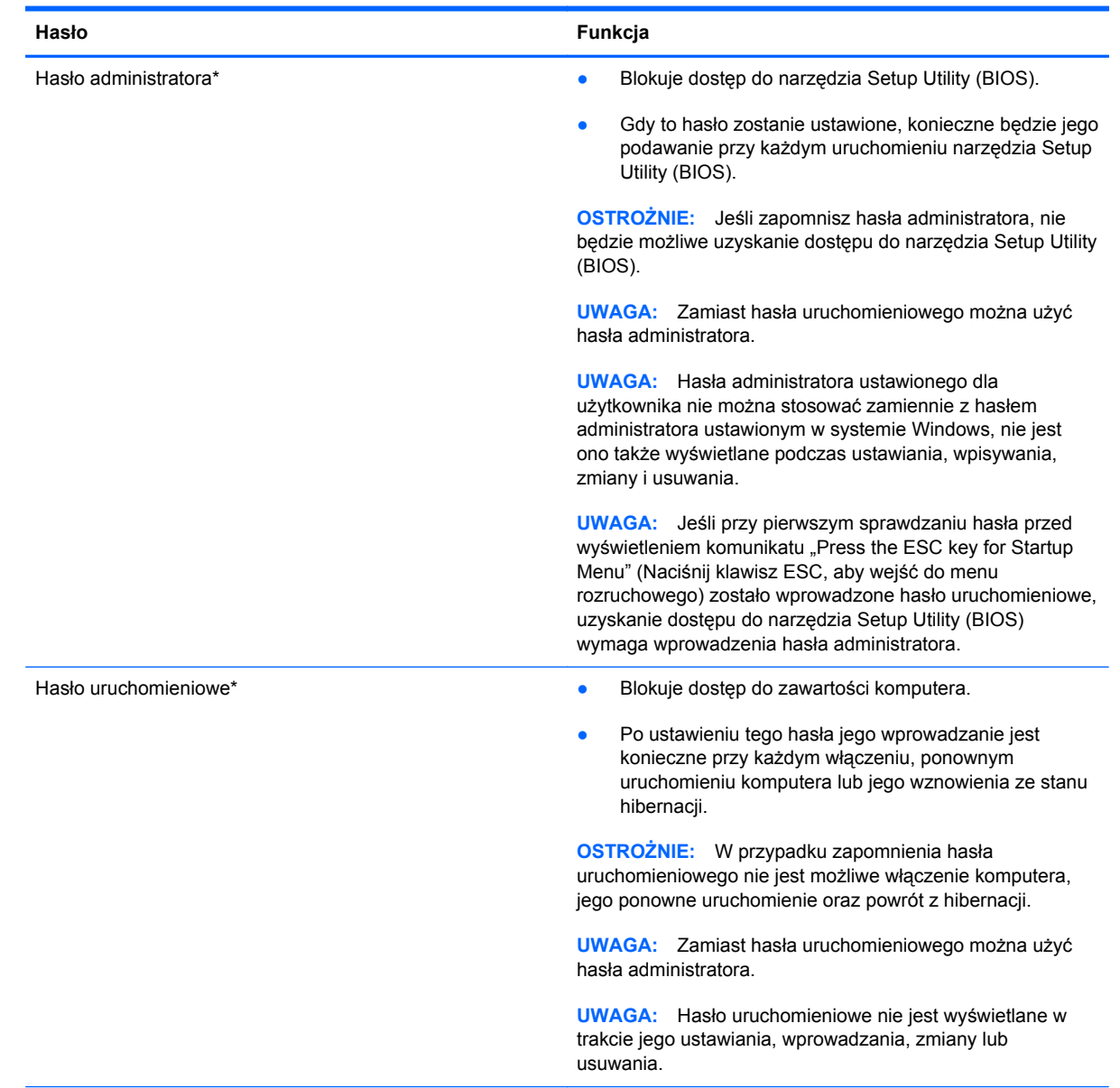

## **Ustawianie haseł w narzędziu Setup Utility (BIOS)**

\*Szczegółowe informacje na temat każdego z tych haseł można znaleźć w następujących tematach.

#### **Zarządzanie hasłem administratora**

Aby ustawić, zmienić lub usunąć to hasło, należy wykonać następujące kroki:

- **1.** Otwórz narzędzie Setup Utility (BIOS), włączając lub ponownie uruchamiając komputer. Naciśnij klawisz esc, kiedy w lewym dolnym rogu ekranu wyświetlony jest komunikat "Press the ESC key for Startup Menu" (Naciśnij klawisz ESC, aby wejść do menu startowego). Gdy wyświetlone zostanie okno uruchamiania, naciśnij klawisz f10.
- **2.** Za pomocą klawiszy strzałek wybierz kolejno opcje: **Security** (Zabezpieczenia) **> Set Administrator Password** (Ustaw hasło administratora), a następnie naciśnij klawisz enter.
	- Aby ustawić hasło administratora, wprowadź nowe hasło w polach **Enter New Password** (Wprowadź nowe hasło) i **Confirm New Password** (Potwierdź nowe hasło), a następnie naciśnij klawisz enter.
	- Aby zmienić hasło administratora, wprowadź aktualne hasło w polu **Enter Current Password** (Wprowadź aktualne hasło), wprowadź nowe hasło w polach **Enter New Password** (Wprowadź nowe hasło) i **Confirm New Password** (Potwierdź nowe hasło), a następnie naciśnij klawisz enter.
	- Aby usunąć hasło administratora, wprowadź aktualne hasło w polu **Enter Password** (Wprowadź hasło), a następnie naciśnij klawisz enter 4 razy.
- **3.** Aby zapisać ustawienia i opuścić narzędzie Setup Utility (BIOS), za pomocą klawiszy strzałek wybierz kolejno opcje: **Exit** (Zamknij) **> Exit Saving Changes** (Zamknij, zapisując zmiany).

Zmiany zaczną obowiązywać po ponownym uruchomieniu komputera.

#### **Wprowadzanie hasła administratora**

Po wyświetleniu monitu **Enter Password** (Wprowadź hasło) wpisz hasło administratora, a następnie naciśnij klawisz enter. Jeśli 3 kolejne próby wprowadzenia hasła administratora były niepomyślne, należy ponownie uruchomić komputer i spróbować jeszcze raz.

#### <span id="page-89-0"></span>**Zarządzanie hasłem uruchomieniowym**

Aby ustawić, zmienić lub usunąć to hasło, należy wykonać następujące kroki:

- **1.** Otwórz narzędzie Setup Utility (BIOS), włączając lub ponownie uruchamiając komputer. Naciśnij klawisz esc, kiedy w lewym dolnym rogu ekranu wyświetlony jest komunikat "Press the ESC key for Startup Menu" (Naciśnij klawisz ESC, aby wejść do menu startowego). Gdy wyświetlone zostanie okno uruchamiania, naciśnij klawisz f10.
- **2.** Za pomocą klawiszy strzałek wybierz kolejno opcje: **Security** (Zabezpieczenia) **> Power-On password** (Hasło uruchomieniowe), a następnie naciśnij klawisz enter.
	- Aby ustawić hasło uruchomieniowe, wprowadź nowe hasło w polach **Enter New Password** (Wprowadź nowe hasło) i **Confirm New Password** (Potwierdź nowe hasło), a następnie naciśnij klawisz enter.
	- Aby zmienić hasło uruchomieniowe, wprowadź aktualne hasło w polu **Enter Current Password** (Wprowadź aktualne hasło), wprowadź nowe hasło w polach **Enter New Password** (Wprowadź nowe hasło) i **Confirm New Password** (Potwierdź nowe hasło), a następnie naciśnij klawisz enter.
	- Aby usunąć hasło uruchomieniowe, wprowadź aktualne hasło w polu **Enter Current Password** (Wprowadź aktualne hasło), a następnie naciśnij klawisz enter 4 razy.
- **3.** Aby zapisać ustawienia i opuścić narzędzie Setup Utility (BIOS), za pomocą klawiszy strzałek wybierz kolejno opcje: **Exit** (Zamknij) **> Exit Saving Changes** (Zamknij, zapisując zmiany).

Zmiany zaczną obowiązywać po ponownym uruchomieniu komputera.

#### **Wprowadzanie hasła uruchomieniowego**

Po wyświetleniu monitu **Enter Password** (Wprowadź hasło) wpisz hasło, a następnie naciśnij klawisz enter. Jeśli 3 kolejne próby wprowadzenia hasła były niepomyślne, musisz ponownie uruchomić komputer i spróbować ponownie.

## **Używanie oprogramowania antywirusowego**

W przypadku używania komputera do przesyłania poczty e-mail oraz do korzystania z sieci lub Internetu komputer jest narażony na działanie wirusów. Wirusy komputerowe mogą zakłócić działanie systemu operacyjnego, programów lub narzędzi, a także powodować nieprawidłowe ich działanie.

Oprogramowanie antywirusowe umożliwia wykrycie większości wirusów i ich zniszczenie oraz, w większości przypadków, naprawienie spowodowanych przez nie szkód. Aby zapewnić trwała ochronę przed wirusami, oprogramowanie antywirusowe musi być regularnie aktualizowane.

Program antywirusowy może być preinstalowany na komputerze użytkownika, ale może to być wersja próbna. Zaleca się zdecydowanie rozbudowę wersji próbnej lub zakup preferowanego programu antywirusowego, aby zapewnić pełną ochronę komputera.

Aby uzyskać więcej informacji o wirusach komputerowych, wpisz słowo wirusy w polu Wyszukaj w oknie Pomocy i obsługi technicznej.

# **Używanie oprogramowania zapory**

Zapory służą do zapobiegania nieautoryzowanemu dostępowi do systemu lub sieci. Zapora może być oprogramowaniem zainstalowanym na danym komputerze i/lub w sieci, lub może to być też rozwiązanie złożone z oprogramowania i sprzętu.

Do wyboru są dwa typy zapór:

- Zapory oparte na hoście jest to oprogramowanie chroniące tylko ten komputer, na którym jest zainstalowane.
- Zapory sieciowe są instalowane między modemem DSL lub kablowym użytkownika a jego siecią domową, aby zapewnić ochronę wszystkich komputerów w tej sieci.

Z chwilą zainstalowania w systemie zapory wszystkie dane wysyłane do i z systemu są monitorowane i porównywane z zestawem kryteriów bezpieczeństwa zdefiniowanych przez użytkownika. Wszystkie dane, które nie spełniają tych kryteriów, są blokowane.

W danym komputerze lub sprzęcie sieciowym zapora może już być zainstalowana. Jeśli nie, dostępne są zapory w wersji programowej.

**UWAGA:** W pewnych warunkach zapora może blokować dostęp do gier internetowych, zakłócać udostępnianie plików i drukarek w sieci lub blokować autoryzowane załączniki do wiadomości e-mail. Aby tymczasowo rozwiązać ten problem, można wyłączyć zaporę na czas wykonywania zadania, a następnie włączyć ją ponownie. Aby całkowicie rozwiązać ten problem, można zmienić konfigurację zapory.

# **Instalowanie krytycznych aktualizacji zabezpieczeń**

**OSTROŻNIE:** Firma Microsoft wysyła alerty dotyczące krytycznych aktualizacji. Aby chronić komputer przed zagrożeniami z sieci oraz wirusami, należy zainstalować wszystkie krytyczne aktualizacje oferowane przez Microsoft, gdy tylko pojawi się dany alert.

Aktualizacje systemu operacyjnego oraz innych programów mogą zostać udostępnione po opuszczeniu fabryki przez komputer. Aby mieć pewność, że wszystkie dostępne aktualizacje są zainstalowane w komputerze, przestrzegaj poniższych wytycznych:

- Uruchom Windows Update jak najszybciej po zainstalowaniu komputera. Użyj odnośnika znajdującego się w **Start > Wszystkie programy > Windows Update**.
- Następnie uruchamiaj Windows Update raz na miesiąc.
- Aktualizacje systemu Windows i innych programów Microsoft® można, w miarę udostępniania, pobierać ze strony internetowej firmy Microsoft oraz korzystając z łącza aktualizacji w oknie Pomocy i obsługi technicznej.

# **Instalowanie opcjonalnego kabla zabezpieczającego**

**WAGA:** Linka zabezpieczająca utrudnia kradzież komputera, ale nie gwarantuje jego pełnego bezpieczeństwa.

**WAGA:** Gniazdo kabla zabezpieczającego w danym komputerze może się nieco różnić od gniazda pokazanego na ilustracji w tym rozdziale. Położenie gniazda linki zabezpieczającej w komputerze znajdziesz w części [Poznawanie komputera na stronie 4.](#page-13-0)

- **1.** Przymocuj linkę zabezpieczającą do nieruchomego przedmiotu.
- **2.** Włóż klucz **(1)** do blokady linki **(2)**.
- **3.** Umieść blokadę kablową w gnieździe kabla komputera **(3)**, a następnie zablokuj kabel kluczem.

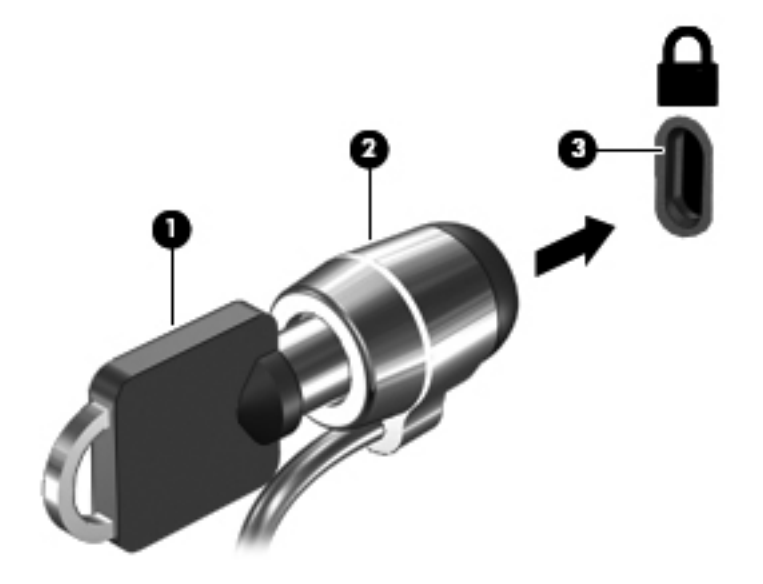

**4.** Wyjmij klucz i przechowuj go w bezpiecznym miejscu.

## **Korzystanie z czytnika linii papilarnych (tylko wybrane modele)**

W wybranych modelach komputerów dostępne są zintegrowane czytniki linii papilarnych. Aby móc korzystać z takiego czytnika, na komputerze należy skonfigurować konto użytkownika z hasłem. Konto takie pozwala logować się do komputera przez przesunięcie wybranego palca po czytniku. Za pomocą czytnika linii papilarnych można wypełniać pola haseł na strona internetowych oraz w innych programach, które wymagają logowania. Dodatkowe informacje można znaleźć w pomocy elektronicznej oprogramowania do obsługi linii papilarnych.

Po utworzeniu własnej tożsamości opartej o linie papilarne można skonfigurować system jednokrotnego logowania, który umożliwi użycie czytnika do utworzenia danych logowania dla dowolnej aplikacji wymagającej nazwy użytkownika i hasła.

Położenie czytnika linii papilarnych w komputerze znajdziesz w części [Poznawanie komputera](#page-13-0) [na stronie 4](#page-13-0).

# **12 Tworzenie kopii zapasowych i odzyskiwanie danych**

Komputer jest wyposażony w oprogramowanie narzędziowe wbudowane w system operacyjny oraz dostarczone przez HP, które ułatwia ochronę danych i umożliwia ich przywrócenie w razie konieczności.

Ten rozdział zawiera informacje na następujące tematy:

- Tworzenie zestawu dysków lub napędu flash do odzyskiwania za pomocą programu HP Recovery Manager
- Przeprowadzanie przywracania systemu (z partycji, dysków lub napędu flash do odzyskiwania)
- Tworzenie kopii zapasowej danych
- Przywracanie programu lub sterownika

## **Odtwarzanie systemu**

Jeżeli nastąpiła awaria dysku twardego komputera, w celu odtworzenia systemu do stanu fabrycznego wymaga skorzystania z zestawu dysków lub pamięci flash do odzyskiwania. Optymalnym rozwiązaniem utworzenie ich za pomocą HP Recovery Manager bezpośrednio po skonfigurowaniu oprogramowania komputera.

Jeżeli przywrócenie systemu jest konieczne z innych powodów, można skorzystać z partycji HP Recovery (tylko w wybranych modelach) bez konieczności używania dysków lub napędu flash do odzyskiwania. W celu sprawdzenia partycji przywracania, kliknij **Start**, kliknij prawym przyciskiem myszy **Komputer**, **Zarządzaj**, a następnie **Zarządzanie dyskami**. Jeżeli partycja odzyskiwania jest na dysku, na liście dysków pojawi się napęd HP Recovery.

**OSTROŻNIE:** Program HP Recovery Manager (znajdujący się także na partycji, dysku lub napędzie flash) umożliwia odtworzenie wyłącznie oprogramowania, które zostało zainstalowane fabrycznie. Oprogramowanie, które nie zostało dostarczone z komputerem, wymaga ponownej, ręcznej instalacji.

# **Tworzenie nośnika do odzyskiwania**

Firma HP zaleca utworzenie dysków lub pamięci flash do odzyskiwania w celu zagwarantowania możliwości przywrócenia systemu do stanu fabrycznego w przypadku awarii dysku twardego, oraz gdy nie ma możliwości przywrócenia systemu za pomocą narzędzi z partycji przywracania. Dyski lub napęd flash należy przygotować po pierwszej konfiguracji komputera.

**WAGA:** Oprogramowanie HP Recovery Manager umożliwia utworzenie tylko jednego zestawu dysków lub napędu flash do odzyskiwania. Z narzędziami do odzyskiwania należy obchodzić się ostrożnie i przechowywać je w bezpiecznym miejscu.

**EX UWAGA:** Jeśli komputer nie jest wyposażony w zintegrowany napęd optyczny, do tworzenia dysków odzyskiwania można używać opcjonalnego zewnętrznego napędu optycznego (kupionego oddzielnie). Innym rozwiązaniem jest zakup dysków do odzyskiwania dla danego komputera na stronie internetowej HP. Jeżeli używany jest zewnętrzny napęd optyczny, musi on być podłączony bezpośrednio do portu USB w komputerze, a nie portu USB w innym urządzeniu zewnętrznym, takim jak koncentrator.

Wskazówki:

● Korzystaj z wysokiej jakości dysków DVD-R, DVD+R, DVD-R DL lub DVD+R DL.

**WAGA:** Dyski do wielokrotnego zapisu, takie jak CD-RW, DVD±RW, dwuwarstwowe dyski DVD±RW i BD-RE (Blu-ray wielokrotnego zapisu) nie są zgodne z programem HP Recovery Manager.

- Podczas tego procesu komputer musi być podłączony do źródła prądu przemiennego.
- Dla danego komputera można utworzyć tylko jeden zestaw dysków lub napęd flash do odzyskiwania.

**WAGA:** Podczas tworzenia kopii zapasowych na dyskach należy je ponumerować przed włożeniem do napędu optycznego.

W razie potrzeby można zamknąć program przed zakończeniem procesu tworzenia dysków lub napędu flash do odzyskiwania. Przy kolejnym uruchomieniu programu HP Recovery Manager zostanie wyświetlony komunikat z propozycją kontynuowania procesu tworzenia kopii zapasowych.

Tworzenie zestawu dysków lub napędu flash do odzyskiwania:

- **1.** Wybierz kolejno **Start > Wszystkie programy > Bezpieczeństwo i ochrona > HP Recovery Manager > HP Recovery Media Creation**.
- **2.** Postępuj zgodnie z instrukcjami wyświetlanymi na ekranie.

# **Przeprowadzanie odzyskiwania systemu**

Program HP Recovery Manager umożliwia naprawienie lub przywrócenie komputera do stanu fabrycznego. Program HP Recovery Manager działa z dysków lub napędu flash do odzyskiwania albo z wydzielonej partycji odzyskiwania (tylko w wybranych modelach) na dysku twardym.

**UWAGA:** Odzyskiwanie systemu należy przeprowadzić, jeżeli nastąpiła awaria dysku twardego komputera, lub zawiodły wszystkie inne próby rozwiązana problemu z działaniem komputera. Przywracanie systemu powinno być stosowane jako ostateczna metoda rozwiązywania problemów z komputerem.

Przy przywracaniu systemu należy brać pod uwagę następujące kwestie:

- Można przywrócić tylko taki system, którego kopię zapasową wcześniej utworzono. Firma HP zaleca użycie programu HP Recovery Manager do utworzenia zestawu dysków do odzyskiwania lub napędu USB do odzyskiwania zaraz po zakończeniu konfiguracji komputera.
- System Windows zawiera wbudowane funkcje naprawcze, takie jak Przywracanie systemu. Z tych funkcji należy skorzystać przed użyciem programu HP Recovery Manager do odzyskania systemu.
- Program HP Recovery Manager umożliwia odtworzenie wyłącznie oprogramowania, które zostało zainstalowane fabrycznie. Oprogramowanie, które nie było dołączone do tego komputera, musi być pobrane ze strony internetowej producenta lub ponownie zainstalowane z dysku producenta.

### **Korzystanie z dedykowanej partycji odzyskiwania (tylko wybrane modele)**

W przypadku korzystania z dedykowanej partycji do odzyskiwania istnieje możliwość wykonania kopii zapasowych plików graficznych, muzycznych i innych dźwiękowych, wideo, filmów, nagranych programów telewizyjnych, dokumentów, arkuszy kalkulacyjnych i prezentacji, wiadomości e-mail, ustawień internetowych i ulubionych zakładek.

W celu przywrócenia komputera z partycji odzyskiwania wykonaj następujące kroki:

- **1.** Uruchom program HP Recovery Manager, wybierając jeden z poniższych sposobów:
	- Wybierz kolejno **Start > Wszystkie programy > Bezpieczeństwo i ochrona > HP Recovery Manager > HP Recovery Manager**.
		- $-\mathsf{lub}$  —
	- Włącz lub uruchom ponownie komputer, a następnie naciśnij klawisz esc, kiedy u dołu ekranu wyświetlany jest komunikat "Press the ESC key for Startup Menu" (Naciśnij klawisz esc, aby wejść do menu uruchamiania). Następnie naciśnij f11, gdy na ekranie widać komunikat "F11 (System Recovery)" (F11 – Odzyskiwanie systemu).
- **2.** Kliknij opcję **Odzyskiwanie systemu** w oknie programu **HP Recovery Manager**.
- **3.** Postępuj zgodnie z instrukcjami wyświetlanymi na ekranie.

#### **Przywracanie za pomocą nośników**

- **1.** Wykonaj kopię zapasową wszystkich osobistych plików, jeśli jest to możliwe.
- **2.** Włóż pierwszy dysk odzyskiwania do napędu optycznego w komputerze lub opcjonalnego zewnętrznego napędu optycznego i ponownie uruchom komputer.

 $-\mathsf{lub}$  —

Do portu USB komputera podłącz napęd flash do odzyskiwania i uruchom ponownie komputer.

**WAGA:** Jeśli po ponownym uruchomieniu komputera program HP Recovery Manager nie zostanie automatycznie uruchomiony, należy zmienić ustawioną kolejność rozruchu.

- **3.** Naciśnij klawisz f9 w trakcie uruchamiania systemu.
- **4.** Wybierz napęd optyczny lub napęd flash.
- **5.** Postępuj zgodnie z instrukcjami wyświetlanymi na ekranie.

#### **Zmiana kolejności rozruchu komputera**

W celu zmiany kolejności rozruchu dla dysków odzyskiwania:

- **1.** Uruchom ponownie komputer.
- **2.** Podczas ponownego uruchamiania komputera naciśnij esc, po czym naciśnij f9, aby wyświetlić opcje uruchamiania
- **3.** Wybierz **Internal CD/DVD ROM Drive** (Wewnętrzny napęd CD/DVD ROM) z okna opcji uruchamiania.

W celu zmiany kolejności rozruchu dla napędu flash:

- **1.** Podłącz napęd flash do portu USB.
- **2.** Uruchom ponownie komputer.
- **3.** Podczas ponownego uruchamiania komputera naciśnij esc, po czym naciśnij f9, aby wyświetlić opcje uruchamiania
- **4.** Wybierz napęd flash z okna opcji uruchamiania.

## **Tworzenie kopii zapasowych i odzyskiwanie informacji**

Bardzo ważne jest tworzenie i bezpieczne przechowywanie kopii zapasowych plików i nowego oprogramowania. W związku z instalacją nowych programów i tworzeniem nowych plików należy regularnie tworzyć kopie zapasowe.

Skuteczność odtwarzania systemu jest ściśle zależna od aktualności posiadanej kopii zapasowej.

**WAGA:** Odzyskanie systemu z najnowszej kopii zapasowej jest niezbędne w przypadku uszkodzenia wywołanego przez wirus lub awarii istotnego podzespołu komputera. W celu rozwiązania problemów z komputerem należy skorzystać z możliwości odtworzenia danych z kopii zapasowej, zanim skorzysta się z opcji pełnego odzyskania systemu.

Kopię zapasową danych można zapisać na opcjonalnym zewnętrznym dysku twardym, dysku sieciowym lub innych dyskach. Zaleca się tworzenie kopii zapasowej systemu w następujących przypadkach:

W zaplanowanych odstępach czasu

**WSKAZÓWKA:** Ustaw przypomnienia, aby systematycznie tworzyć zapasowe kopie danych.

- Przed naprawą komputera lub przywróceniem jego zawartości
- Przed dodaniem albo modyfikacją sprzętu lub oprogramowania

Wskazówki:

- Twórz punkty przywracania systemu za pomocą funkcji przywracania systemu Windows® i regularnie kopiuj je na dysk optyczny lub zewnętrzny dysk twardy. Więcej informacji na temat korzystania z punktów przywracania systemu można znaleźć w sekcji [Korzystanie z punktów](#page-97-0) [przywracania systemu Windows na stronie 88.](#page-97-0)
- Przechowuj pliki osobiste w bibliotece dokumentów i regularnie wykonuj kopię zapasową tego folderu.
- Zapisz dostosowane ustawienia okien, pasków narzędzi lub pasków menu, wykonując zrzut ekranu z tymi ustawieniami. Zrzut ekranu może zaoszczędzić wiele czasu w przypadku konieczności ręcznego przywrócenia ustawień.

Wykonywanie zrzutu ekranu:

- **1.** Wyświetl ekran, którego zawartość chcesz zapisać.
- **2.** Skopiuj zawartość ekranu:

Aby skopiować tylko aktywne okno, naciśnij alt+prt sc.

Aby skopiować cały ekran, naciśnij prt sc.

- **3.** Otwórz dokument edytora tekstu i wybierz opcję **Edycja > Wklej**. Zrzut ekranu zostanie dodany do bieżącego dokumentu.
- **4.** Zapisz i wydrukuj dokument.

#### **Korzystanie z funkcji tworzenia kopii zapasowej i przywracania systemu Windows**

Wskazówki:

- Przed rozpoczęciem procesu tworzenia kopii zapasowej upewnij się, że komputer jest podłączony do zasilania sieciowego.
- Wykonanie kopii zapasowej wymaga czasu. W zależności od wielkości plików proces ten może zająć ponad godzinę.

Aby utworzyć kopię zapasową:

- **1.** Wybierz polecenia **Start > Panel sterowania > System i zabezpieczenia > Kopia zapasowa/ Przywracanie**.
- **2.** Postępuj zgodnie z instrukcjami wyświetlanymi na ekranie, aby zaplanować i utworzyć kopię zapasową.

<span id="page-97-0"></span>**UWAGA:** W systemie Windows® dostępna jest funkcja Kontrola konta użytkownika, która zwieksza bezpieczeństwo komputera. Wykonanie pewnych zadań, takich jak instalowanie oprogramowania, uruchamianie narzędzi czy zmiana ustawień systemu Windows, może wymagać specjalnego uprawnienia lub podania hasła. Więcej informacji na ten temat znajduje się w module Pomoc i obsługa techniczna.

#### **Korzystanie z punktów przywracania systemu Windows**

Punkt przywracania systemu umożliwia zapisanie i nazwanie migawki stanu dysku twardego w określonym momencie. Jeśli zajdzie potrzeba wycofania późniejszych zmian wprowadzonych w systemie, będzie można przywrócić system do tego punktu.

**UWAGA:** Odzyskiwanie systemu z wcześniejszego punktu przywracania nie wpływa na pliki danych ani wiadomości e-mail zapisane lub utworzone po utworzeniu ostatniego punktu.

Można też tworzyć dodatkowe punkty przywracania w celu zapewnienia zwiększonej ochrony plików i ustawień.

#### **Kiedy należy tworzyć punkty przywracania**

- Przed dodaniem albo modyfikacją sprzętu lub oprogramowania
- Okresowo, gdy system działa optymalnie

**UWAGA:** W razie zmiany decyzji o przywróceniu ustawień z punktu przywracania można cofnąć tę operację.

#### **Tworzenie punktu przywracania systemu**

- **1.** Wybierz polecenia **Start > Panel sterowania > System i zabezpieczenia > System**.
- **2.** W lewym okienku kliknij przycisk **Ochrona systemu**.
- **3.** Kliknij kartę **Ochrona systemu**.
- **4.** Postępuj zgodnie z instrukcjami wyświetlanymi na ekranie.

#### **Przywracanie wcześniejszego stanu systemu**

Aby przywrócić stan z punktu przywracania utworzonego wcześniej, gdy komputer działał optymalnie, wykonaj następujące kroki:

- **1.** Wybierz polecenia **Start > Panel sterowania > System i zabezpieczenia > System**.
- **2.** W lewym okienku wybierz pozycję **Ochrona systemu**.
- **3.** Kliknij kartę **Ochrona systemu**.
- **4.** Kliknij przycisk **Przywracanie systemu**.
- **5.** Postępuj zgodnie z instrukcjami wyświetlanymi na ekranie.

# **13 Narzędzia Setup Utility (BIOS) i diagnostyki systemu**

# **Korzystanie z narzędzia Setup Utility (BIOS)**

Narzędzie Setup Utility, inaczej: system BIOS (Basic Input/Output System — Podstawowy system wejścia/wyjścia) steruje komunikacją pomiędzy wszystkimi urządzeniami wejściowymi i wyjściowymi w systemie (jak napędy dysków, wyświetlacz, klawiatura, mysz i drukarka). Narzędzie Setup Utility (BIOS) zawiera ustawienia dla wszystkich typów zainstalowanych urządzeń, sekwencję uruchamiania komputera, rozmiar pamięci systemowej i pamięci rozszerzonej.

**UWAGA:** Podczas wprowadzania zmian w narzędziu Setup Utility (BIOS) należy zachowywać szczególną ostrożność. Błędy mogą uniemożliwić poprawne działanie komputera.

### **Uruchamianie narzędzia Setup Utility (BIOS)**

Aby uruchomić narzędzie Setup Utility (BIOS), wykonaj poniższe kroki:

- **1.** Włącz lub uruchom ponownie komputer, a następnie naciśnij klawisz esc podczas wyświetlania komunikatu "Press the ESC key for Startup Menu" (Naciśnij klawisz ESC, aby wyświetlić menu uruchomieniowe) u dołu ekranu.
- **2.** Naciśnij klawisz f10, aby wejść do narzędzia Setup Utility (BIOS).

### **Zmiana języka narzędzia Setup Utility (BIOS)**

- **1.** Uruchom narzędzie Setup Utility (BIOS).
- **2.** Za pomocą klawiszy ze strzałkami wybierz kolejno **System Configuration** (Konfiguracja systemu) **> Language** (Język), a następnie naciśnij klawisz enter.
- **3.** Za pomocą klawiszy ze strzałkami wybierz język, a następnie naciśnij klawisz enter.
- **4.** Po wyświetleniu monitu o potwierdzenie wybranego języka naciśnij klawisz enter.
- **5.** Aby zapisać zmiany i opuścić narzędzie Setup Utility (BIOS), za pomocą klawiszy strzałek wybierz kolejno opcje: **Exit** (Zamknij) **> Exit Saving Changes** (Zamknij, zapisując zmiany) i naciśnij klawisz enter.

Zmiany zaczną obowiązywać natychmiast.

### **Nawigacja i wybieranie opcji w narzędziu Setup Utility (BIOS)**

W celu nawigacji i wyboru w programie Setup Utility (BIOS) wykonaj następujące czynności:

- **1.** Włącz lub uruchom ponownie komputer, a następnie naciśnij klawisz esc podczas wyświetlania komunikatu "Press the ESC key for Startup Menu" (Naciśnij klawisz ESC, aby wyświetlić menu uruchomieniowe) u dołu ekranu.
	- Użyj klawisza tab oraz klawiszy strzałek do wybrania menu lub elementu menu, a następnie naciśnij klawisz enter.
	- Aby przewijać w górę i w dół, użyj klawiszy strzałek w górę lub w dół.
	- Aby zamknąć otwarte okna dialogowe i powrócić do ekranu głównego programu Setup Utility (BIOS), naciśnij klawisz esc i postępuj według instrukcji wyświetlanych na ekranie.
- **2.** Naciśnij klawisz f10, aby wejść do narzędzia Setup Utility (BIOS).

Aby wyjść z menu narzędzia Setup Utility (BIOS), użyj jednej z następujących metod:

Aby wyjść z menu narzędzia Setup Utility (BIOS) bez zapisywania zmian, naciśnij klawisz esc i postępuj zgodnie z instrukcjami wyświetlanymi na ekranie.

 $-$  lub  $-$ 

Za pomocą klawiszy strzałek wybierz kolejno opcje: **Exit** (Zakończ) **> Exit Discarding Changes** (Odrzuć zmiany i zakończ), a następnie naciśnij klawisz enter.

 $-$  lub  $-$ 

● Aby zapisać zmiany i wyjść z menu narzędzia Setup Utility (BIOS), naciśnij klawisz f10 i postępuj zgodnie z instrukcjami wyświetlanymi na ekranie.

 $-$  lub  $-$ 

Za pomocą klawiszy strzałek wybierz kolejno opcje: **Exit** (Zakończ) **> Exit Saving Changes** (Zamknij, zapisując zmiany), a następnie naciśnij klawisz enter.

Zmiany zaczną obowiązywać po ponownym uruchomieniu komputera.

### **Wyświetlanie informacji o systemie**

- **1.** Uruchom narzędzie Setup Utility (BIOS).
- **2.** Wybierz menu **Main** (Główne). Wyświetlone zostaną informacje o systemie takie, jak czas, data i informacje identyfikacyjne.
- **3.** Aby zamknąć narzędzie Setup Utility (BIOS) bez zmiany ustawień, przy użyciu klawiszy strzałek wybierz kolejno opcje: **Exit** (Zakończ) **> Exit Discarding Changes** (Odrzuć zmiany i zakończ), a następnie naciśnij klawisz enter.

### **Przywracanie ustawień fabrycznych w narzędziu Setup Utility (BIOS)**

**WAGA:** Przywrócenie wartości domyślnych nie zmienia trybu dysku twardego.

Aby przywrócić wartości fabryczne wszystkich ustawień w programie Setup Utility (BIOS), wykonaj poniższe kroki:

- **1.** Włącz lub uruchom ponownie komputer, a następnie naciśnij klawisz esc podczas wyświetlania komunikatu "Press the ESC key for Startup Menu" (Naciśnij klawisz ESC, aby wyświetlić menu uruchomieniowe) u dołu ekranu.
- **2.** Naciśnij klawisz f10, aby wejść do narzędzia Setup Utility (BIOS).
- **3.** Za pomocą klawiszy strzałek wybierz kolejno opcje: **Exit** (Zakończ) **> Load Setup Defaults** (Załaduj konfigurację domyślną).
- **4.** Postępuj zgodnie z instrukcjami wyświetlanymi na ekranie.
- **5.** Aby zapisać zmiany i zakończyć pracę, naciśnij klawisz f10 i postępuj zgodnie z instrukcjami wyświetlanymi na ekranie.

 $-$  lub  $-$ 

Za pomocą klawiszy strzałek wybierz kolejno opcje: **Exit** (Zakończ) **> Exit Saving Changes** (Zamknij, zapisując zmiany), a następnie naciśnij klawisz enter.

Zmiany zaczną obowiązywać po ponownym uruchomieniu komputera.

**WAGA:** Przywrócenie ustawień fabrycznych nie powoduje zmiany ustawień haseł i zabezpieczeń.

#### **Zamykanie narzędzia Setup Utility (BIOS)**

● Aby zamknąć narzędzie Setup Utility (BIOS) i zapisać zmiany wprowadzone w bieżącej sesji:

Jeżeli menu narzędzia Setup Utility (BIOS) nie są widoczne, naciśnij klawisz esc, aby powrócić do wyświetlania menu. Następnie za pomocą klawiszy strzałek wybierz kolejno opcje: **Exit** (Zakończ) **> Exit Saving Changes** (Zamknij, zapisując zmiany), a następnie naciśnij klawisz enter.

● Aby zamknąć narzędzie Setup Utility (BIOS) bez zapisywania zmian wprowadzonych w bieżącej sesii:

Jeżeli menu narzędzia Setup Utility (BIOS) nie są widoczne, naciśnij klawisz esc, aby powrócić do wyświetlania menu. Następnie za pomocą klawiszy strzałek wybierz kolejno opcje: **Exit** (Zakończ) **> Exit Discarding Changes** (Odrzuć zmiany i zakończ), a następnie naciśnij klawisz enter.

#### **Aktualizacja systemu BIOS**

Zaktualizowane wersje oprogramowania dostarczonego z komputerem mogą być dostępne w witrynie HP sieci Web.

Większość aktualizacji oprogramowania i systemu BIOS znajdującego się w witrynie HP sieci Web jest dostępna w skompresowanych plikach. Plik taki jest określany jako **SoftPaq**.

Niektóre pakiety do pobrania zawierają plik o nazwie Readme.txt, w którym znajdują się informacje dotyczące instalowania oprogramowania oraz rozwiązywania związanych z nim problemów.

#### **Sprawdzenie wersji BIOS**

W celu ustalenia, czy dostępne aktualizacje systemu BIOS zawierają wersje systemu BIOS nowsze od obecnie zainstalowanej na komputerze, trzeba sprawdzić wersję zainstalowanego systemu BIOS.

Informacje o wersji systemu BIOS (zwanego też **datą pamięci ROM** i **BIOS systemu**) można wyświetlić naciskając klawisze fn+esc (jeśli system Windows jest już uruchomiony) lub korzystając z narzędzia Setup (BIOS).

- **1.** Uruchom narzędzie Setup Utility (BIOS).
- **2.** Korzystając z klawiszy strzałek, wybierz opcję **Main** (Główne).
- **3.** Aby zamknąć narzędzie Setup Utility (BIOS) bez zapisywania zmian, przy użyciu klawisza tab i klawiszy strzałek wybierz kolejno opcje: **Exit** (Zakończ) **> Exit Discarding Changes** (Odrzuć zmiany i zakończ), a następnie naciśnij klawisz enter.

#### **Pobieranie aktualizacji BIOS**

**OSTROŻNIE:** Aby zmniejszyć ryzyko uszkodzenia komputera lub nieudanej instalacji, pobieraj i instaluj aktualizacje systemu BIOS tylko wtedy, gdy komputer jest podłączony do niezawodnego zasilania zewnętrznego za pomocą zasilacza prądu przemiennego. Nie pobieraj i nie instaluj aktualizacji BIOS, gdy komputer jest zasilany z baterii, jest zadokowany w opcjonalnym urządzeniu dokowania lub podłączony do opcjonalnego źródła zasilania. Podczas pobierania i instalacji postępuj zgodnie z poniższymi instrukcjami:

Nie wolno odłączać zasilania od komputera przez odłączenie kabla zasilającego od gniazda sieci elektrycznej.

Nie wolno wyłączać komputera ani wprowadzać go w stan uśpienia czy hibernacji.

Nie wolno wkładać, wyjmować, podłączać ani odłączać żadnych urządzeń, kabli czy przewodów.

- **1.** Wybierz kolejno opcje: **Start > Pomoc i obsługa techniczna > Konserwacja**.
- **2.** Postępuj zgodnie z instrukcjami wyświetlanymi na ekranie, aby zidentyfikować komputer i uzyskać dostęp do pliku aktualizacji systemu BIOS, który chcesz pobrać.
- **3.** Na stronie pobierania wykonaj następujące czynności:
	- **a.** Odszukaj aktualizację systemu BIOS nowszą od wersji systemu BIOS obecnie zainstalowanego na komputerze. Zanotuj datę, nazwę lub inny identyfikator. Ta informacja może być później potrzebna do zlokalizowania pliku aktualizacji po jego pobraniu na dysk twardy.
	- **b.** Postępuj zgodnie z instrukcjami wyświetlanymi na ekranie, aby wybrać plik i pobrać go na dysk twardy.

Zapamiętaj miejsce na dysku twardym, w którym została zapisana pobrana aktualizacja systemu BIOS. Po pobraniu aktualizacji należy przejść do tego folderu, aby zainstalować aktualizację.

**UWAGA:** W przypadku podłączenia komputera do sieci przed zainstalowaniem jakichkolwiek aktualizacji oprogramowania (a zwłaszcza aktualizacji systemu BIOS) zalecane jest skonsultowanie się z administratorem sieci.

Procedury instalacji systemu BIOS są różne. Należy postępować zgodnie z instrukcjami wyświetlonymi na ekranie po ukończeniu pobierania. Jeżeli nie pojawiły się żadne instrukcje, wykonaj następujące czynności:

- **1.** Otwórz Eksplorator Windows, wybierając kolejno opcje: **Start > Komputer**.
- **2.** Kliknij dwukrotnie w oznaczenie dysku twardego. Oznaczenie dysku twardego to zwykle "Dysk lokalny (C:)".
- **3.** Korzystając z zanotowanej wcześniej ścieżki dysku twardego, otwórz folder na dysku twardym zawierający pobraną aktualizację.
- **4.** Kliknij dwukrotnie plik z rozszerzeniem exe (np. **nazwapliku**.exe).

Rozpocznie się proces instalacji systemu BIOS.

**5.** Ukończ instalację, postępując zgodnie z instrukcjami wyświetlanymi na ekranie.

**UWAGA:** Po wyświetleniu na ekranie komunikatu o pomyślnym ukończeniu instalacji pobrany plik można usunąć z dysku twardego.

# **Korzystanie narzędzia diagnostyki systemu**

Diagnostyka systemu umożliwia uruchamianie testów diagnostycznych, pozwalających ustalić, czy urządzenia komputera działają poprawnie. W zależności od typu komputera, w module diagnostyki systemu mogą być dostępne następujące testy diagnostyczne:

- Start-up Test (Test uruchomieniowy) sprawdza działanie elementów komputera, które są niezbędne do jego uruchomienia.
- Run-in test (Test działania) sprawdza te same elementy komputera, co test uruchomieniowy, a dodatkowo sporadycznie występujące problemy, których test uruchomieniowy nie wykrywa.
- Hard disk test (Test dysku twardego) analizuje stan dysku twardego, a następnie sprawdza wszystkie dane w każdym sektorze tego dysku. Jeśli test wykaże, że któryś sektor jest uszkodzony, dane przenoszone są do sektora działającego prawidłowo.
- Test pamięci analizuje stan modułów pamięci. Jeśli zostanie zaraportowany błąd, natychmiast wymień moduły pamięci.
- Battery test (Test baterii) Ten test analizuje stan baterii. Jeżeli bateria nie przejdzie testu, należy skontaktować się ze wsparciem klienta w celu zgłoszenia problemu i zakupu nowej baterii.

Możesz również przeglądać informacje o systemie i dzienniki błędów w oknie narzędzia diagnostyki systemu.

Aby uruchomić narzędzie diagnostyki systemu:

- **1.** Włącz lub ponownie uruchom komputer. Po wyświetleniu komunikatu "Press the ESC key for Startup Menu" (Naciśnij klawisz ESC, aby wejść do menu rozruchowego) w lewym dolnym rogu ekranu naciśnij klawisz esc. Po wyświetleniu menu rozruchowego naciśnij klawisz f2.
- **2.** Kliknij test diagnostyczny, który chcesz uruchomić i następnie postępuj zgodnie z instrukcjami wyświetlanymi na ekranie.

**UWAGA:** Jeśli chcesz zatrzymać test diagnostyczny, naciśnij klawisz esc.

# **A Rozwiązywanie problemów i wsparcie**

# **Rozwiązywanie problemów**

#### **Nie można uruchomić komputera**

Jeżeli komputer nie włącza się po naciśnięciu przycisku zasilania, poniższe wskazówki pomogą w ustaleniu przyczyny problemu z uruchomianiem:

Jeśli komputer jest podłączony do gniazdka sieci elektrycznej, to podłącz do niego inne urządzenie elektryczne, aby sprawdzić, czy jest ono pod napięciem.

**UWAGA:** Należy korzystać wyłącznie z zasilacza prądu przemiennego dostarczonego z komputerem lub zatwierdzonego do użytku z tym komputerem przez firmę HP.

Jeżeli komputer jest zasilany z akumulatora lub został podłączony do zewnętrznego źródła zasilania innego niż gniazdo sieci elektrycznej, to podłącz komputer do gniazda sieci elektrycznej za pomocą zasilacza prądu przemiennego. Należy się upewnić, że kabel zasilający i zasilacz prądu przemiennego są prawidłowo podłączone.

#### **Ekran komputera jest pusty**

Jeżeli ekran jest pusty, ale komputer jest włączony i wskaźnik zasilania świeci, może nie być skonfigurowany tak, aby obraz był wyświetlany na ekranie. Aby przenieść obraz na ekran komputera, naciśnij klawisz funkcyjny f4.

#### **Oprogramowanie działa nieprawidłowo**

Jeżeli oprogramowanie nie odpowiada lub nie działa prawidłowo, to należy postępować zgodnie z poniższymi sugestiami:

● Uruchom ponownie urządzenie klikając **Start > Zamknij > Uruchom ponownie**.

Jeśli nie możesz ponownie uruchomić komputera za pomocą tej procedury, przejdź do następnej części, Komputer jest włą[czony, ale nie odpowiada na stronie 95.](#page-104-0)

Uruchom skanowanie w poszukiwaniu wirusów. Informacje na temat korzystania z zasobów antywirusowych komputera znajdują się w Uż[ywanie oprogramowania antywirusowego](#page-89-0) [na stronie 80.](#page-89-0)

### <span id="page-104-0"></span>**Komputer jest włączony, ale nie odpowiada**

Jeżeli komputer jest włączony, ale nie reaguje na polecenia oprogramowania lub klawiatury, wypróbuj procedur awaryjnego wyłączania w podanej poniżej kolejności:

**OSTROŻNIE:** Użycie awaryjnej procedury wyłączania komputera powoduje utratę niezapisanych danych.

- Naciśnij kombinację klawiszy ctrl+alt+delete, a następnie kliknij przycisk **Zasilanie** na ekranie.
- Naciśnij i przytrzymaj przycisk zasilania przez co najmniej 5 sekund.
- Odłącz komputer od zasilania zewnętrznego i wyjmij z niego baterię.

#### **Komputer jest bardzo ciepły**

Nagrzewanie się komputera podczas pracy jest normalnym zjawiskiem. Ale jeśli wydaje się **niezwykle** ciepły, może się przegrzewać z powodu blokady otworów wentylacyjnych. W przypadku podejrzenia, że komputer uległ przegrzaniu, poczekaj, aż jego temperatura obniży się do temperatury pokojowej. Należy pamiętać, aby w trakcie korzystania z komputera wszystkie jego otwory wentylacyjne były odsłonięte.

**OSTRZEŻENIE!** Aby zmniejszyć ryzyko oparzeń lub przegrzania komputera, nie należy umieszczać go bezpośrednio na kolanach ani blokować otworów wentylacyjnych. Należy używać komputera tylko na twardej, płaskiej powierzchni. Nie należy dopuszczać, aby przepływ powietrza został zablokowany przez inną twardą powierzchnię, na przykład przez znajdującą się obok opcjonalną drukarkę, lub miękką powierzchnię, na przykład przez poduszki, koce czy ubranie. Podczas pracy unikaj kontaktu zasilacza ze skórą oraz miękkimi przedmiotami, takimi jak poduszki, gruby koc czy ubranie. Komputer i zasilacz spełniają ograniczenia dotyczące temperatury powierzchni dostępnych dla użytkownika, zdefiniowane w normie International Standard for Safety of Information Technology Equipment (IEC 60950).

**EX UWAGA:** Wentylator komputera jest włączany automatycznie w celu chłodzenia elementów wewnętrznych i ich ochrony przed przegrzaniem. Włączanie się i wyłączanie wewnętrznego wentylatora podczas pracy jest normalnym zjawiskiem.

#### **Nie działa urządzenie zewnętrzne**

Postępuj według poniższych sugestii, gdy urządzenie zewnętrzne nie działa zgodnie z oczekiwaniami:

- Włącz urządzenie zgodnie z instrukcjami jego producenta.
- Upewnij się, że wszystkie podłączenia urządzenia są prawidłowo wykonane.
- Upewnij się, że do urządzenia dociera prąd elektryczny.
- Upewnij się, że urządzenie jest zgodne z systemem operacyjnym (dotyczy to zwłaszcza starszych urządzeń).
- Upewnij się, że zainstalowano prawidłowe sterowniki i zaktualizowano je.

### **Połączenie sieci bezprzewodowej nie działa**

Jeśli połączenie sieci bezprzewodowej nie działa zgodnie z oczekiwaniami, to należy postępować zgodnie z poniższymi sugestiami:

- Upewnij się, że wskaźnik połączenia bezprzewodowego komputera jest włączony (jest biały). Jeśli wskaźnik komunikacji bezprzewodowej jest wyłączony, naciśnij f12, aby włączyć połączenie bezprzewodowe.
- Sprawdź, czy anteny bezprzewodowe urządzenia nie są zasłonięte.
- Sprawdź, czy modem kablowy lub modem DSL i jego przewód zasilający jest prawidłowo podłączony, a wskaźniki działają.
- Upewnij się, że router bezprzewodowy lub punkt dostępu jest poprawnie podłączony do zasilacza i modemu przewodowego lub DSL, a wskaźniki świecą.
- Rozłącz i podłącz ponownie wszystkie przewody, a następnie wyłącz i włącz ponownie zasilanie.

**WAGA:** Więcej informacji na temat technologii bezprzewodowej znajduje się w odpowiednich tematach pomocy i łączach internetowych zawartych w Pomocy i obsłudze technicznej.

**WAGA:** Aby uzyskać informacje dotyczące aktywowania usługi szerokopasmowego dostępu bezprzewodowego (tylko wybrane modele), zapoznaj się z dołączonymi do komputera informacjami operatora sieci mobilnej.

### **Taca dysku optycznego nie otwiera się uniemożliwiając wyjęcie płyty**

- **1.** Wsuń końcówkę spinacza biurowego w otwór zwalniania na przedniej obudowie napędu **(1)**.
- **2.** Delikatnie wciskaj spinacz aż do momentu zwolnienia tacy napędu, a następnie wyciągnij ją do samego końca **(2)**.
- **3.** Zdejmij dysk z tacy **(3)**, delikatnie naciskając trzpień i jednocześnie unosząc zewnętrzne krawędzie dysku. Chwytaj dysk za krawędzie, nie za jego powierzchnię.

**UWAGA:** Jeśli taca nośnika nie jest całkowicie wysunięta, ostrożnie nachyl dysk podczas wyjmowania.

**4.** Zamknij tacę dysku i schowaj dysk do pudełka.

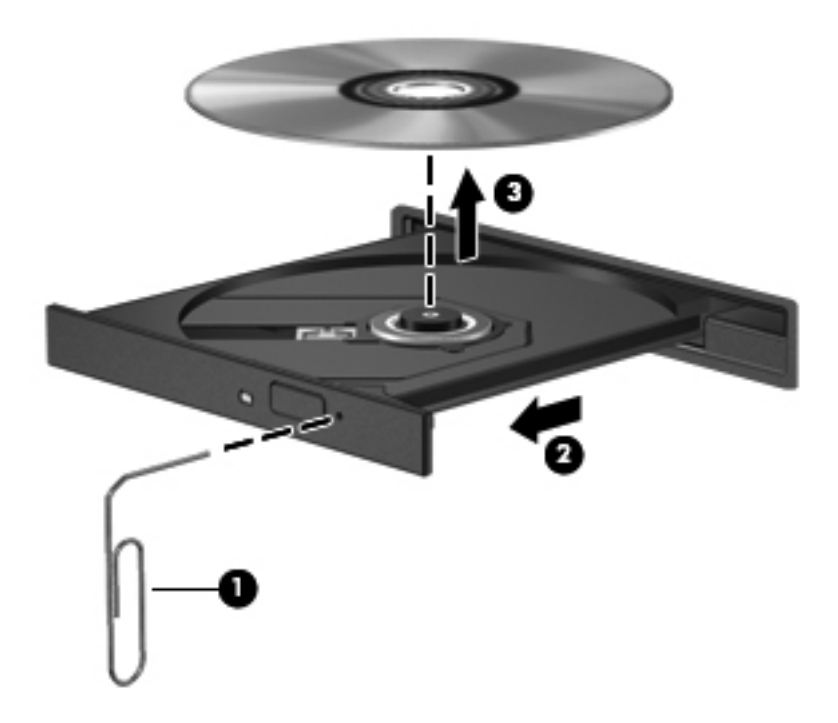

### **Komputer nie wykrywa napędu optycznego**

Jeśli system Windows nie wykryje zainstalowanego urządzenia, oprogramowania sterownika nie ma lub może być uszkodzone. Jeśli podejrzewasz, że napęd optyczny nie został wykryty, sprawdź czy napęd jest widoczny w Menedżerze urządzeń:

- **1.** Wyjmij dysk z napędu optycznego.
- **2.** Wybierz polecenia **Start > Panel sterowania > System i zabezpieczenia**.
- **3.** W obszarze **Sprzęt**, kliknij **Menedżer urządzeń**.
- **4.** W oknie Menedżera urządzeń kliknij strzałkę obok pozycji Stacje dysków CD-ROM/DVD, aby rozwinąć listę zainstalowanych napędów.
- **5.** Kliknij prawym przyciskiem myszy na liście urządzeń optycznych, aby:
	- Uaktualnić sterownik urządzenia
	- Wyłączyć urządzenie
	- Odinstalować urządzenie
	- Wyszukać zmian sprzętu. Windows poszuka w systemie zainstalowanego sprzętu i zainstaluje wymagane sterowniki.
	- Kliknij **Właściwości**, aby sprawdzić, czy urządzenie pracuje prawidłowo.
		- Okno Właściwości zawiera szczegóły dotyczące urządzenia, które są pomocne przy rozwiązywaniu problemów.
		- Kliknij na karcie **Sterownik**, by uaktualnić, wyłączyć lub odinstalować sterownik tego urządzenia.

#### **Dysk nie jest odtwarzany**

W celu odtworzenia dysku CD, DVD lub BD:

- Przed rozpoczęciem odtwarzania dysku zapisz pracę i zamknij wszystkie otwarte programy.
- Wyloguj się z sieci Internet przed odtwarzaniem dysku.
- Upewnij się, że dysk jest prawidłowo włożony.
- Upewnij się, że dysk jest czysty. W razie konieczności oczyść dysk filtrowaną wodą i nierozpadającą się szmatką. Wycieraj od środka dysku do jego krawędzi.
- Sprawdź, czy dysk nie ma rys. W przypadku znalezienia rys użyj zestawu do naprawy dysków optycznych dostępnego w wielu sklepach elektronicznych.
- Wyłącz tryb uśpienia przed odtwarzaniem dysku.

Podczas odtwarzania dysku nie należy inicjować trybu Hibernacja ani trybu wstrzymania. W przeciwnym wypadku może pojawić się komunikat ostrzegawczy z pytaniem o chęć kontynuacji.
<span id="page-108-0"></span>Jeżeli komunikat ten zostanie wyświetlony, należy kliknąć przycisk **Nie**. Po kliknięciu Nie, komputer może:

- Wznowić odtwarzanie.
- Zamknąć okno odtwarzania w programie multimedialnym. W celu powrotu do odtwarzanego dysku, kliknij przycisk **Odtwórz** w programie multimedialnym. W niektórych przypadkach może być konieczne zamknięcie i ponowne uruchomienie programu.
- Zwiększ zasoby systemowe.
	- Wyłącz drukarki i skanery i odłącz aparaty i urządzenia przenośne. Odłączenie tych urządzeń Plug and Play zwalnia cenne zasoby systemowe i przyczynia się do lepszego odtwarzania multimediów.
	- Zmień właściwości koloru pulpitu. Ponieważ ludzkie oko nie jest w stanie łatwo zauważyć różnicę pomiędzy kolorami ponad 16 bit, nie powinna być widoczna utrata koloru podczas oglądania filmu po obniżeniu właściwości koloru systemowego do 16 bit wedle poniższej metody:

1. Kliknij prawym przyciskiem na wolnym obszarze tapety pulpitu i wybierz **Rozdzielczość ekranu**.

2. Kliknij **Ustawienia zaawansowane >** i wybierz kartę **Monitor**.

- 3. Ustaw **High Color (16 bitów)** jeśli wybrana jest inna opcja.
- 4. Kliknij przycisk **OK**.

## **Proces wypalania dysku nie rozpoczyna się lub zatrzymuje przed zakończeniem**

- Upewnij się, że wszystkie inne programy są zamknięte.
- Wyłącz funkcje hibernacji i uśpienia
- Upewnij się, że używasz rodzaju dysku właściwego dla napędu.
- Upewnij się, że dysk jest prawidłowo włożony.
- Wybierz niższą prędkość nagrywania i spróbuj ponownie.
- Jeśli kopiujesz dysk, zapisz informacje z dysku źródłowego na twardym dysku przed zapisaniem zawartości na nowym dysku, a następnie zapisz go z dysku twardego.
- Zainstaluj ponownie sterownik urządzenia nagrywającego dyski znajdującego się w kategorii Napędy DVD/CD-ROM w Menedżerze urządzeń.

## **Kontakt z obsługą klienta**

Jeżeli informacje zawarte w niniejszej instrukcji nie pomogą w rozwiązaniu problemu, skontaktuj się ze wsparciem klienta:

<http://www.hp.com/go/contactHP>

**UWAGA:** W celu uzyskania informacji o pomocy technicznej na całym świecie kliknij opcję **Kontakt z HP na całym świecie** w lewej części ekranu lub przejdź na stronę [http://welcome.hp.com/country/](http://welcome.hp.com/country/us/en/wwcontact_us.html) [us/en/wwcontact\\_us.html.](http://welcome.hp.com/country/us/en/wwcontact_us.html)

Dostępne tam są następujące możliwości:

Czat online z pracownikiem technicznym HP.

**UWAGA:** Jeżeli czat ze specjalistą nie jest dostępny w danym języku, można skorzystać z pomocy w języku angielskim.

- Wysłanie wiadomości e-mail do działu obsługi klienta HP.
- Znalezienie numerów telefonów wsparcia klienta na całym świecie.
- Zlokalizowanie centrum serwisowego HP.

## <span id="page-110-0"></span>**B Czyszczenie komputera**

## **Czyszczenie wyświetlacza**

Delikatnie przetrzyj ekran miękką, nierozpadającą się szmatką zwilżoną **bezalkoholowym** środkiem do czyszczenia szyb. Przed zamknięciem ekranu sprawdź, czy jest on całkowicie wysuszony.

## **Czyszczenie boków i pokrywy ekranu**

Do czyszczenia i dezynfekcji boków oraz pokrywy ekranu użyj miękkiej szmatki z mikrofibry lub bezolejowej szmatki antystatycznej (np. irchy) zwilżonej **bezalkoholowym** środkiem do czyszczenia szkła lub użyj odpowiedniej ściereczki bakteriobójczej.

**WAGA:** Przy czyszczeniu pokrywy komputera wykonuj koliste ruchy, aby ułatwić usuwanie zanieczyszczeń.

## **Czyszczenie płytki dotykowej TouchPad i klawiatury**

- **OSTROŻNIE:** Podczas czyszczenia płytki dotykowej i klawiatury, nie wolno dopuścić do dostania się cieczy pomiędzy klawisze. Może to trwale uszkodzić wewnętrzne elementy komputera.
	- Do czyszczenia i dezynfekcji płytki dotykowej TouchPad i klawiatury oraz pokrywy ekranu użyj miękkiej szmatki z mikrofibry lub bezolejowej szmatki antystatycznej (np. irchy) zwilżonej **bezalkoholowym** środkiem do czyszczenia szkła lub użyj odpowiedniej ściereczki bakteriobójczej.
	- Aby zapobiec blokowaniu się klawiszy i usunąć kurz, włókna oraz cząstki z klawiatury, użyj sprężonego powietrza z rurką.
	- **OSTRZEŻENIE!** Aby zmniejszyć ryzyko porażenia prądem elektrycznym lub uszkodzenia elementów wewnętrznych, do czyszczenia klawiatury nie należy używać odkurzacza. Odkurzacz może pozostawić na powierzchni klawiatury kurz i inne zanieczyszczenia.

# <span id="page-111-0"></span>**C Podróżowanie z komputerem**

Aby osiągnąć najlepsze rezultaty, należy postępować zgodnie z podanymi tu wskazówkami dotyczącymi podróżowania z komputerem i jego transportu:

- Przygotowanie komputera do podróży lub transportu:
	- Utwórz kopię zapasową danych.
	- Wyjmij wszystkie dyski i karty zewnętrzne, takie jak karty cyfrowe.
		- **OSTROŻNIE:** Aby zmniejszyć ryzyko uszkodzenia komputera i napędu lub utraty danych, przed wyjęciem napędu z wnęki, jego transportem lub odłożeniem w celu przechowywania należy wyjąć z niego nośnik.
	- Wyłącz, a następnie odłącz wszystkie urządzenia zewnętrzne.
	- Wyłącz komputer.
- Należy zabrać ze sobą kopię zapasową danych. Kopię zapasową i komputer należy przechowywać oddzielnie.
- Podczas podróży samolotem należy zabrać komputer na pokład jako bagaż podręczny; nie należy odprawiać go wraz z resztą bagażu transportowanego w lukach bagażowych.
- **OSTROŻNIE:** Należy unikać umieszczania napędu w pobliżu urządzeń wytwarzających pole magnetyczne. Do wytwarzających pole magnetyczne urządzeń należą bramki bezpieczeństwa znajdujące się na lotniskach oraz ręczne wykrywacze metali. Stosowane na lotniskach taśmy transportowe i inne podobne urządzenia bezpieczeństwa sprawdzające bagaż podręczny korzystają z promieni Roentgena, które są nieszkodliwe dla napędów.
- Możliwość używania komputera podczas lotu zależy od wewnętrznych przepisów poszczególnych linii lotniczych. Aby korzystać z komputera podczas lotu, należy wcześniej upewnić się, czy dane linie lotnicze na to zezwalają.
- Jeżeli komputer nie będzie używany ani odłączony do zewnętrznego źródła zasilania przez ponad dwa tygodnie, należy wyjąć z niego baterię i umieścić ją w osobnym miejscu.
- Jeżeli zaistnieje konieczność przesłania komputera lub napędu pocztą lub w inny sposób, należy włożyć urządzenie do odpowiedniego opakowania zabezpieczającego i opatrzyć opakowanie napisem informującym o konieczności delikatnego obchodzenia się z przesyłką: "OSTROŻNIE – DELIKATNE URZĄDZENIE".
- Jeśli komputer jest wyposażony w urządzenie bezprzewodowe lub w moduł HP Mobile Broadband, na przykład w kartę sieciową w standardzie 802.11b/g, urządzenie GSM (Global System for Mobile Communications) lub GPRS (General Packet Radio Service), możliwości korzystania z urządzeń tego typu mogą podlegać ograniczeniom w niektórych miejscach. Takie ograniczenia mogą obowiązywać na pokładzie samolotów, w szpitalach, w pobliżu materiałów

wybuchowych i w niebezpiecznych miejscach. W razie niepewności co do możliwości używania danego urządzenia przed jego włączeniem należy zapytać o pozwolenie.

- Przy podróżach zagranicznych należy uwzględnić poniższe wskazówki:
	- Należy zapoznać się z obowiązującymi w każdym kraju/regionie przepisami celnymi dotyczącymi komputerów.
	- Należy sprawdzić wymagania dotyczące kabla zasilającego i adaptera w każdej z lokalizacji, w której jest planowane korzystanie z komputera. Napięcie, częstotliwość i typy wtyczek mogą się różnić.

**OSTRZEŻENIE!** Ze względu na ryzyko porażenia prądem, wywołania pożaru lub uszkodzenia sprzętu nie wolno zasilać komputera za pomocą zestawu konwersji napięcia przeznaczonego do urządzeń domowych.

# **D Aktualizacja programów i sterowników**

HP zaleca regularne aktualizowanie programów i sterowników do najnowszych wersji. Na stronie <http://www.hp.com/support> można znaleźć najnowsze wersje. Można także zarejestrować się, aby otrzymywać automatyczne powiadomienia o aktualizacjach.

# <span id="page-114-0"></span>**E Wyładowania elektrostatyczne**

Wyładowanie elektrostatyczne polega na uwolnieniu ładunków elektrostatycznych w chwili zetknięcia się dwóch obiektów — dzieje się tak np., gdy po przejściu przez dywan dotknie się metalowej gałki drzwi.

Wyładowanie ładunków elektrostatycznych z palców lub innych przewodników elektrostatycznych może spowodować uszkodzenie elementów elektronicznych. Aby zapobiec uszkodzeniu komputera i napędu oraz utracie danych, należy stosować następujące środki ostrożności:

- Jeśli instrukcje usuwania lub instalacji zalecają odłączenie komputera, należy to zrobić po prawidłowym uziemieniu się i przed usunięciem pokrywy.
- Należy przechowywać elementy w opakowaniach zabezpieczonych elektrostatycznie do chwili, gdy gotowe jest wszystko, co potrzebne do ich zainstalowania.
- Należy unikać dotykania styków, przewodów i układów elektrycznych. Należy zredukować obsługę elementów elektronicznych do minimum.
- Należy używać narzędzi antymagnetycznych.
- Przed rozpoczęciem obsługi elementów należy rozładować ładunki elektrostatyczne, dotykając niemalowanej powierzchni metalowej tych elementów.
- Po wyjęciu elementu z komputera należy go umieścić w opakowaniu zabezpieczonym elektrostatycznie.

Aby uzyskać więcej informacji o ładunkach elektrostatycznych lub poprosić o pomoc w usunięciu lub instalacji elementów, należy skontaktować się ze wsparciem klientów HP.

# <span id="page-115-0"></span>**F Specyfikacje**

## **Zasilanie**

Informacje dotyczące zasilania zawarte w tej części mogą być przydatne w przypadku podróży zagranicznych.

Komputer jest zasilany prądem stałym, który może być dostarczany ze źródła prądu przemiennego lub stałego. Zasilacz prądu przemiennego musi działać w zakresie 100-240 V, 50-60 Hz. Choć komputer może być zasilany z samodzielnego źródła prądu stałego, powinien być zasilany tylko za pomocą zasilacza prądu przemiennego lub źródła prądu stałego dostarczonego przez firmę HP i zatwierdzonego do użytku z tym komputerem.

Komputer może być zasilany prądem stałym o następujących parametrach.

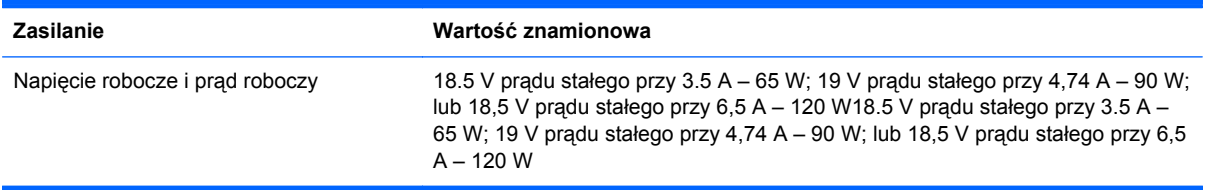

## **Wtyczka zewnętrznego zasilacza HP od strony komputera**

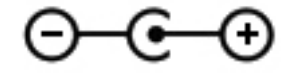

**WAGA:** To urządzenie przeznaczone jest do współpracy z systemami zasilania urządzeń IT stosowanymi w Norwegii, z napięciem międzyfazowym o wartości skutecznej nie większej niż 240 V rms.

**WAGA:** Napięcie i natężenie operacyjne komputera są podane na etykiecie zgodności systemu z normami.

# <span id="page-116-0"></span>**Środowisko pracy**

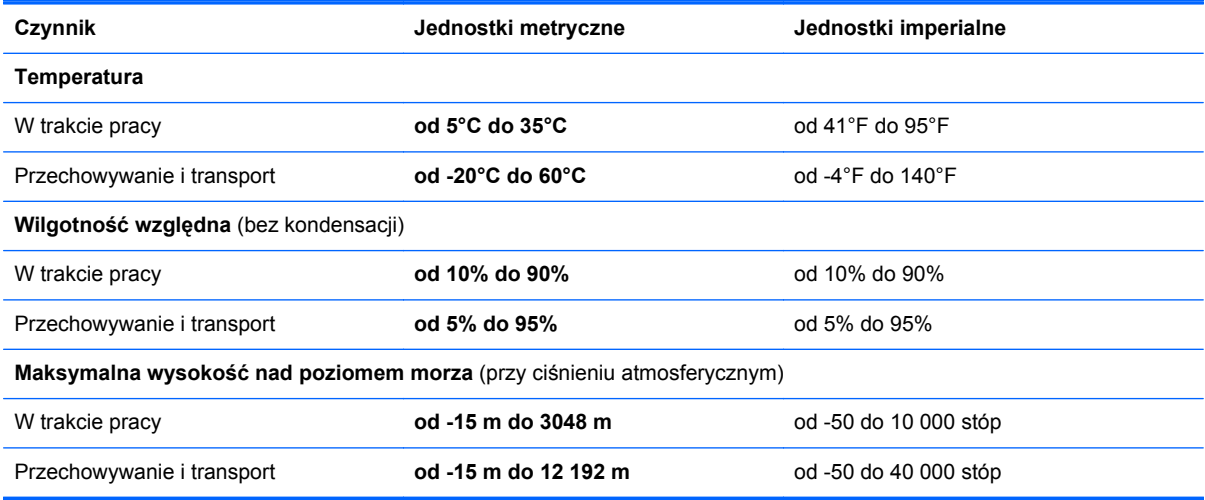

# <span id="page-117-0"></span>**G Korzystanie z menedżera pobierania SoftPaq**

Program HP SoftPaq Download Manager (SDM) jest narzędziem pozwalającym na szybkie uzyskanie dostępu do informacji SoftPaq bez potrzeby podawania numeru pakietu SoftPaq. Z pomocą tego programu można łatwo znaleźć odpowiednie pakiety SoftPaq, a następnie pobrać je i rozpakować.

SoftPaq Download Manager pobiera i odczytuje ze strony FTP firmy HP plik bazy danych zawierający modele komputerów i informacje o pakietach SoftPaq. SoftPaq Download Manager pozwala na wybranie jednego lub kilku modeli komputerów w celu odnalezienia dostępnych do pobrania pakietów SoftPaq.

SoftPaq Download Manager sprawdza stronę FTP firmy HP w celu odnalezienia aktualizacji do bazy danych i oprogramowania. Jeśli aktualizacje zostaną odnalezione, są automatycznie pobierane i instalowane.

Oprogramowanie SoftPaq Download Manager można pobrać z witryny internetowej HP. Użycie SoftPaq Download Manager do pobrania pakietów SoftPaq wymaga uprzedniej instalacji tego programu. Odwiedź witrynę firmy HP pod adresem <http://www.hp.com/go/sdm>i postępuj zgodnie z instrukcjami na ekranie, aby pobrać i zainstalować SoftPaq Download Manager.

Pobieranie pakietów SoftPaq:

- **1.** Wybierz **Start > Wszystkie programy > HP Software Setup > HP SoftPaq Download Manager**.
- **2.** Gdy aplikacja SoftPaq Download Manager zostanie otwarta po raz pierwszy, pojawi się okienko z pytaniem, czy chcesz zobaczyć oprogramowanie tylko dla używanego komputera, czy też dla wszystkich obsługiwanych modeli. Wybierz **Pokaż oprogramowanie dla wszystkich wybranych modeli**. Jeśli już masz doświadczenie z programem HP SoftPaq Download Manager, przejdź do kroku 3.
	- **a.** Wybierz system operacyjny i język w oknie Opcje konfiguracji. Filtr ogranicza liczbę opcji widocznych w okienku Katalog produktów. Przykładowo, jeśli jako system operacyjny wybrane jest tylko Windows 7 Professional, jedynym systemem operacyjnym wyświetlanym w Katalogu produktów będzie Windows 7 Professional.
	- **b.** W celu dodania innych systemów operacyjnych, zmień ustawienia filtra w okienku Opcje konfiguracji. Aby uzyskać więcej informacji, skorzystaj z pomocy oprogramowania HP SoftPaq Download Manager.
- **3.** W lewym okienku kliknij znak plus (+), aby rozwinąć listę modeli, a następnie wybierz model lub modele produktów, które chcesz aktualizować.
- **4.** Kliknij **Znajdź dostępne pakiety SoftPaq** by pobrać listę dostępnych pakietów SoftPaq dla wybranego komputera.
- **5.** Wybierz z listy dostępnych pakietów SoftPaq, a następnie kliknij **Tylko pobierz**, jeśli jest wiele pakietów SoftPaq do pobrania, gdyż ilość pakietów SoftPaq i prędkość połączenia Internetowego określają, jak długo będzie trwać proces pobierania.

Jeśli chcesz pobrać tylko jeden lub dwa pakiety SoftPaq i posiadasz szybkie łącze, kliknij **Pobierz i rozpakuj**.

**6.** Kliknij prawym przyciskiem **Zainstaluj pakiet SoftPaq** w oprogramowaniu SoftPaq Download Manager w celu instalacji wybranego pakietu SoftPaq w komputerze.

## **Indeks**

## **A**

anteny WLAN, położenie [13](#page-22-0)

### **B**

bateria niskie poziomy naładowania baterii [51](#page-60-0) oszczędzanie energii [53](#page-62-0) przechowywanie [53](#page-62-0) rozładowanie [51](#page-60-0) utylizacja [53](#page-62-0) wymiana [53](#page-62-0) wyświetlanie informacji o poziomie naładowania baterii [51](#page-60-0) bateria, wymiana [44](#page-53-0) Battery Check [50](#page-59-0) Beats Audio [8](#page-17-0), [36](#page-45-0), [40](#page-49-0) bezpieczeństwo, sieć bezprzewodowa [25](#page-34-0) Bezprzewodowy wyświetlacz Intel [43](#page-52-0) BIOS aktualizowanie [91](#page-100-0) pobieranie aktualizacji [92](#page-101-0) sprawdzanie wersji [92](#page-101-0) blok klawiszy, położenie [37](#page-46-0)

## **C**

CD nagrywanie [99](#page-108-0) Connection Manager [22](#page-31-0) CyberLink PowerDVD [43](#page-52-0) czyszczenie komputera [101](#page-110-0) czytnik linii papilarnych korzystanie [82](#page-91-0)

### **D**

dostawca usług internetowych, korzystanie [19](#page-28-0) dysk DVD nagrywanie [99](#page-108-0) dyski do odzyskiwania [84](#page-93-0) dysk optyczny wkładanie [68](#page-77-0) wyjmowanie [69](#page-78-0) dysk twardy HP 3D DriveGuard [63](#page-72-0) instalowanie [66](#page-75-0) usuwanie [65](#page-74-0) zewnętrzne [59](#page-68-0)

## **E**

elementy część górna komputera [4](#page-13-0) lewa strona [12](#page-21-0) prawa strona [11](#page-20-0) przód komputera [10](#page-19-0) spód komputera [15](#page-24-0) tył komputera [14](#page-23-0) wyświetlacz [13](#page-22-0) elementy sterujące systemu operacyjnego [22](#page-31-0) etykieta Certyfikatu Autentyczności [16](#page-25-0) etykieta certyfikatu urządzenia bezprzewodowego [16](#page-25-0) etykieta urządzenia Bluetooth [16](#page-25-0) etykieta urządzenia WLAN [16](#page-25-0) etykiety Bluetooth [16](#page-25-0) Certyfikat Autentyczności Microsoft [16](#page-25-0) certyfikat urządzenia bezprzewodowego [16](#page-25-0) numer seryjny [16](#page-25-0)

WLAN [16](#page-25-0) zgodność z normami [16](#page-25-0)

## **F**

f11 [85](#page-94-0) funkcje audio, sprawdzanie [39](#page-48-0)

## **G**

gest obracania na płytce dotykowej TouchPad [33](#page-42-0) gest powiększania na płytce dotykowej TouchPad [32](#page-41-0) gest przewijania na płytce dotykowej TouchPad [32](#page-41-0) gesty wykonywane na płytce dotykowej TouchPad obrót [33](#page-42-0) powiększanie [32](#page-41-0) przewijanie [32](#page-41-0) szybkie ruchy [33](#page-42-0) zbliżanie palców [32](#page-41-0) gest zbliżania palców na płytce dotykowej TouchPad [32](#page-41-0) głośniki, położenie [10](#page-19-0) głośność klawisze [39](#page-48-0) przyciski [39](#page-48-0) regulowanie [39](#page-48-0) gniazda kabel zabezpieczający [11](#page-20-0) nośniki cyfrowe [10](#page-19-0) RJ-45 (sieć komputerowa) [12](#page-21-0) sieć [12](#page-21-0) wejście audio (mikrofonowe) [12](#page-21-0) wyjściowe gniazdo audio (słuchawkowe) [12](#page-21-0) gniazda wyjściowe audio (słuchawkowe) [12](#page-21-0)

gniazdo, zasilanie [11](#page-20-0) gniazdo linki zabezpieczającej, położenie [11](#page-20-0) gniazdo nośników cyfrowych, położenie [10](#page-19-0) gniazdo RJ-45 (sieć komputerowa), położenie [12](#page-21-0) gniazdo sieci komputerowej, położenie [12](#page-21-0) gniazdo zasilania, położenie [11](#page-20-0)

### **H**

hasła ustawianie w narzędziu Setup Utility (BIOS) [78](#page-87-0) ustawianie w Windows [77](#page-86-0) hasło administratora tworzenie [79](#page-88-0) wpisywanie [79](#page-88-0) zarządzanie [79](#page-88-0) hasło uruchomieniowe tworzenie [80](#page-89-0) wpisywanie [80](#page-89-0) zarządzanie [80](#page-89-0) HDMI konfigurowanie funkcji audio [43](#page-52-0) Hibernacja inicjowanie [47](#page-56-0) uruchamianie, gdy poziom naładowania jest krytycznie niski [52](#page-61-0) wyłączanie [47](#page-56-0) HP 3D DriveGuard [63](#page-72-0) HP Connection Manager [22](#page-31-0) HP Recovery Manager [85](#page-94-0)

## **I**

ikona sieci [21](#page-30-0) ikony komunikacja bezprzewodowa [21](#page-30-0) sieci [21](#page-30-0) informacje o baterii, uzyskiwanie [50](#page-59-0) informacje o systemie, wyświetlanie [90](#page-99-0) informacje o zgodności z normami etykieta dotycząca zgodności z normami [16](#page-25-0)

informacje o zgodności z przepisami etykiety certyfikatów urządzeń bezprzewodowych [16](#page-25-0) instalacja bezprzewodowa [24](#page-33-0) instalowanie krytyczne aktualizacje zabezpieczeń [81](#page-90-0) opcjonalny kabel zabezpieczający [82](#page-91-0) istniejąca sieć bezprzewodowa, podłączanie do [23](#page-32-0)

### **K**

kabel sieciowy, łączenie [27](#page-36-0) kabel USB, podłączanie [58](#page-67-0) kabel zabezpieczający, instalowanie [82](#page-91-0) kable USB [58](#page-67-0) kamera internetowa [40](#page-49-0) kamera internetowa, położenie [13](#page-22-0) karta cyfrowa obsługiwane formaty [56](#page-65-0) wkładanie [56](#page-65-0) wyjmowanie [57](#page-66-0) karta HP USB Ethernet, łączenie [27](#page-36-0) klawiatura, numeryczna zintegrowana [8](#page-17-0) klawisz aplikacji systemu Windows, położenie [8](#page-17-0) klawisz b, położenie [8](#page-17-0) klawisze aplikacje systemu Windows [8](#page-17-0) b [8](#page-17-0) czynności [9](#page-18-0) esc [8](#page-17-0) fn [8](#page-17-0) głośność [39](#page-48-0) logo systemu Windows [8](#page-17-0) nośnik [38](#page-47-0) num lock [9](#page-18-0) klawisze czynności głośność [39](#page-48-0) następny utwór/sekcja [34](#page-43-0) odtwórz, pauza, wznów [34](#page-43-0) położenie [9](#page-18-0) poprzedni utwór/sekcja [34](#page-43-0)

klawisze działania nośnika [38](#page-47-0) klawisze funkcyjne komunikacja bezprzewodowa [35](#page-44-0) Pomoc i obsługa techniczna [34](#page-43-0) przełączanie ekranów [34](#page-43-0) wyciszanie dźwięku [35](#page-44-0) zmniejszanie jasności obrazu [34](#page-43-0) zmniejszenie głośności [34](#page-43-0) zwiększanie jasności obrazu [34](#page-43-0) zwiększenie głośności [35](#page-44-0) klawisz esc, położenie [8](#page-17-0) klawisz fn, położenie [8](#page-17-0), [36](#page-45-0) klawisz num lock, położenie [37](#page-46-0) klawisz z logo systemu Windows, położenie [8](#page-17-0) klucz produktu [16](#page-25-0) komora modułu bezprzewodowego, położenie [15](#page-24-0) komora modułu pamięci, położenie [15](#page-24-0) komputer, podróżowanie [53,](#page-62-0) [102](#page-111-0) komunikacja bezprzewodowa ikony [21](#page-30-0) ochrona [25](#page-34-0) koncentratory [57](#page-66-0) koncentratory USB [57](#page-66-0) konfiguracja połączenia internetowego [24](#page-33-0) konfiguracja sieci WLAN [24](#page-33-0) konfigurowanie funkcji audio pod kątem HDMI [43](#page-52-0) konserwacja [101](#page-110-0) Defragmentator dysków [62](#page-71-0) oczyszczanie dysku [62](#page-71-0) kontrolki działania nośnika [38](#page-47-0) korzystanie z miernika energii [48](#page-57-0) korzystanie z planów zasilania [48](#page-57-0) korzystanie z przywracania systemu [88](#page-97-0) korzystanie z ustawień oszczędzania energii [46](#page-55-0) korzystanie z zewnętrznego źródła zasilania prądem przemiennym [54](#page-63-0)

krytyczne aktualizacje zabezpieczeń, instalowanie [81](#page-90-0) krytycznie niski poziom naładowania baterii [46](#page-55-0), [52](#page-61-0)

#### **M**

Microsoft, etykieta Certyfikatu Autentyczności [16](#page-25-0) miernik energii [48](#page-57-0) mikrofony wewnętrzne, położenie [13](#page-22-0) moduł pamięci usuwanie [73](#page-82-0) wkładanie [74](#page-83-0) wymiana [72](#page-81-0) mysz, zewnętrzna ustawianie preferencji [28](#page-37-0)

### **N**

napęd optyczny [59](#page-68-0) napęd optyczny, położenie [11](#page-20-0) napędy dyski twarde [59](#page-68-0) korzystanie [62](#page-71-0) obsługa [60](#page-69-0) optyczne [59](#page-68-0) zewnętrzne [59](#page-68-0) narzędzie Setup Utility (BIOS) hasła ustawione w [78](#page-87-0) nawigacja i wybieranie [90](#page-99-0) przywracanie ustawień fabrycznych [90](#page-99-0) wyłączanie [91](#page-100-0) wyświetlanie informacji o systemie [90](#page-99-0) zmiana języka [89](#page-98-0) nawiązywanie połączenia bezprzewodowego [21](#page-30-0) nazwa i numer produktu, komputer [16](#page-25-0) niski poziom naładowania baterii [51](#page-60-0) nośniki [47](#page-56-0) nośniki z funkcją odczytu [47](#page-56-0) nośniki z funkcją zapisu [47](#page-56-0) numer seryjny [16](#page-25-0) numer seryjny, komputer [16](#page-25-0)

#### **O**

obsługiwane dyski [84](#page-93-0)

obszar płytki dotykowej TouchPad, położenie [4](#page-13-0) ochrona sieci bezprzewodowej [25](#page-34-0) odzyskiwanie systemu [85](#page-94-0) opcjonalne urządzenia zewnętrzne, korzystanie [59](#page-68-0) oprogramowanie CyberLink PowerDVD [43](#page-52-0) Defragmentator dysków [62](#page-71-0) HP 3D DriveGuard [64](#page-73-0) HP Connection Manager [22](#page-31-0) oczyszczanie dysku [62](#page-71-0) oprogramowanie antywirusowe, używanie [80](#page-89-0) oprogramowanie QuickWeb [17](#page-26-0) oprogramowanie zapory [25](#page-34-0), [81](#page-90-0) oszczędzanie, energia [53](#page-62-0) otwory wentylacyjne, położenie [12](#page-21-0), [14,](#page-23-0) [15](#page-24-0)

#### **P**

plany zasilania dostosowywanie [48](#page-57-0) wybieranie [48](#page-57-0) wyświetlanie natężenia prądu [48](#page-57-0) płytka dotykowa TouchPad korzystanie [28](#page-37-0) przyciski [4](#page-13-0) podłączanie do istniejącej sieci bezprzewodowej [23](#page-32-0) podłączanie do sieci przewodowej [27](#page-36-0) podróżowanie z komputerem [16,](#page-25-0) [53](#page-62-0), [102](#page-111-0) Podświetlenie płytki dotykowej TouchPad [5](#page-14-0) podświetlenie płytki płytki dotykowej TouchPad [4](#page-13-0) pokrywa komory modułu pamięci, zdejmowanie [73](#page-82-0) połączenie bezprzewodowe, nawiązywanie [21](#page-30-0) port HDMI, podłączanie [42](#page-51-0) port HDMI, położenie [12](#page-21-0) port monitora zewnętrznego [12](#page-21-0), [41](#page-50-0) port VGA, podłączanie [41](#page-50-0)

porty Bezprzewodowy wyświetlacz Intel [43](#page-52-0) HDMI [12,](#page-21-0) [42](#page-51-0) monitor zewnętrzny [12,](#page-21-0) [41](#page-50-0) USB [11,](#page-20-0) [12](#page-21-0) VGA [41](#page-50-0) porty USB, położenie [11](#page-20-0), [12](#page-21-0) PowerDVD [43](#page-52-0) program Defragmentator dysków [62](#page-71-0) program Oczyszczanie dysku [62](#page-71-0) przechowywanie baterii [53](#page-62-0) przyciski głośność [39](#page-48-0) lewy przycisk płytki dotykowej TouchPad [4](#page-13-0) nośnik [38](#page-47-0) prawy przycisk płytki dotykowej TouchPad [4](#page-13-0) QuickWeb [7](#page-16-0) uwalnianie napędu optycznego [11](#page-20-0) zasilanie [6](#page-15-0) przycisk QuickWeb, położenie [7](#page-16-0) Przycisk włączania/wyłączania płytki dotykowej TouchPad [4](#page-13-0) przycisk wysuwania napędu optycznego, położenie [11](#page-20-0) przycisk zasilania, położenie [6](#page-15-0) przywracanie z dedykowanej partycji odzyskiwania [85](#page-94-0) przywracanie z dysków do odzyskiwania [86](#page-95-0) punkty przywracania [88](#page-97-0) punkty przywracania systemu [88](#page-97-0)

## **Q**

QuickLock [76,](#page-85-0) [77](#page-86-0) QuickWeb ekran startowy [18](#page-27-0) uruchamianie [18](#page-27-0)

### **R**

roaming do innej sieci [25](#page-34-0) router bezprzewodowy, konfigurowanie [24](#page-33-0) rozwiązywanie problemów komputer jest bardzo ciepły [95](#page-104-0)

komputer jest włączony, ale nie odpowiada [95](#page-104-0) nie można uruchomić komputera [94](#page-103-0) odtwarzanie dysku [98](#page-107-0) oprogramowanie działa nieprawidłowo [94](#page-103-0) podłączanie do sieci bezprzewodowej [96](#page-105-0) pusty ekran komputera [94](#page-103-0) taca napędu optycznego [97](#page-106-0) wykrywanie napędu optycznego [98](#page-107-0) zapisywanie dysków [99](#page-108-0) zewnętrzne urządzenie [95](#page-104-0) rozwiązywanie problemów i wsparcie [94](#page-103-0)

#### **S**

sieć bezprzewodowa (WLAN) bezpieczeństwo [25](#page-34-0) podłączanie do istniejącej [23](#page-32-0) sieć bezprzewodowa (WLAN), wymagane urządzenia [24](#page-33-0) sieć lokalna (LAN) podłączanie kabla [27](#page-36-0) wymagany kabel [27](#page-36-0) skrót klawiaturowy informacji o systemie [36](#page-45-0) Skrót klawiaturowy podświetlenia płytki płytki dotykowej TouchPad [36](#page-45-0) skrót klawiaturowy tonów niskich [36](#page-45-0) skróty klawiaturowe korzystanie [36](#page-45-0) opis [36](#page-45-0) Podświetlenie płytki dotykowej TouchPad [36](#page-45-0) ustawienia tonów niskich [36](#page-45-0) wyświetlanie informacji o systemie [36](#page-45-0) skróty klawiaturowe, położenie [36](#page-45-0) skróty klawiaturowe nośnika [38](#page-47-0) SoftPaq, pobieranie [108](#page-117-0) sprawdzanie funkcji audio [39](#page-48-0) stan uśpienia inicjowanie [47](#page-56-0) wyłączanie [47](#page-56-0)

system, odzyskiwanie [85](#page-94-0) system nie odpowiada [46](#page-55-0) system operacyjny klucz produktu [16](#page-25-0) Microsoft, etykieta Certyfikatu Autentyczności [16](#page-25-0) szybki ruch płytki dotykowej [33](#page-42-0) szyfrowanie w sieci bezprzewodowej [25](#page-34-0)

### **Ś**

środowisko pracy [107](#page-116-0)

### **T**

temperatura [53](#page-62-0) temperatura baterii [53](#page-62-0) testowanie zasilacza prądu przemiennego [55](#page-64-0) tworzenie kopii zapasowej dostosowane ustawienia okien, pasków narzędzi i pasków menu [87](#page-96-0) pliki osobiste [87](#page-96-0)

## **U**

udostępnianie napędów optycznych [71](#page-80-0) urządzenia bezprzewodowe, włączanie i wyłączanie [22](#page-31-0) urządzenia o wysokiej rozdzielczości, podłączanie [42](#page-51-0), [43](#page-52-0) urządzenia sprawdzające na lotniskach [61](#page-70-0) urządzenia USB opis [57](#page-66-0) podłączanie [58](#page-67-0) usuwanie [58](#page-67-0) urządzenia wskazujące ustawianie preferencji [28](#page-37-0) urządzenia zewnętrzne [59](#page-68-0) urządzenie Bluetooth [21](#page-30-0), [26](#page-35-0) urządzenie WLAN [16](#page-25-0) ustawianie ochrony hasła przy wznawianiu [49](#page-58-0) ustawianie opcji zasilania [46](#page-55-0) ustawienia oszczędzania energii [46](#page-55-0) używanie haseł [77](#page-86-0)

#### **W**

wejście audio (mikrofon) [12](#page-21-0) wideo [41](#page-50-0) Windows, hasła ustawione [77](#page-86-0) włączanie i wyłączanie urządzeń bezprzewodowych [22](#page-31-0) wnęka baterii [15](#page-24-0), [16](#page-25-0) wnęka dysku twardego, położenie [15](#page-24-0) wprowadzanie hasła administratora [79](#page-88-0) wprowadzanie hasła uruchomieniowego [80](#page-89-0) wskaźnik baterii [11](#page-20-0) wskaźnik caps lock, położenie [5](#page-14-0) wskaźnik czytnika linii papilarnych [5](#page-14-0) wskaźnik dysku twardego [11](#page-20-0) wskaźniki bateria [11](#page-20-0) caps lock [5](#page-14-0) czytnik linii papilarnych [5](#page-14-0) dysk twardy [11](#page-20-0) kamera internetowa [13](#page-22-0) komunikacja bezprzewodowa [5](#page-14-0) napęd optyczny [11](#page-20-0) płytka dotykowa TouchPad [4](#page-13-0), [5](#page-14-0) podświetlenie TouchPad [4,](#page-13-0) [5](#page-14-0) wyciszanie [5](#page-14-0) zasilanie [5,](#page-14-0) [11](#page-20-0) wskaźniki, napęd [63](#page-72-0) wskaźniki zasilania, położenie [5,](#page-14-0) [11](#page-20-0) wskaźnik kamery internetowej, położenie [13](#page-22-0) wskaźnik komunikacji bezprzewodowej [5](#page-14-0) wskaźnik napędu [63](#page-72-0) wskaźnik napędu optycznego, położenie [11](#page-20-0) wskaźnik num lock, położenie [9](#page-18-0) Wskaźnik płytki dotykowej TouchPad [4](#page-13-0), [5](#page-14-0) wskaźnik wbudowanej kamery internetowej, położenie [13](#page-22-0) wskaźnik wyciszenia, położenie [5](#page-14-0) Wtyczka zewnętrznego zasilacza HP od strony komputera [106](#page-115-0)

wyładowania elektrostatyczne [105](#page-114-0) wyłączanie komputera [46](#page-55-0)

### **Z**

zabezpieczanie komputera [76](#page-85-0) zamykanie [46](#page-55-0) zarządzanie hasłem administratora [79](#page-88-0) zarządzanie hasłem uruchomieniowym [80](#page-89-0) zasilacz prądu przemiennego, testowanie [55](#page-64-0) zasilanie [106](#page-115-0) bateria [50](#page-59-0) opcje [46](#page-55-0) oszczędzanie [53](#page-62-0) zasilanie z baterii [50](#page-59-0) zatrzask, zwalnianie baterii [15](#page-24-0) zatrzask zwalniający baterii [15](#page-24-0) zewnętrzne napędy [59](#page-68-0) zewnętrzne źródło zasilania prądem przemiennym, korzystanie [54](#page-63-0) zintegrowana klawiatura numeryczna, położenie [8](#page-17-0), [37](#page-46-0)